# Gold Finger School クラウド

## 学校管理者用マニュアル

㈱日本ビーコム

## 目次

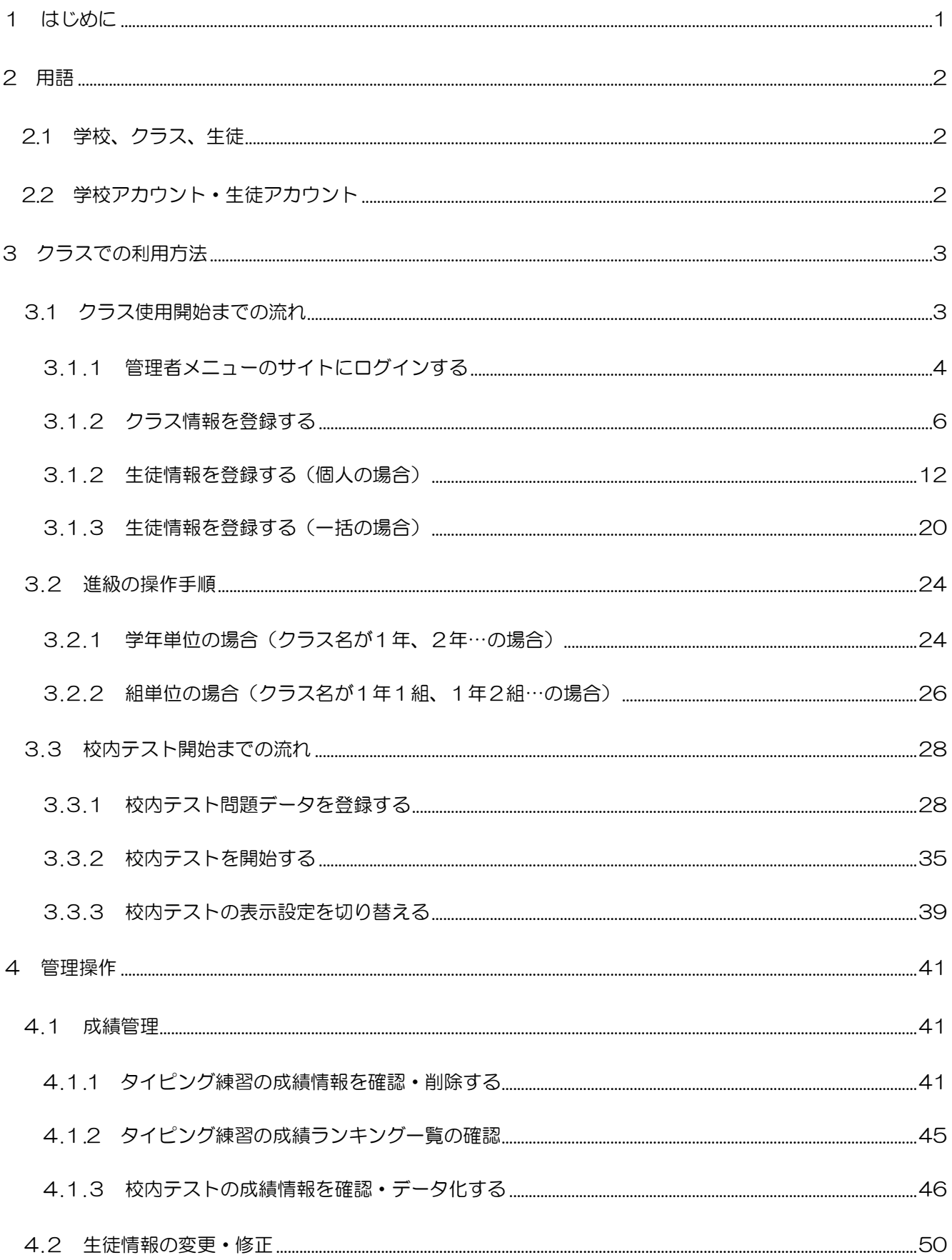

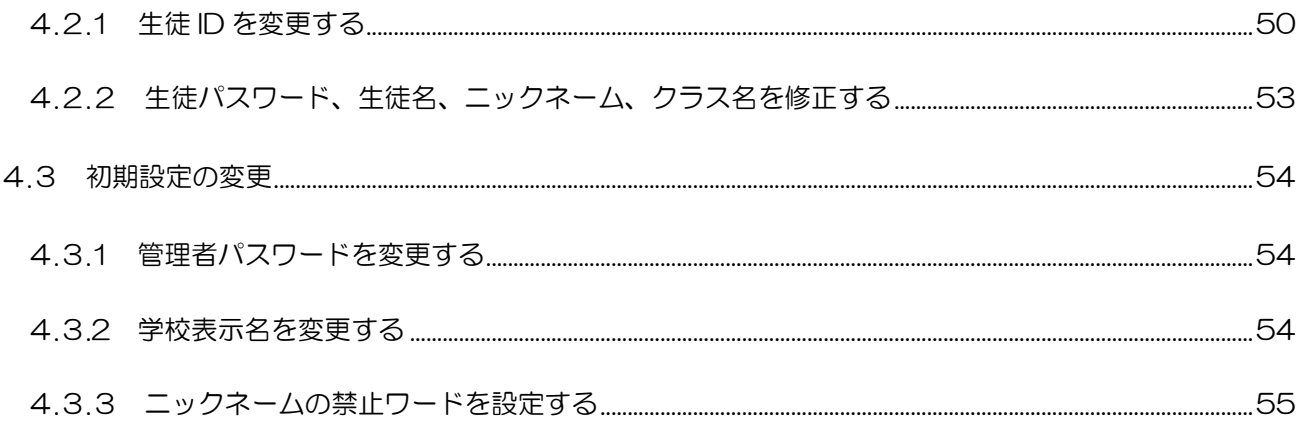

## <span id="page-4-0"></span>1 はじめに

1人1台端末を想定したクラウド版タイピング練習サービス Gold Finger School クラウド 及び Gold Finger School クラウド 小学校を利用するための管理者用マニュアルです。 (以下より本システムを Gold Finger School クラウドという)

## クラウド版タイピング練習サービスの特徴

## 1)文房具としての正しい使い方を習得

- ノートや鉛筆と同じ一人ひとりが毎日使う文房具として
- ・目の健康への配慮した正しい使い方
- ・キーボードを使った文字の正しい入力方法

#### 2)合理的で効率の良い練習方法

日本語をもれなく入力できる基礎を効率よく身につける

- ・日本語をもれなく入力できるローマ字表
- ・手本として正しい指の型を示す
- ・日本語入力(IME)を使った日本語入力を練習

#### 3)個別最適化された学習への対応

- 一人ひとりが自分で頑張って身につけることへの配慮 ・進度が異なる学習者が自学自習で上達できる 練習内容を先生に代わって分かりやすく説明 正しい指の型(手本)を先生に代わって表示 入力された文章を先生に代わって自動採点
- ・一人ひとりの学習状況を詳細に知ることができる記録
- 学習データを蓄積し、練習機能の向上に役立てる配慮

#### <span id="page-5-1"></span><span id="page-5-0"></span>2.1 学校、クラス、生徒

Gold Finger School クラウドでは、「学校」「クラス」「生徒」という3種類の概念を 用います。これらの関係は次の図のようになります。

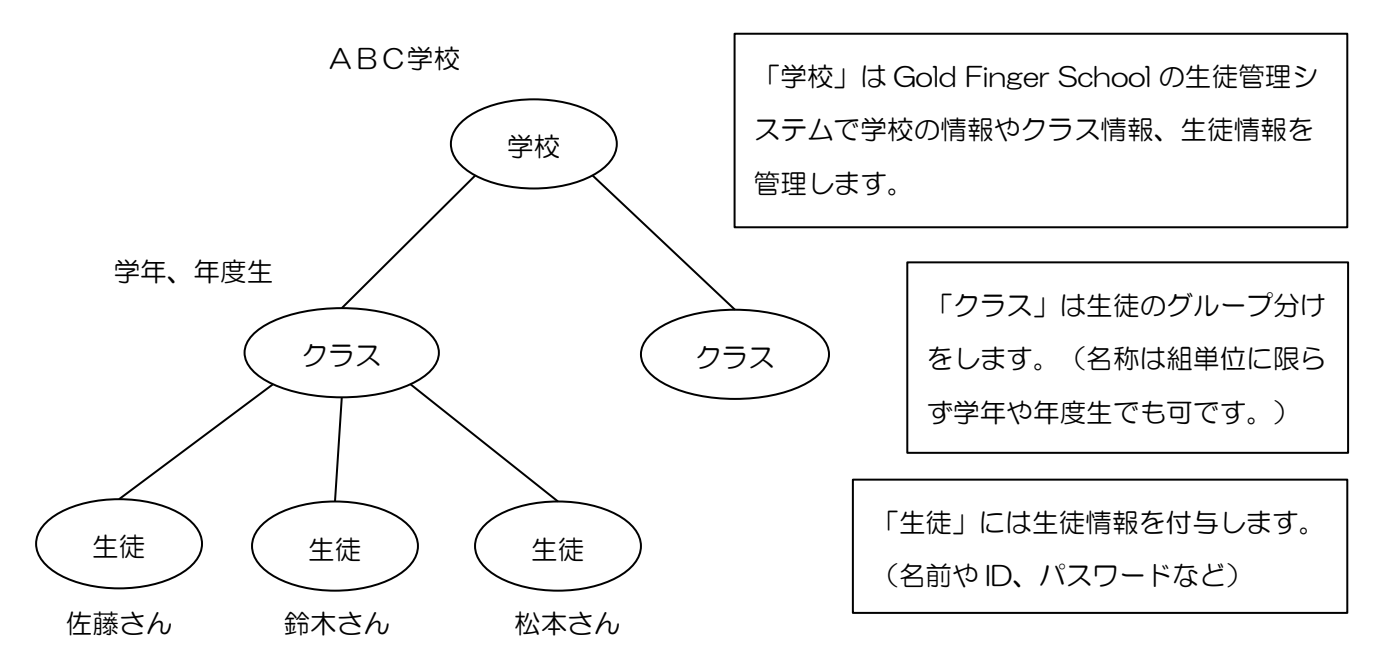

<span id="page-5-2"></span>2.2 学校アカウント・生徒アカウント

■ 学校アカウント(学校 ID・管理者 ID・管理者パスワード)は、学校毎に1つ設けている アカウントです。「Gold Finger School クラウド」管理者ページでのログインには管 理者 ID と管理者パスワードが必要になります。ログインすると学校の情報やクラス情 報・生徒情報の管理、新規登録が行えます。

【学校アカウントは日本ビーコムが作成し、学校へお知らせします。】

■ 生徒アカウント (生徒 ID・生徒パスワード)は、生徒ユーザ毎にひとつ設けているアカ ウントです。生徒が「Gold Finger School クラウド」にログインする際は、学校 ID と この生徒アカウントを使います。

【生徒アカウントは「Gold Finger School クラウド」管理者ページで作成することがで きます。→詳細は次項の「クラスでの利用方法」をご覧下さい。】

## <span id="page-6-0"></span>3 クラスでの利用方法

<span id="page-6-1"></span>3.1 クラス使用開始までの流れ

日本ビーコムより学校アカウントが通知されてから、クラス使用開始までの大まかな流れ は次のようになります。

1.管理者メニューのサイトにログインする

①管理者 ID、管理者パスワードで管理者ページからログインします。

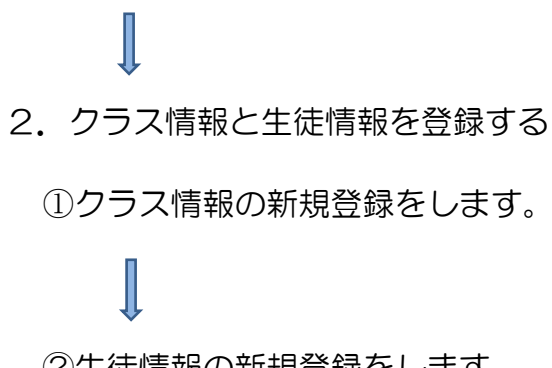

②生徒情報の新規登録をします。

クラスでの運用開始

利用方法の詳細は次ページから→

<span id="page-7-0"></span>3.1.1 管理者メニューのサイトにログインする

## ①管理者ログイン

「Gold Finger School クラウド」管理者ページのアドレスにアクセスし、管理者 ID と 管理者パスワードを入力して管理者メニューのサイトにログインします。

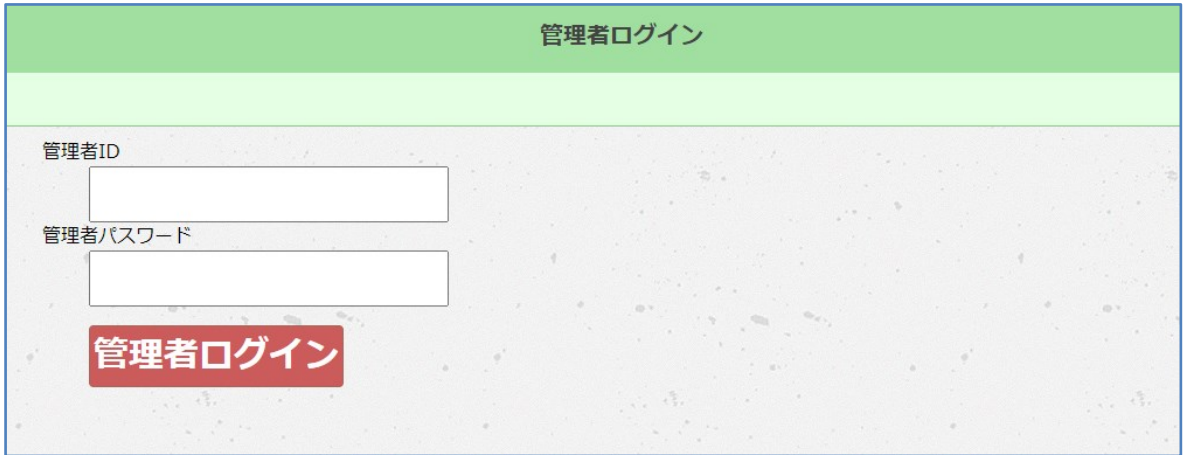

※ 以下より前回の画面に戻る際は、ブラウザの「戻る」ボタンを使用しないで下さい。

②管理者メニューの表示

管理者メニュー画面が表示されます。

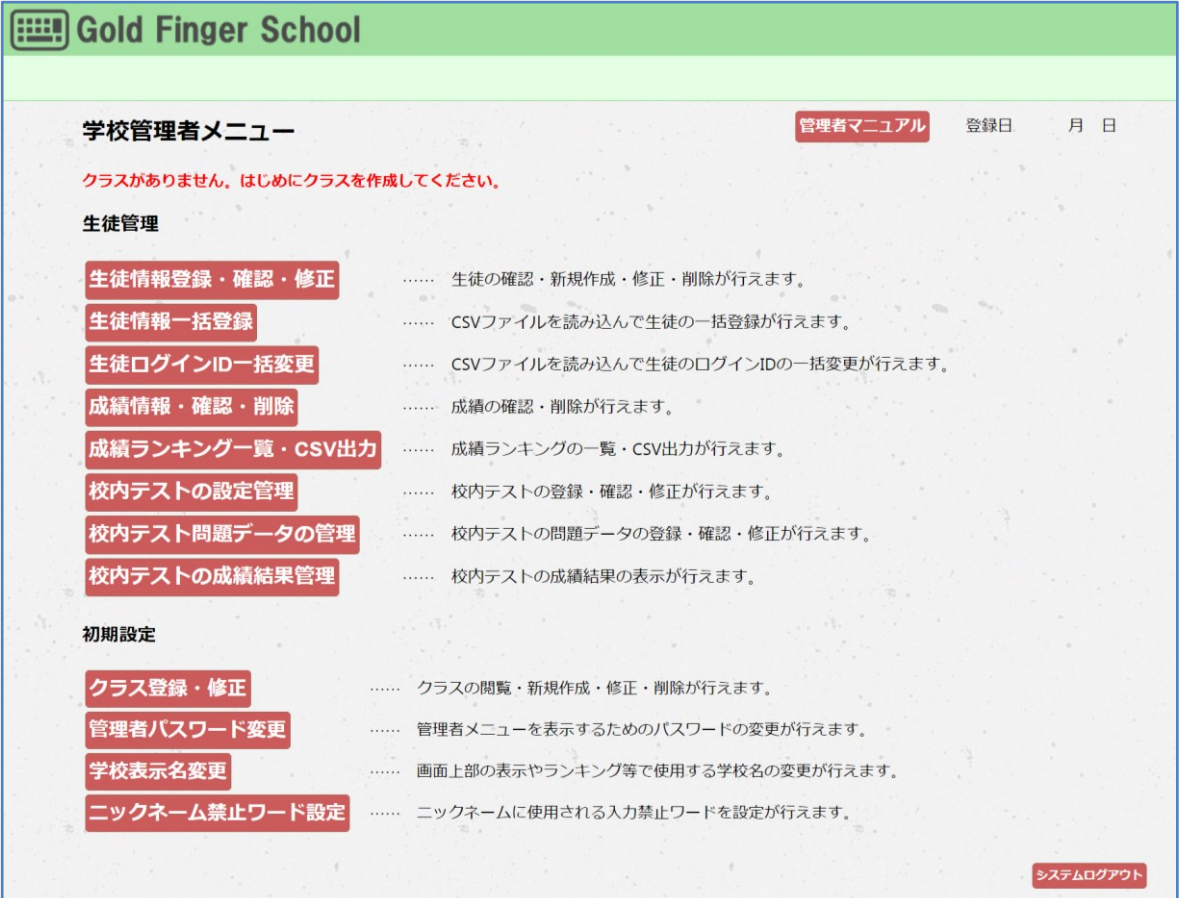

## ③管理者メニューからログアウトする場合

管理者メニューの利用後はログアウトします。

ログアウトする場合は管理者メニュー右下の「システムログアウト」ボタンを押します。

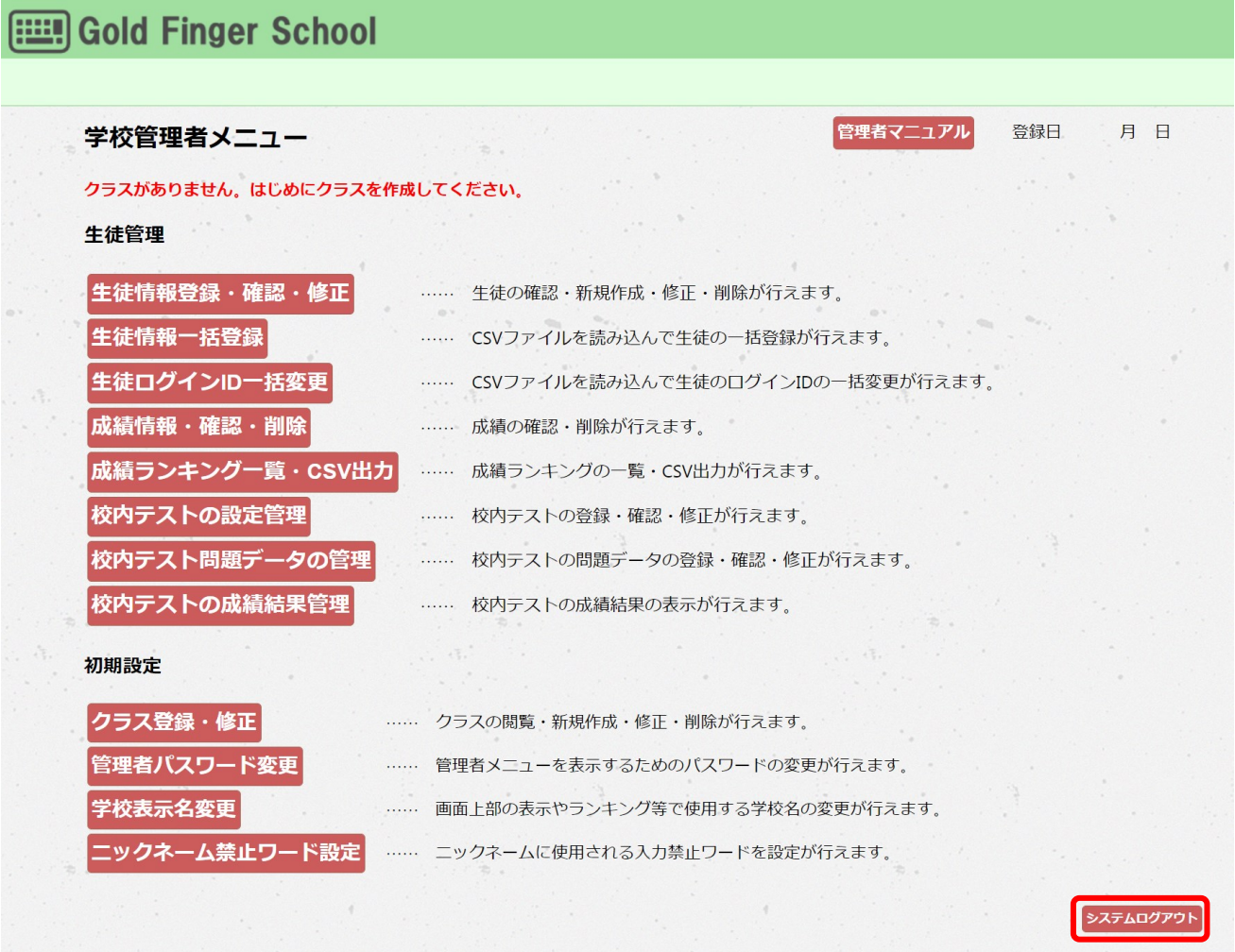

システムログアウトする場合は、「はい」を押します。

「いいえ」または「管理者メニューへ戻る」ボタンを押すと管理者メニューに戻ります。

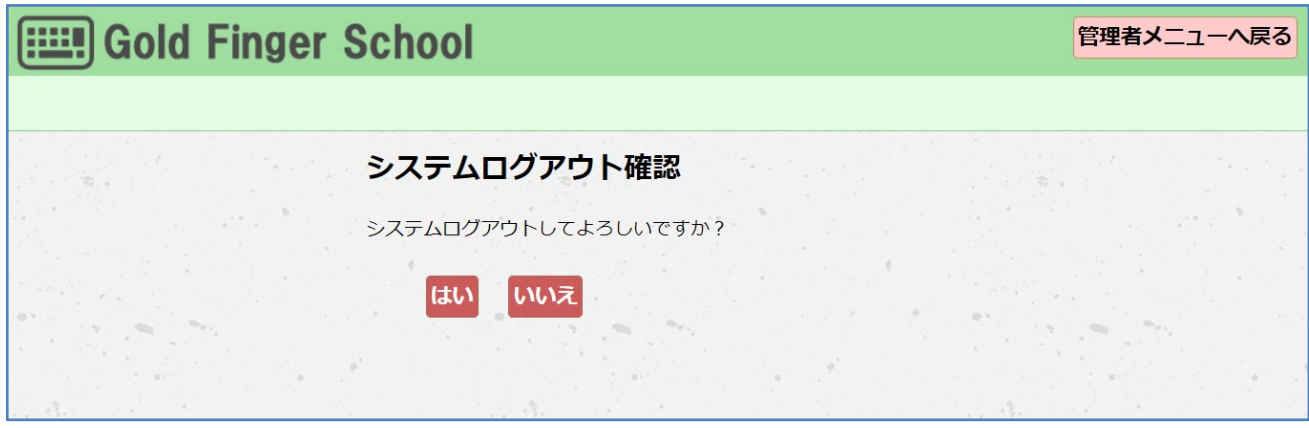

システムログアウトすると次回アクセス時は管理者ログインから始まります。

## <span id="page-9-0"></span>3.1.2 クラス情報を登録する

① クラス登録

管理者メニュー画面の「クラス登録・修正」ボタンを押します。

**Gold Finger School** 管理者マニュアル 登録日 月日 学校管理者メニュー クラスがありません。はじめにクラスを作成してください。 生徒管理 生徒情報登録・確認・修正 …… 生徒の確認・新規作成・修正・削除が行えます。 生徒情報一括登録 ...... CSVファイルを読み込んで生徒の一括登録が行えます。 生徒ログインID一括変更 ······ CSVファイルを読み込んで生徒のログインIDの一括変更が行えます。 成績情報・確認・削除 …… 成績の確認・削除が行えます。 成績ランキング一覧·CSV出力 …… 成績ランキングの一覧·CSV出力が行えます。 校内テストの設定管理 …… 校内テストの登録・確認・修正が行えます。 校内テスト問題データの管理 …… 校内テストの問題データの登録·確認·修正が行えます。 校内テストの成績結果管理 …… 校内テストの成績結果の表示が行えます。 初期設定 クラス登録・修正 …… クラスの閲覧・新規作成・修正・削除が行えます。 管理者パスワード変更 …… 管理者メニューを表示するためのパスワードの変更が行えます。 学校表示名変更 …… 画面上部の表示やランキング等で使用する学校名の変更が行えます。 ンツクネーム禁止ワード設定 …… ニックネームに使用される入力禁止ワードを設定が行えます。

② クラス登録・修正画面の表示

クラス登録・修正画面が表示されます。

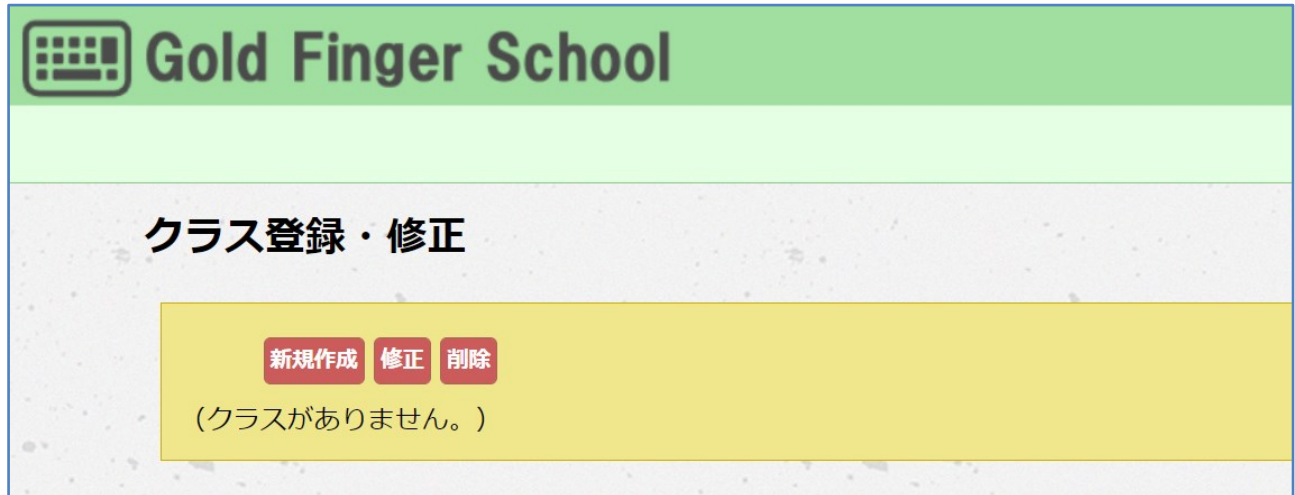

③ クラスの新規作成

クラスを新規作成するためには「新規作成」ボタンを押します。

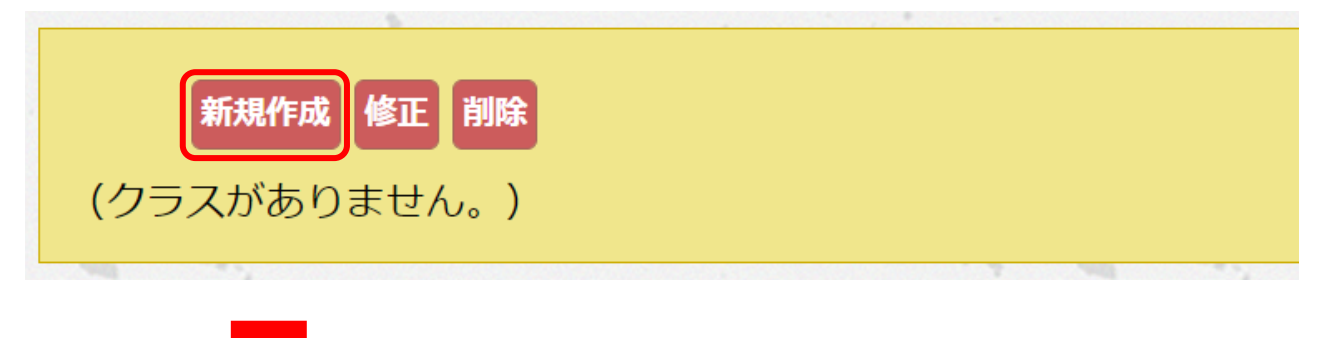

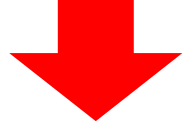

クラス新規作成の画面が表示されます。

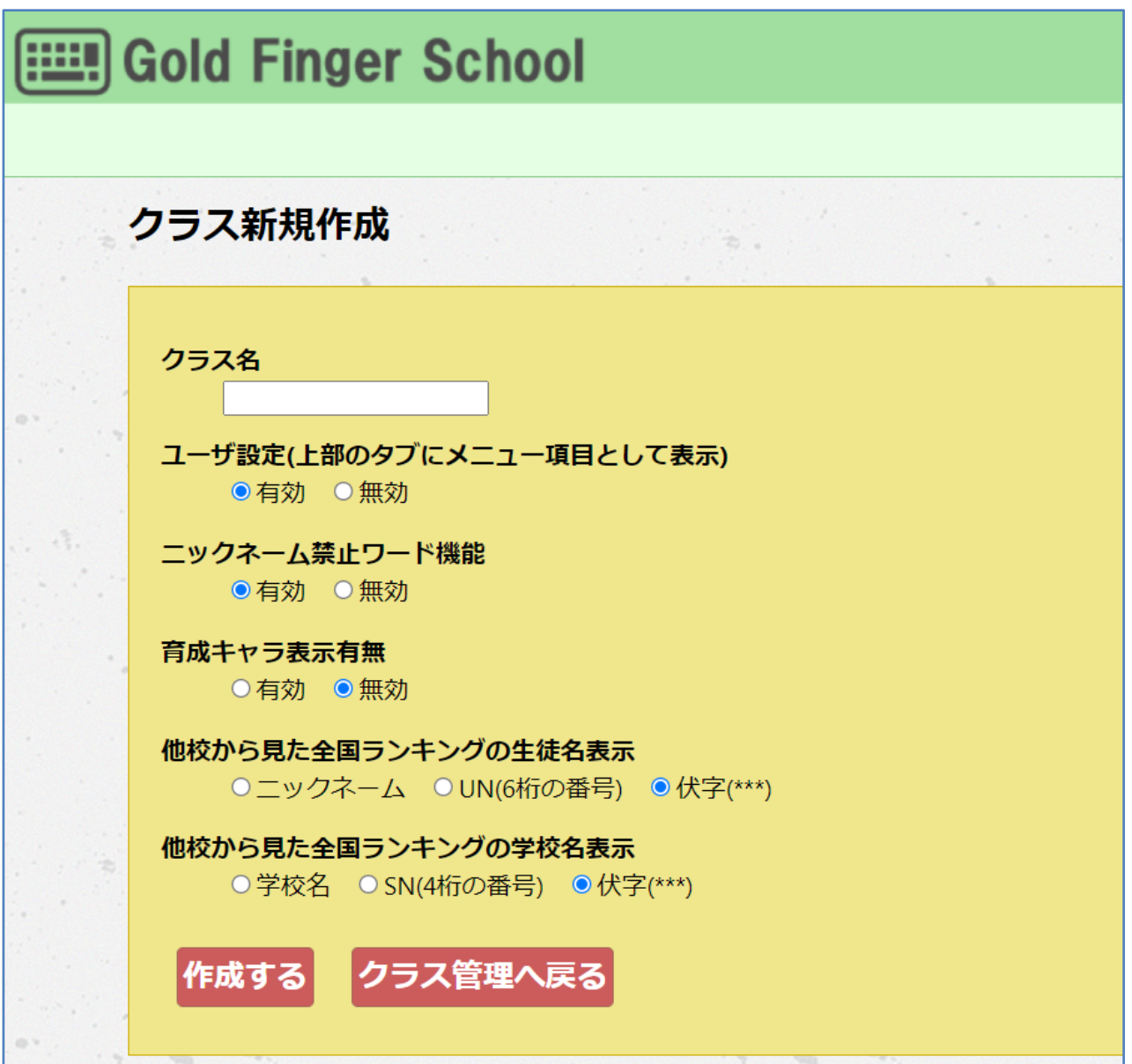

クラス名を入力します。クラス名は1年1組や1年2組…とクラス単位に限らず、1 年 生、2年生…と学年単位でも設定できます。学年単位とクラス単位で進級するときの操作 方法は異なります。詳細は次項の「進級の操作手順」をご覧下さい。

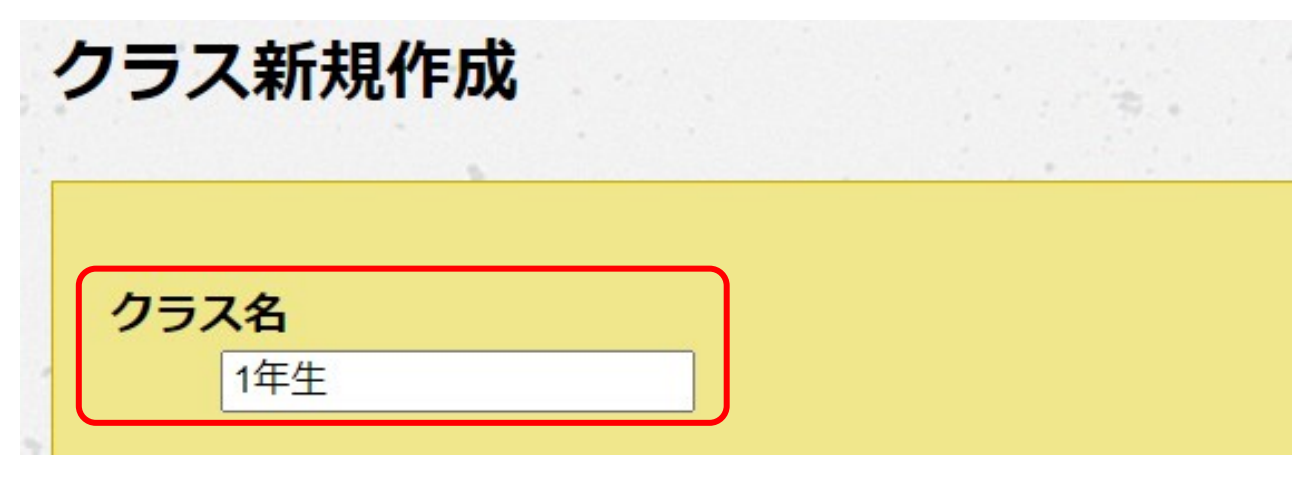

ユーザ設定(メニュー項目)は有効にすると、生徒側のメニュー項目に「ユーザ設定」が 表示され、生徒側からでもニックネームと誕生日を変更できるようになります。

クラス名 1年牛 ユーザ設定(上部のタブにメニュー項目として表示) ●有効 ○無効

#### 【生徒側】ユーザ設定の表示画面

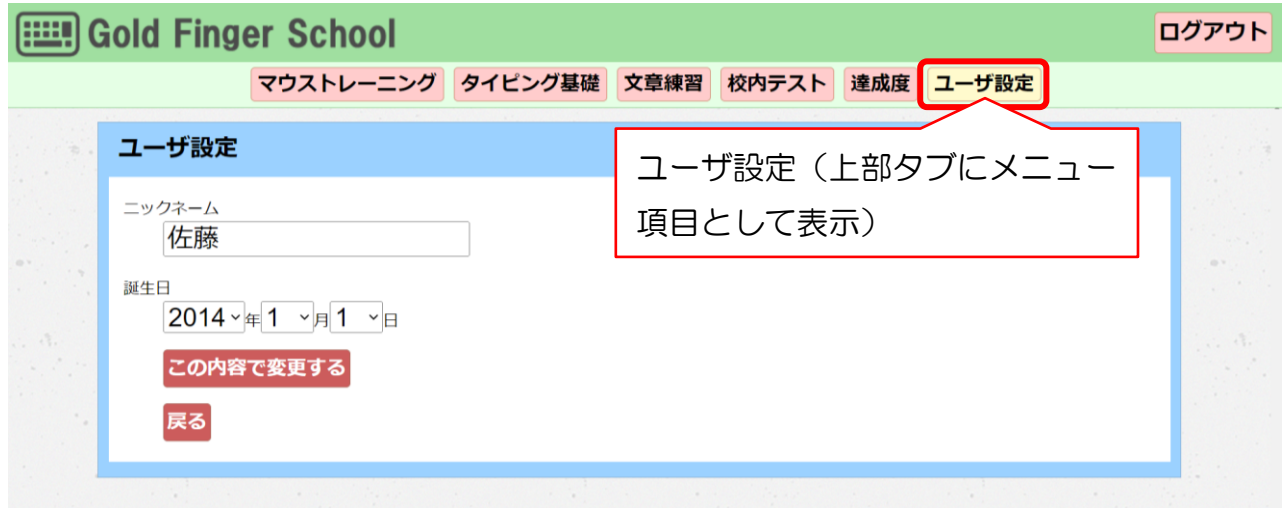

ニックネーム禁止ワード機能は有効にすると、生徒のニックネームを設定するときに禁止 ワードを使用できないようにします。禁止ワードの設定方法は最終項の「ニックネームの 禁止ワードを設定する」をご覧下さい。

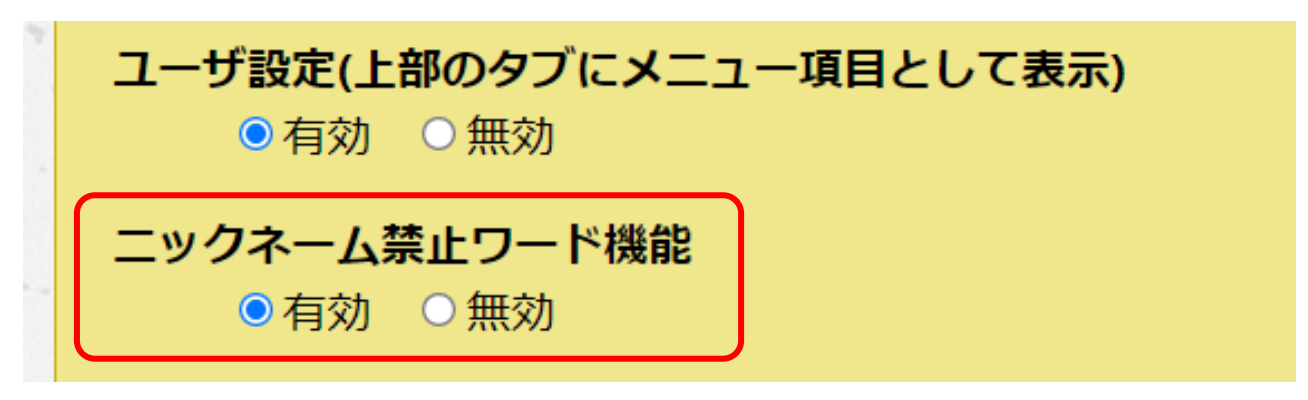

育成キャラ表示有無は有効にすると、生徒側の「タイピング基礎」のメニュー内に育成キ ャラが表示されます。育成キャラは「タイピング基礎」の練習で得点を増やしていくと成 長します。

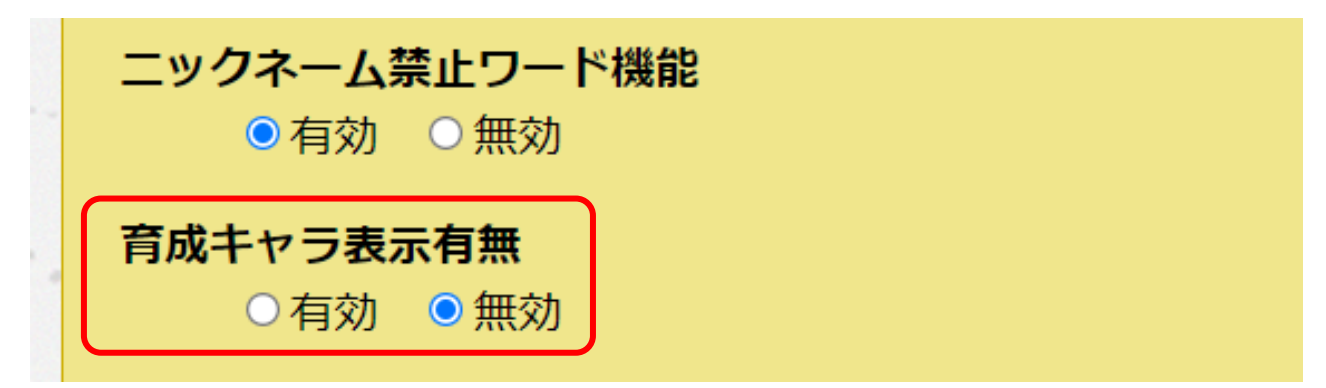

【生徒側】育成キャラ表示有無を有効にした場合

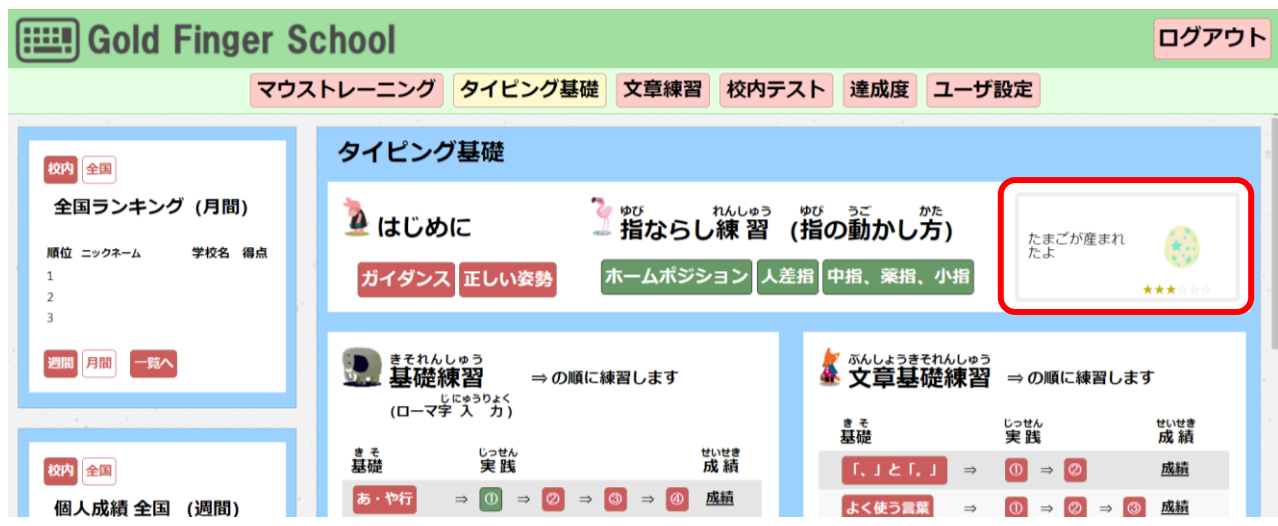

他校から見た全国ランキングの生徒名表示、学校名表示では、全国ランキングに表示する 生徒のニックネーム、学校名を UN・SN(番号)または伏字(\*\*\*)に変更できます。

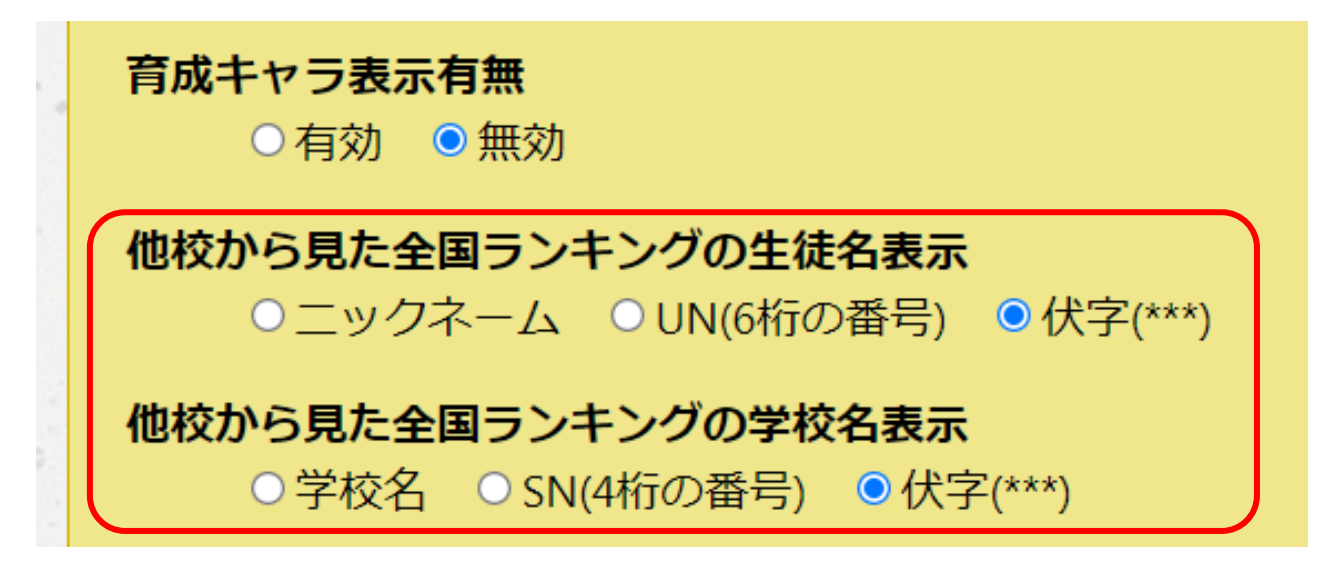

例)全国ランキングの生徒名、学校名表示 伏字(\*\*\*)の場合

他校の生徒から見えるランキングの例 自校の生徒から見えるランキングの例 (1位、5位の生徒が自校の生徒とする) (1位、5位の生徒が自校の生徒とする)

全国ランキング (見本)

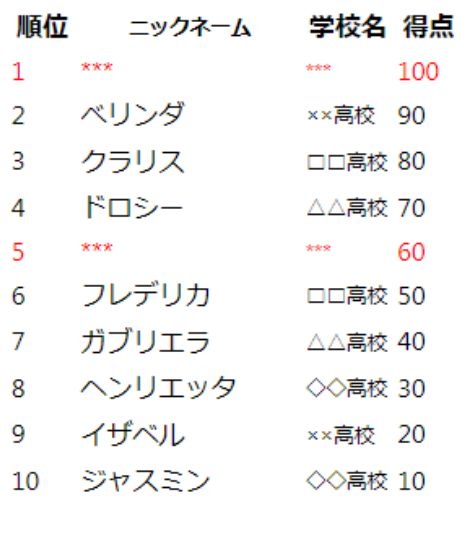

全国ランキング (見本)

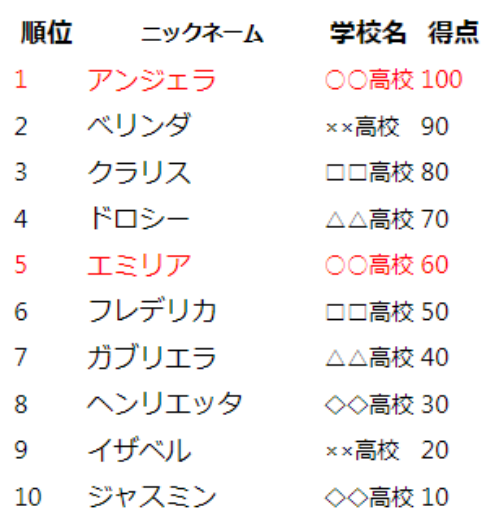

クラス名などを設定して、「作成する」ボタンを押すと新しいクラスが作成されます。

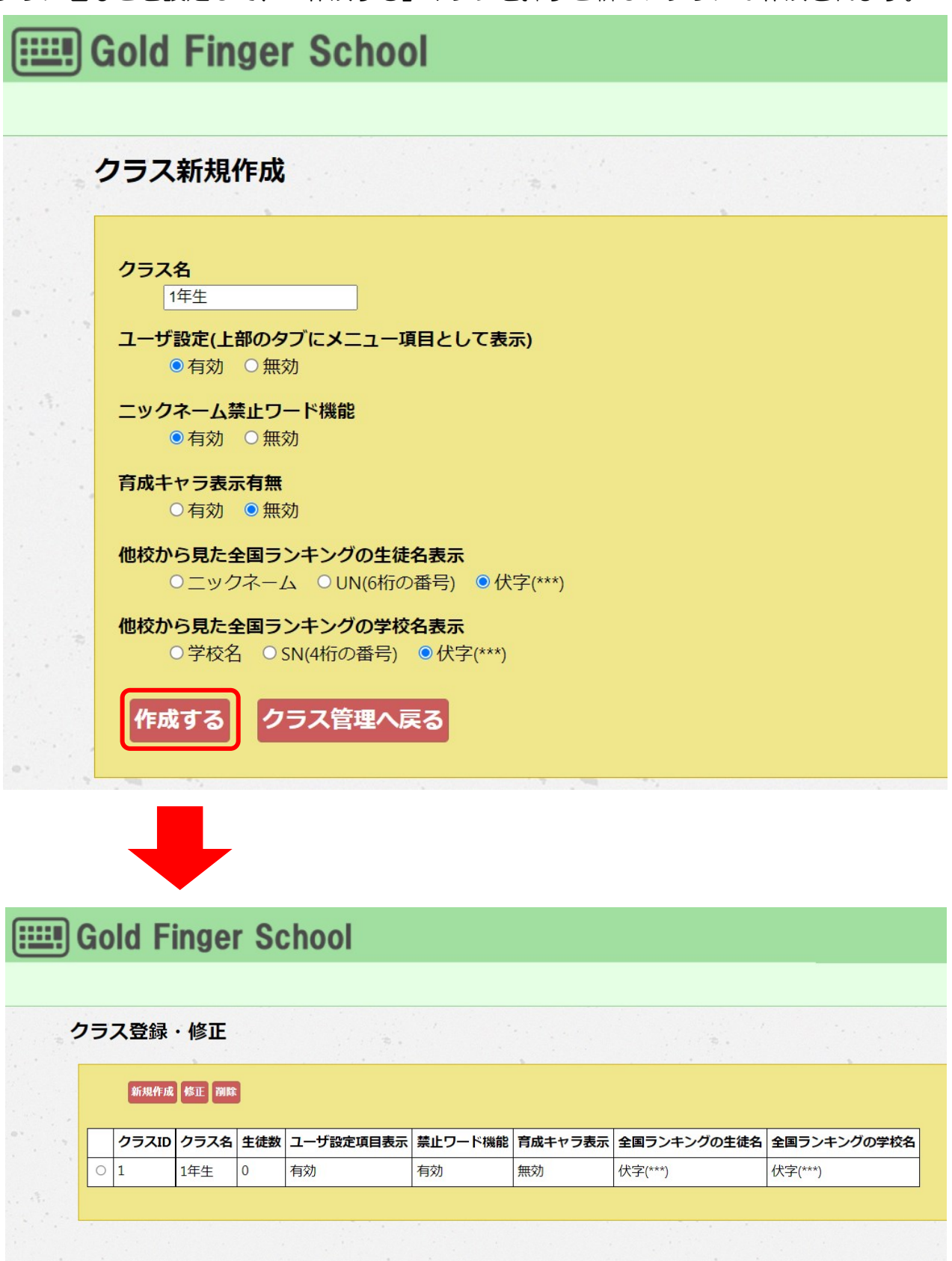

<span id="page-15-0"></span>.1.2 生徒情報を登録する(個人の場合)

生徒情報の新規登録(個人の場合)

管理者メニュー画面の「生徒情報登録・確認・修正」ボタンを押します。

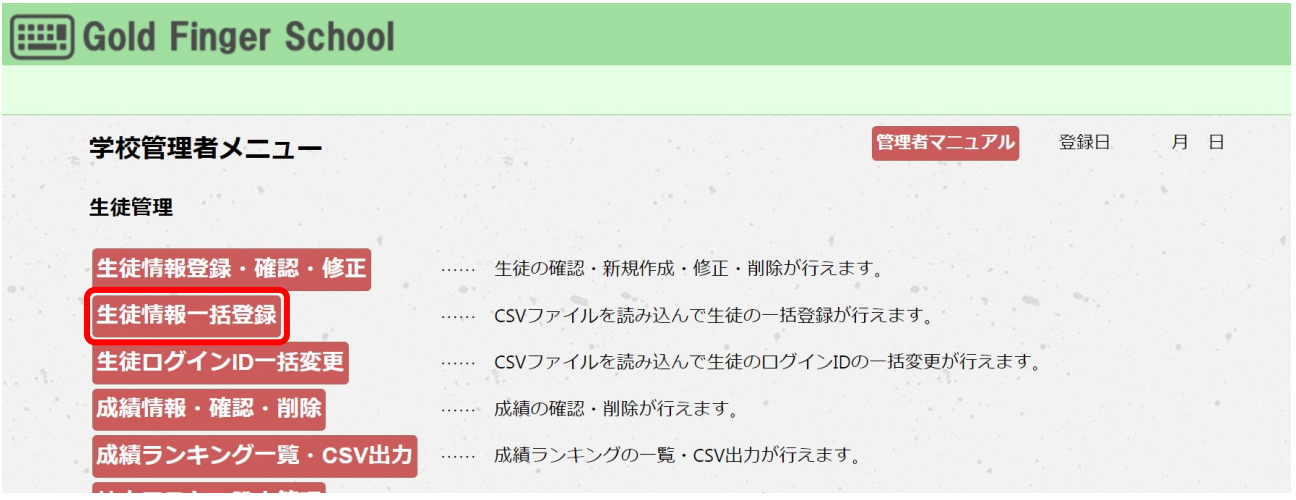

生徒情報管理画面の表示

生徒情報管理画面が表示されます。

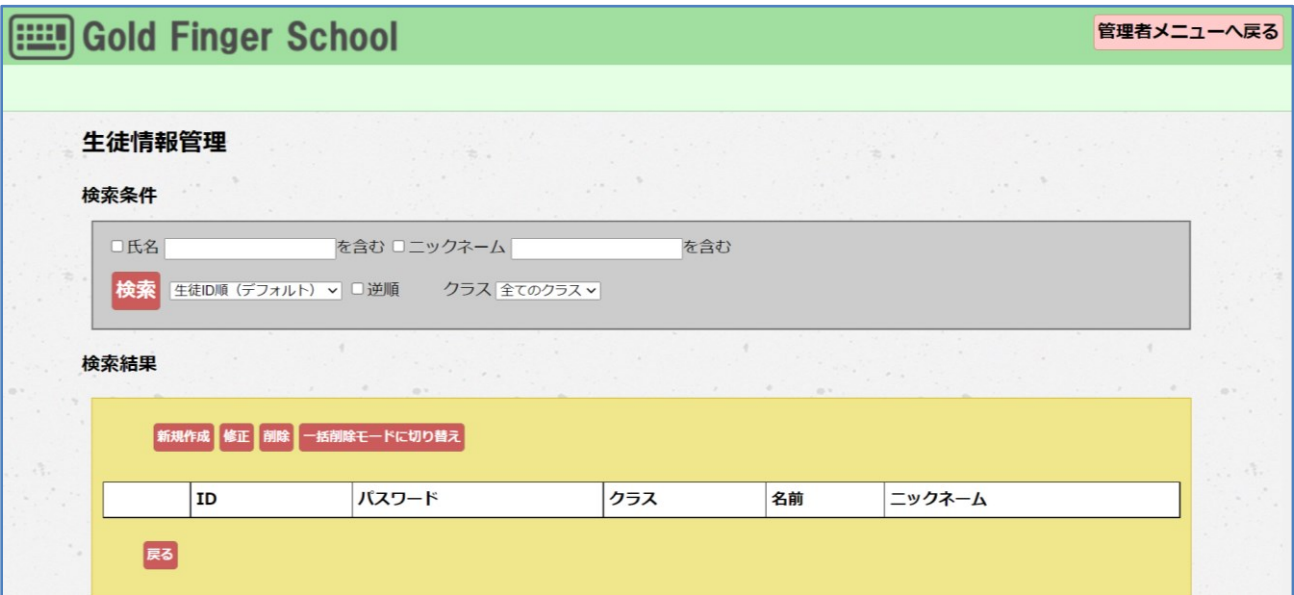

ここでは生徒情報の新規作成や修正、削除が行えます。

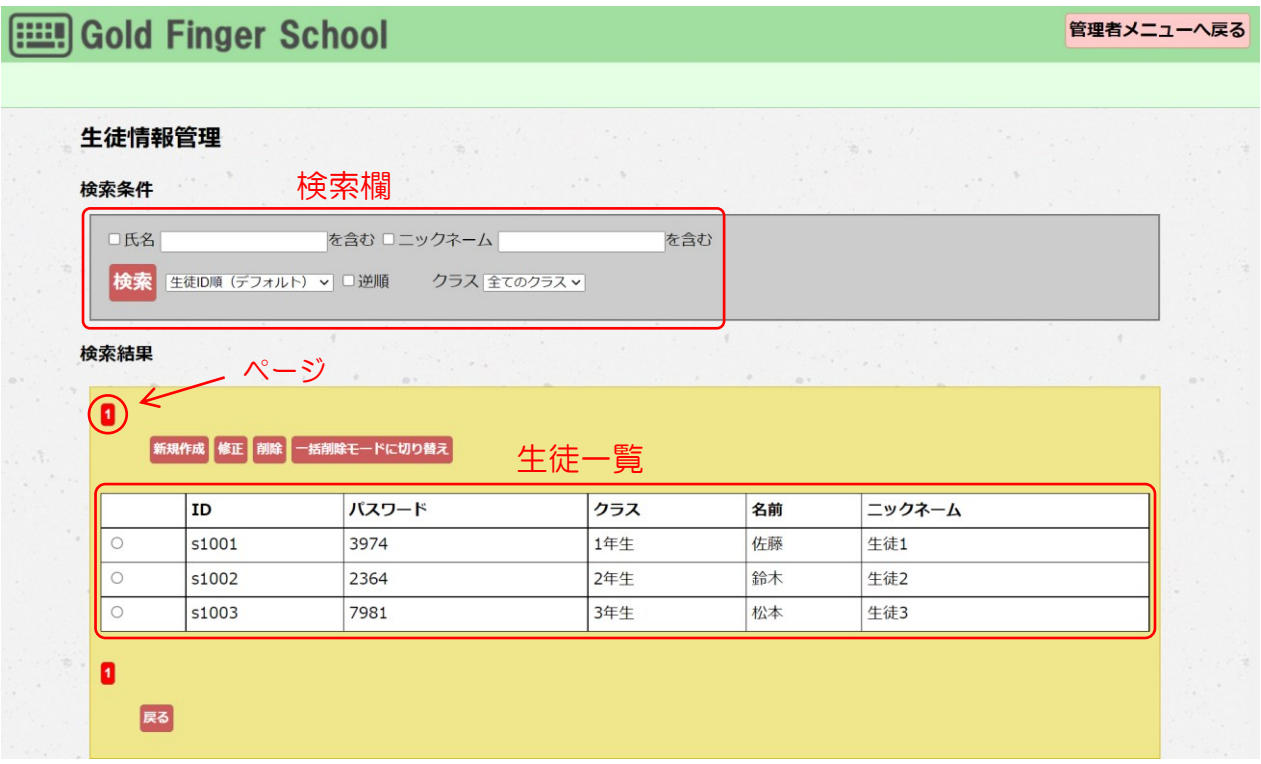

- ・検索欄 条件を指定して学校内の生徒を絞り込み表示する場合に使用します。条件 を入力後、「検索」ボタンを押すと生徒一覧に条件に一致した生徒が表示 されます。
- ・生徒一覧 最初はすべての生徒が表示されますが、検索欄で条件を指定するとその条 件に一致する生徒のみが表示されます。
- ・ページ 生徒一覧に生徒が納まりきらない場合、ここにページ数の分だけボタンが 表示されます。ボタンを押すと生徒一覧がそのページの表示に切り替わり ます。

③ 生徒情報の新規登録

生徒情報管理画面で「新規作成」ボタンを押すと、新規生徒情報入力画面が表示されま す。

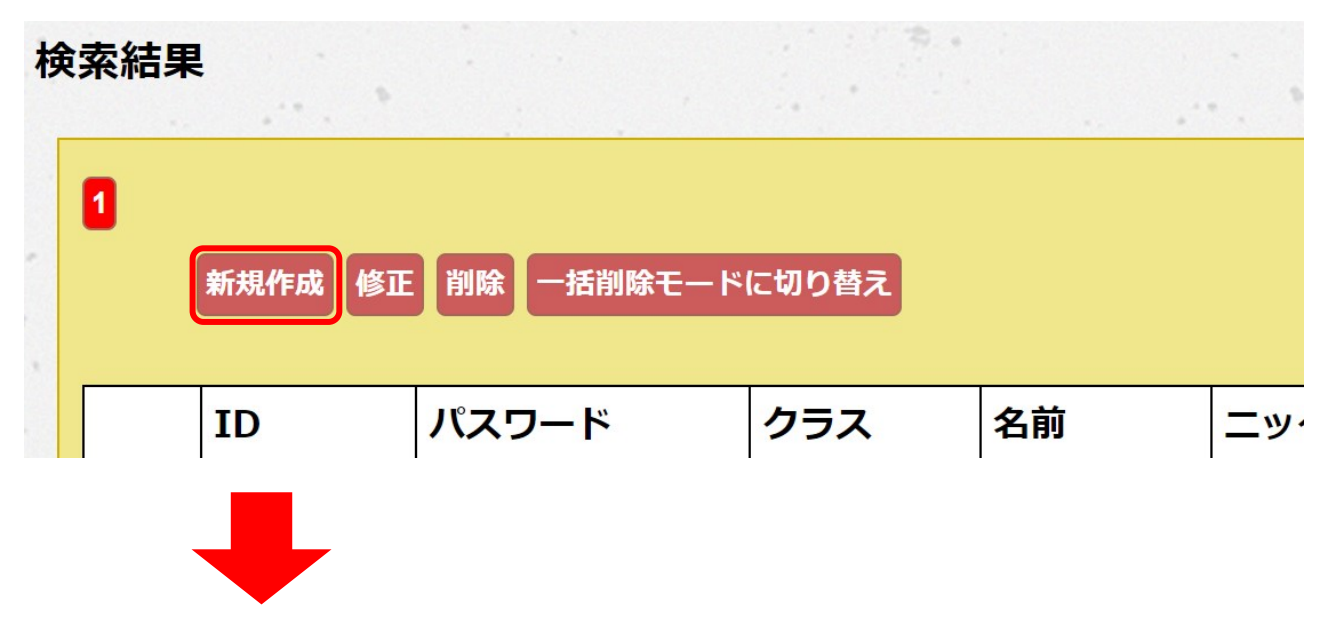

新規生徒情報入力画面では、ID、パスワード、生徒名、ニックネーム、クラスを入力し ます。「クラス」欄には最初に登録したクラスが表示されています。

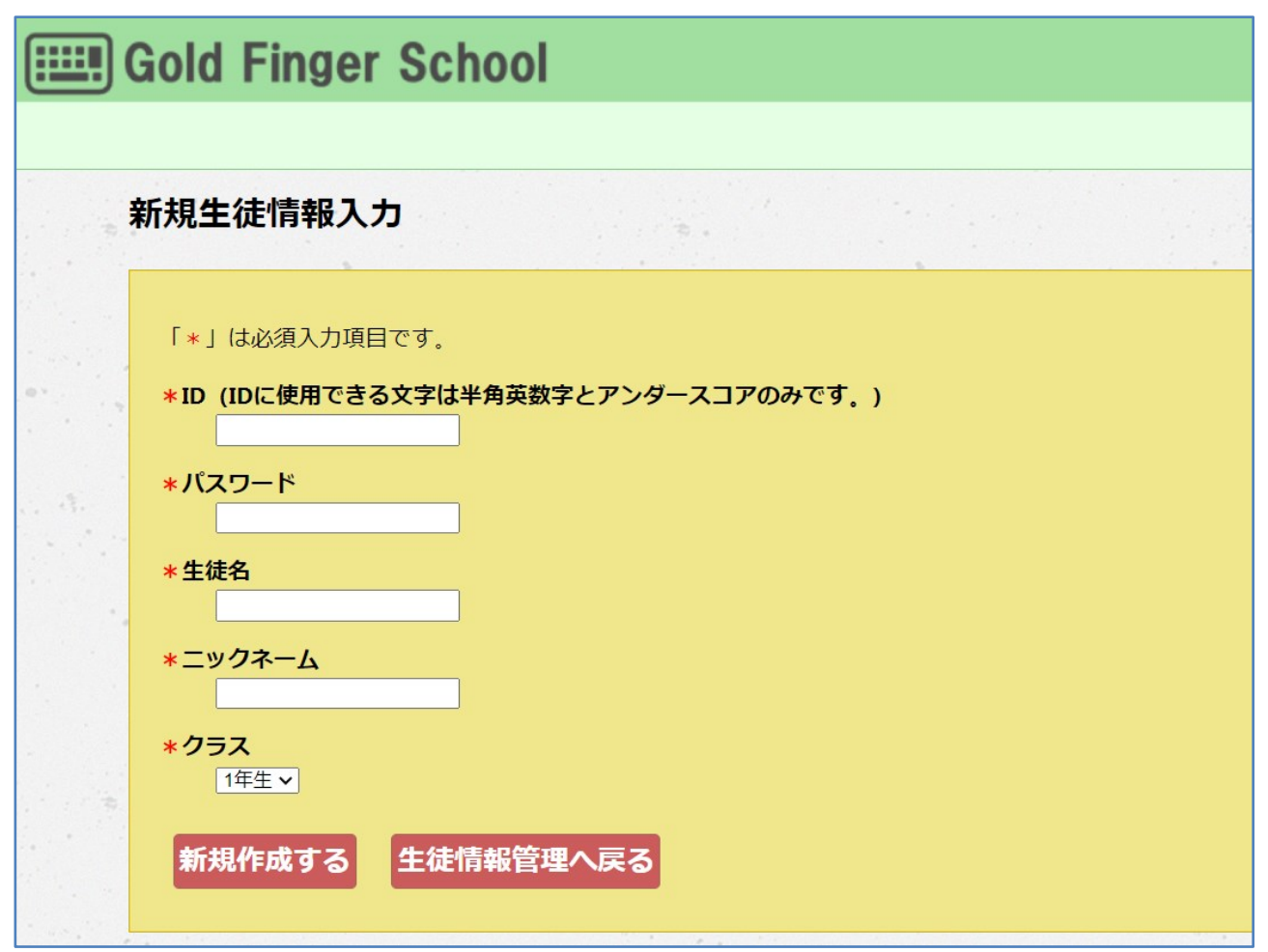

全ての項目を入力し、「新規作成する」ボタンを押すと作成されます。

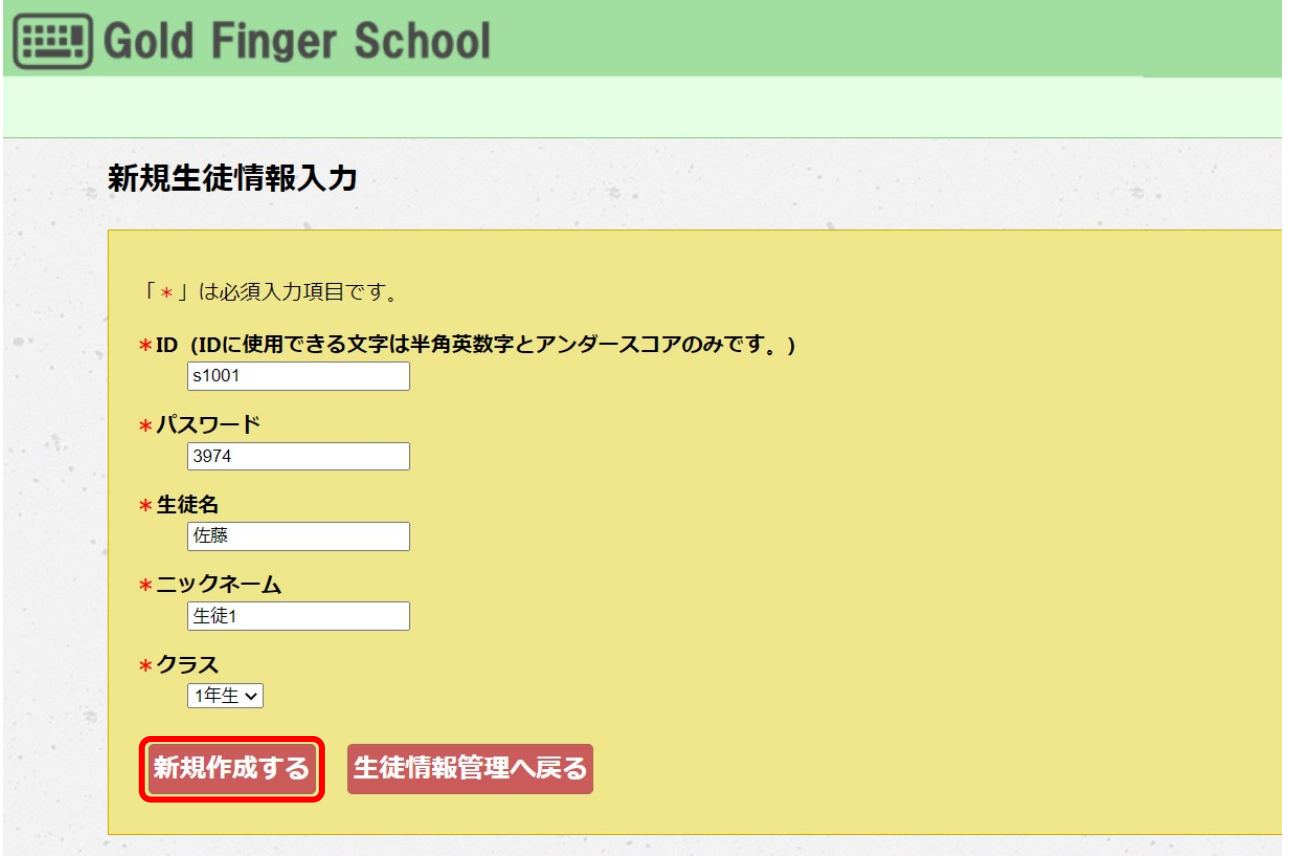

- ※ IDは半角英数字と半角アンダースコア()のみが使用できます。使用できない 文字が混じっていると「新規作成する」ボタンを押しても作成されません。また、 既に使用されているIDは重複して作成できませんのでご注意ください。
- ※ ニックネームは生徒アカウントでログインした際、画面上部(学校名の右側)に表 示されます。
- ※ クラスの登録は管理者メニューの初期設定にある「クラス登録・修正」からできま す。

生徒情報管理画面で、修正したい生徒の「チェック」欄にチェックを入れ「修正」ボタン を押すと生徒情報修正画面が表示されます。(選択しないと「修正」ボタンを押しても画 面は変わりません)

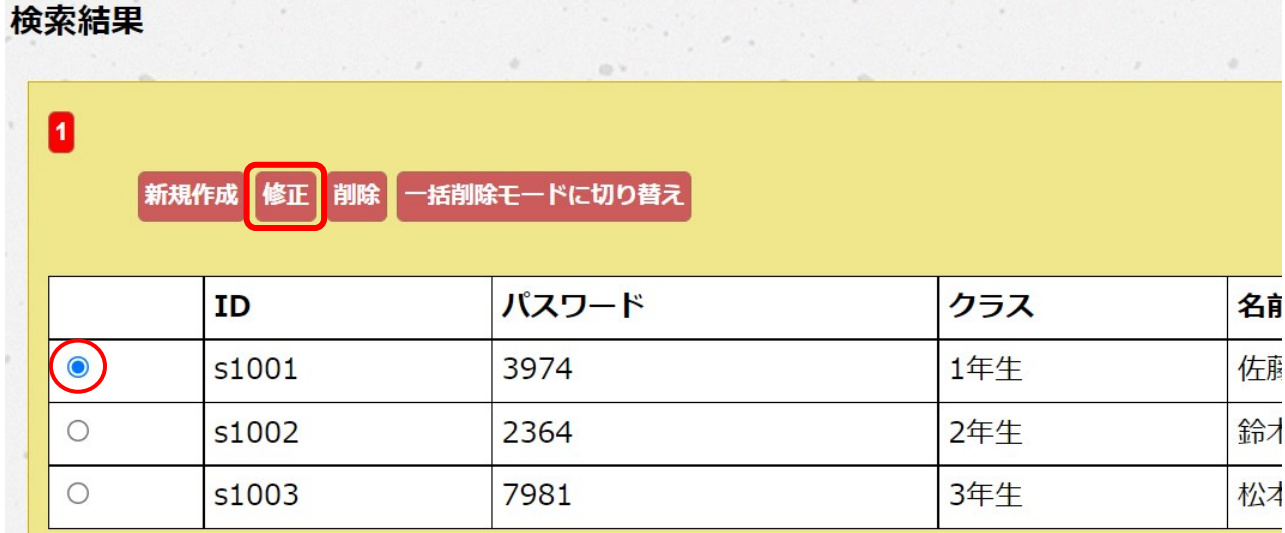

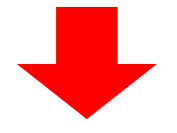

修正したい内容を入力し、「修正する」ボタンを押すと反映されます。

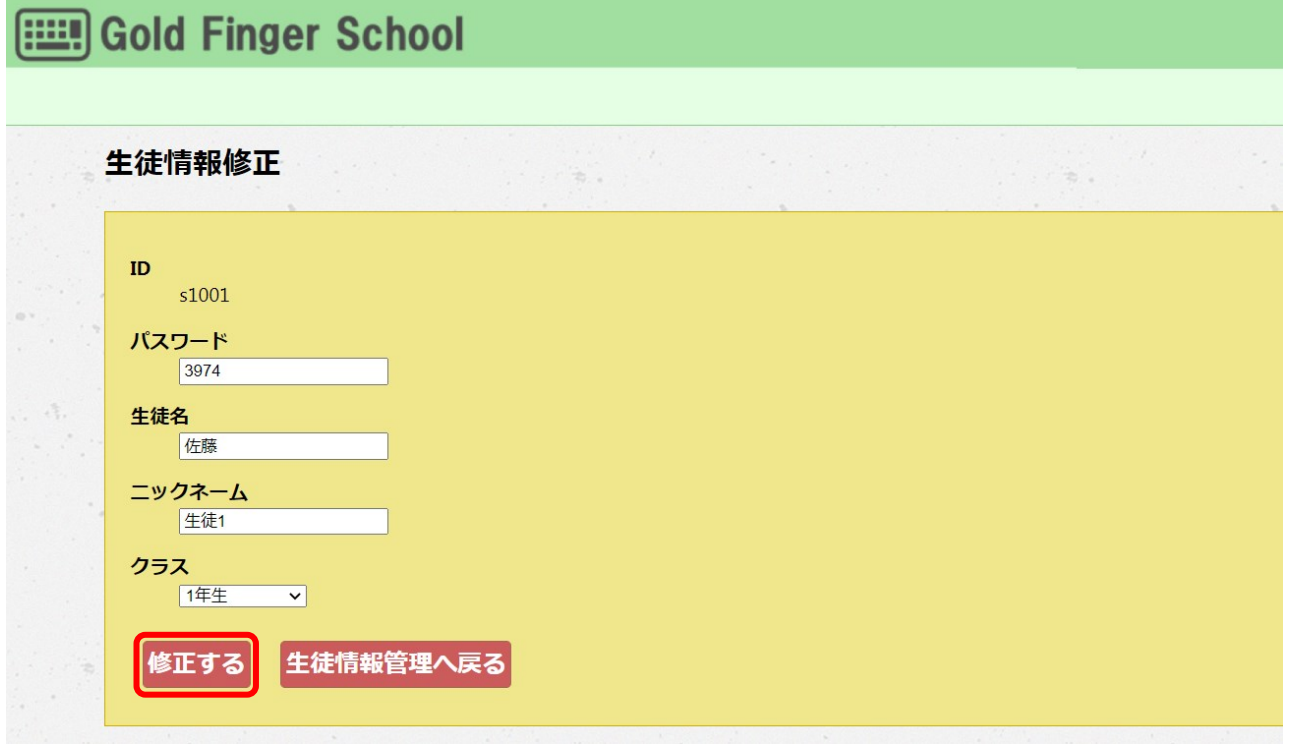

## ⑤ 生徒情報の検索

生徒情報管理画面で、学校内生徒の絞り込み検索が行えます。

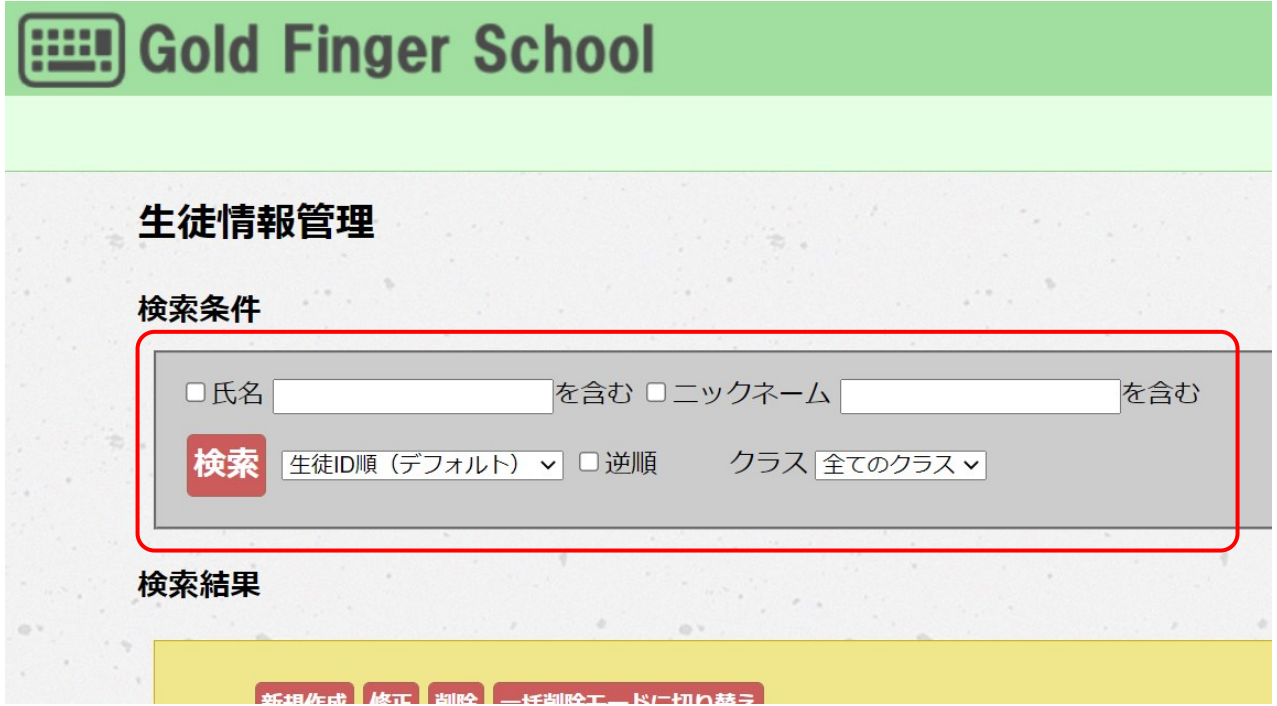

検索条件に指定できるのは「氏名(名前)」「ニックネーム」「クラス」です。「氏名」 または「ニックネーム」を条件として使用する場合、それらの左隣の「チェック」欄にチ ェックを入れてから条件とする単語を入力します。「クラス」はリストからひとつ選択し ます。

検索結果の表示順は以下の3種類からひとつと、昇順・降順(逆順)を指定できます。

- 生徒 ID 順(デフォルト)
- 名前順
- ニックネーム順

## ⑥ 生徒情報の削除

生徒情報管理画面で、削除したい生徒の「チェック」欄にチェックを入れ「削除」ボタン を押します。(チェックせずに「削除」ボタンを押しても画面は変わりません)

## 検索結果

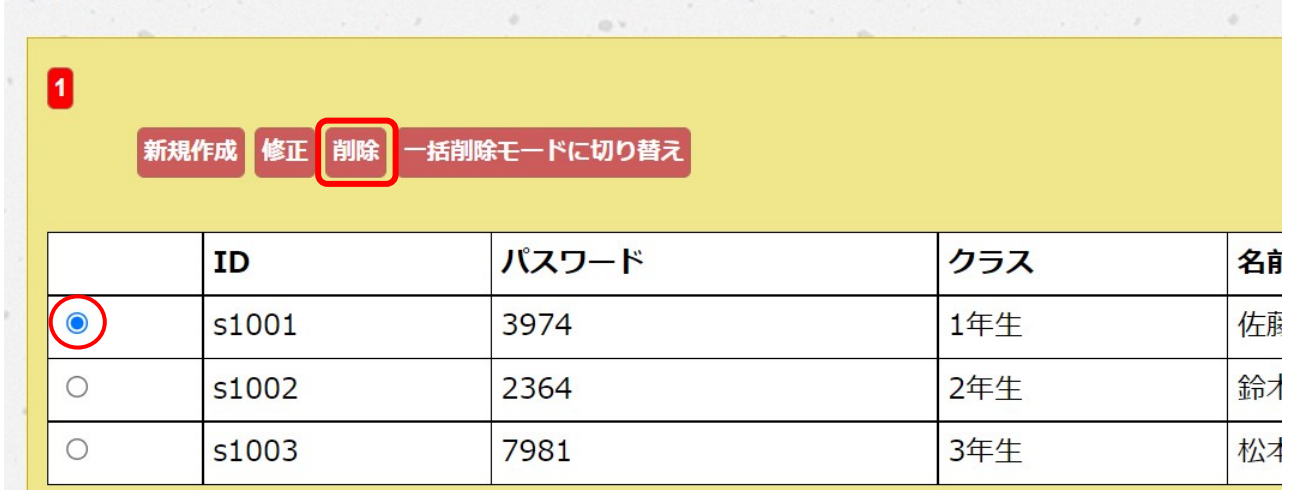

この時、次の確認画面が出ますが「OK」ボタンを押すと生徒情報が削除されます。 ※ 一度削除すると、生徒情報は復元できませんので、ご注意ください。

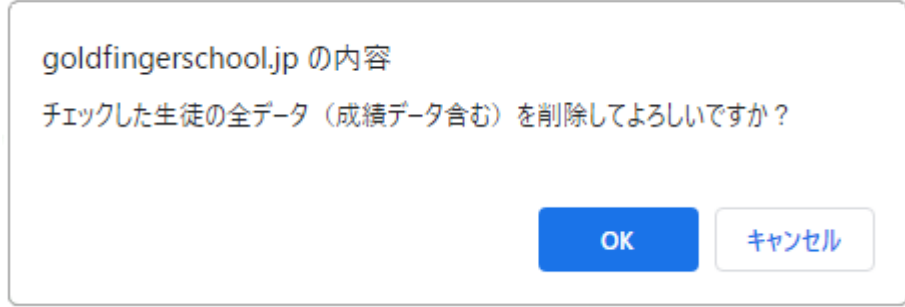

## ⑦ 生徒情報の一括削除

生徒情報を一括で削除するためには「一括削除モードに切り替え」ボタンを押します。 一括削除の画面に切り替わるので削除する生徒にチェックマークを入れ「一括削除」ボタ ンを押します。

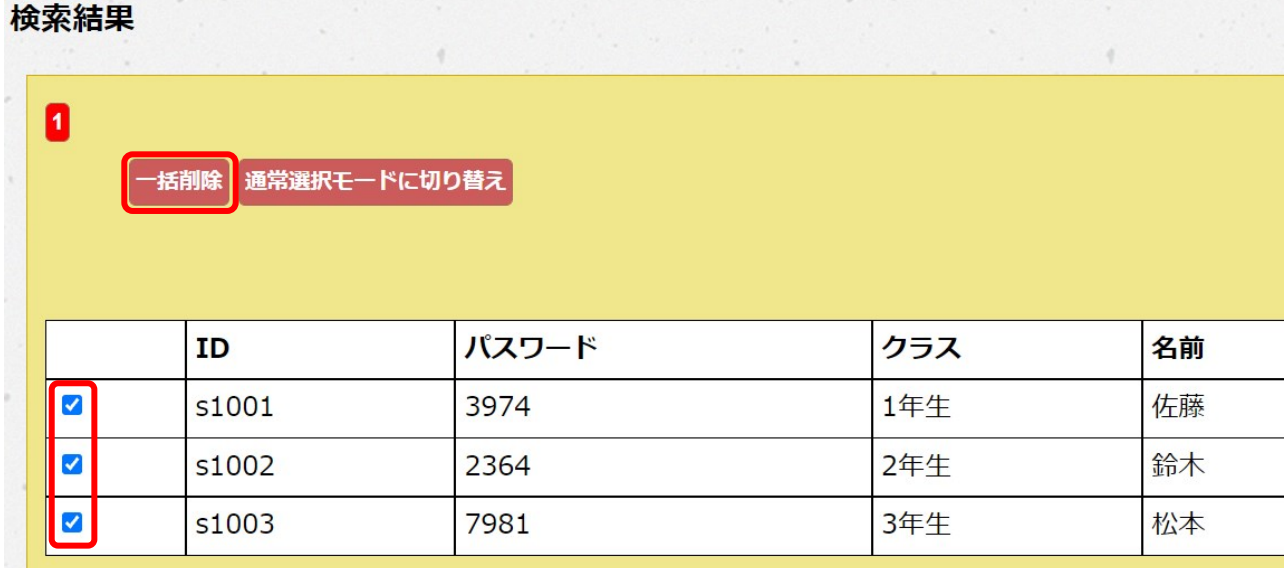

この時、次の確認画面が出ますが「OK」ボタンを押すと生徒情報が一括して削除されま す。※ 一度削除すると、生徒情報は復元できませんので、ご注意ください。

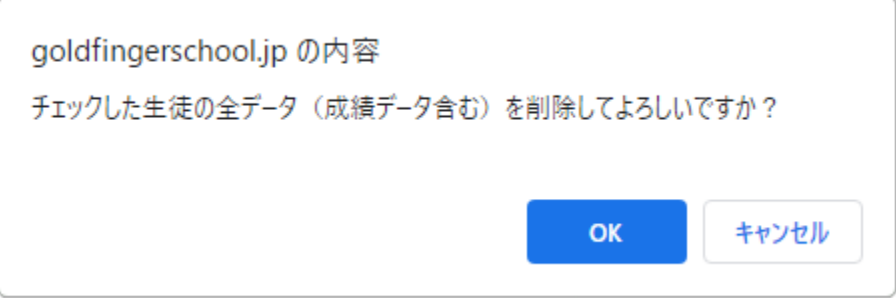

<span id="page-23-0"></span>.1.3 生徒情報を登録する(一括の場合)

生徒情報の新規登録(一括の場合)

管理者メニュー画面の「生徒情報一括登録」ボタンを押します。

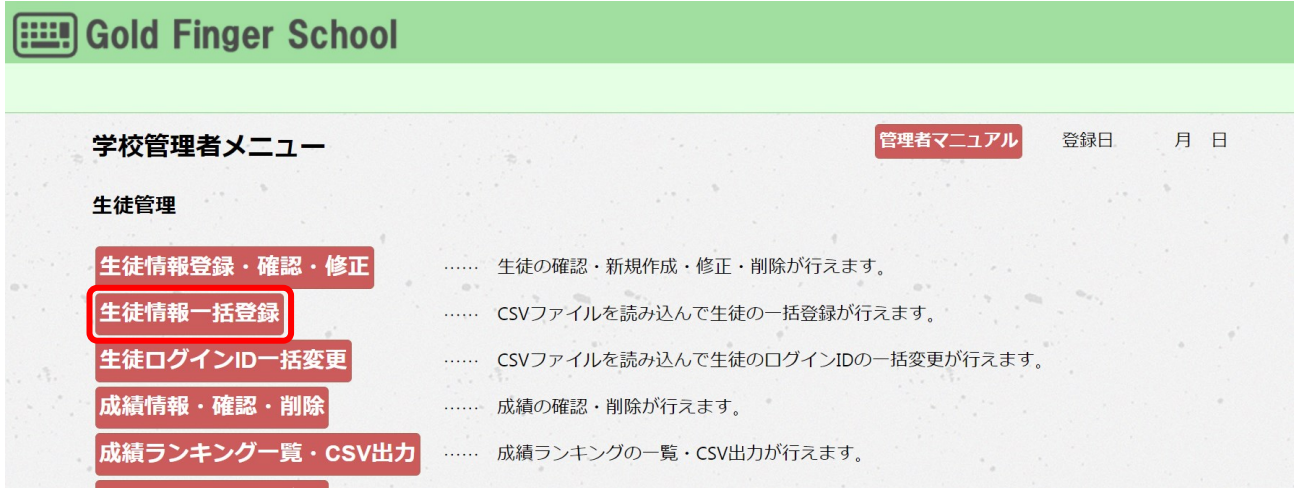

生徒情報一括登録画面の表示

生徒情報一括登録画面が表示されます。

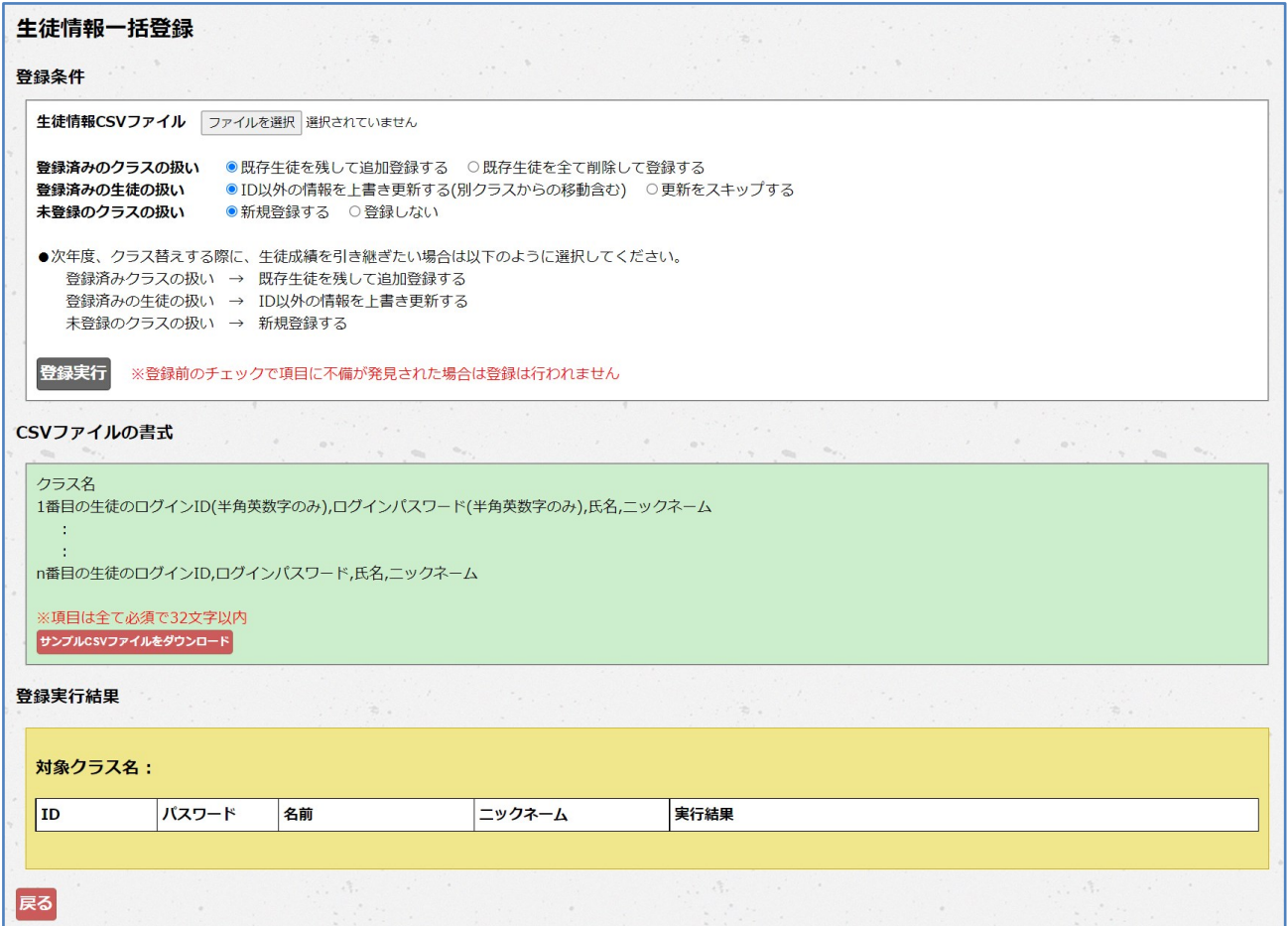

③ サンプル CSV ファイルのダウンロード

CSV ファイルの書式から「サンプル CSV ファイルをダウンロード」ボタンを押します。 CSV ファイルがダウンロードされるので、その CSV ファイルに生徒情報を入力します。

CSVファイルの書式

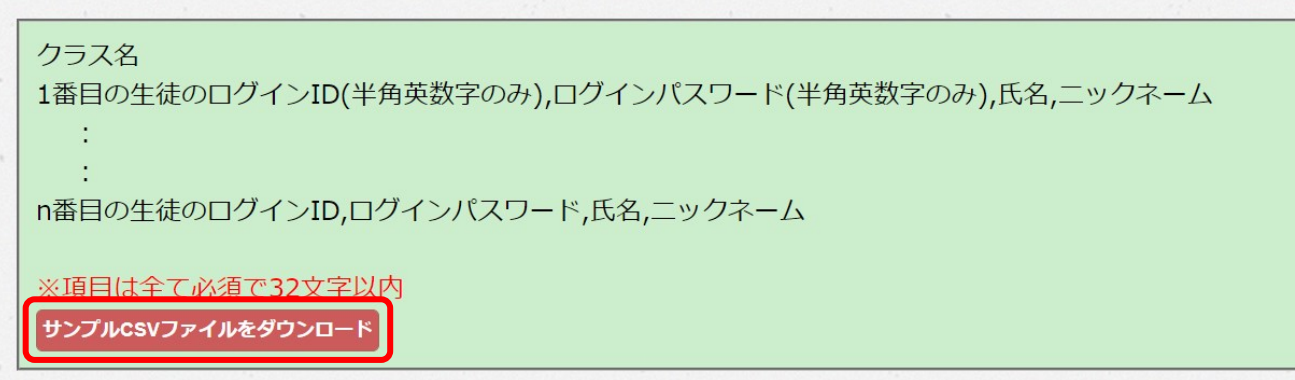

④ サンプル CSV ファイルに生徒情報の入力

サンプルCSVファイルを開き、クラス名と生徒のログイン ID、ログインパスワード、氏 名、ニックネームを入力して保存します。

※一度に登録できるクラス数は 1 クラス、人数は 599 名までです。

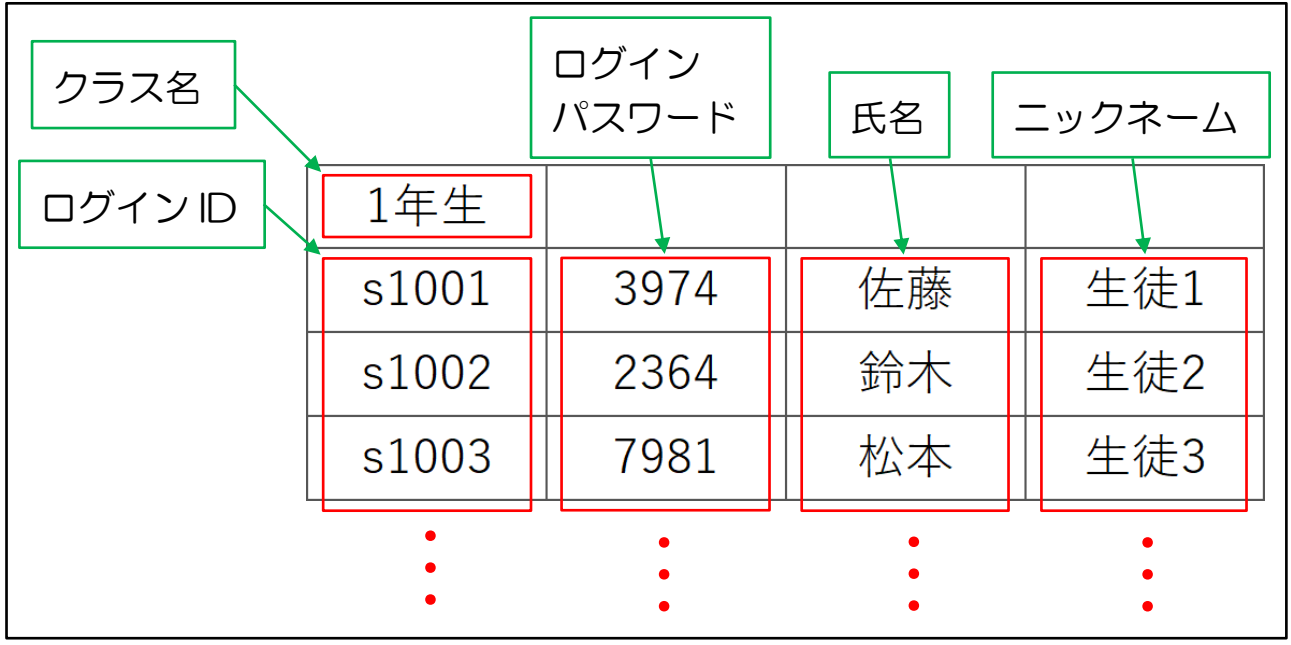

⑤ 生徒情報 CSV ファイルのアップロード

登録条件の「ファイルを選択」ボタンを押して、生徒情報を入力した CSV ファイルを読 み込みます。

登録条件 生徒情報CSVファイル ファイルを選択 選択されていません 登録済みのクラスの扱い ● 既存牛徒を残して追加登録する ○ 既存牛徒を全て削除して登録する 登録済みの生徒の扱い ● ID以外の情報を上書き更新する(別クラスからの移動含む) ○更新をスキップする 未登録のクラスの扱い ●新規登録する ○登録しない ●次年度、クラス替えする際に、生徒成績を引き継ぎたい場合は以下のように選択してください。 登録済みクラスの扱い → 既存生徒を残して追加登録する 登録済みの生徒の扱い → ID以外の情報を上書き更新する 未登録のクラスの扱い → 新規登録する 登録実行 ※登録前のチェックで項目に不備が発見された場合は登録は行われません

⑥ 生徒情報 CSV ファイルの登録

「ファイルを選択」の下記項目で登録の設定をした後、「登録実行」ボタンを押します。

登録条件

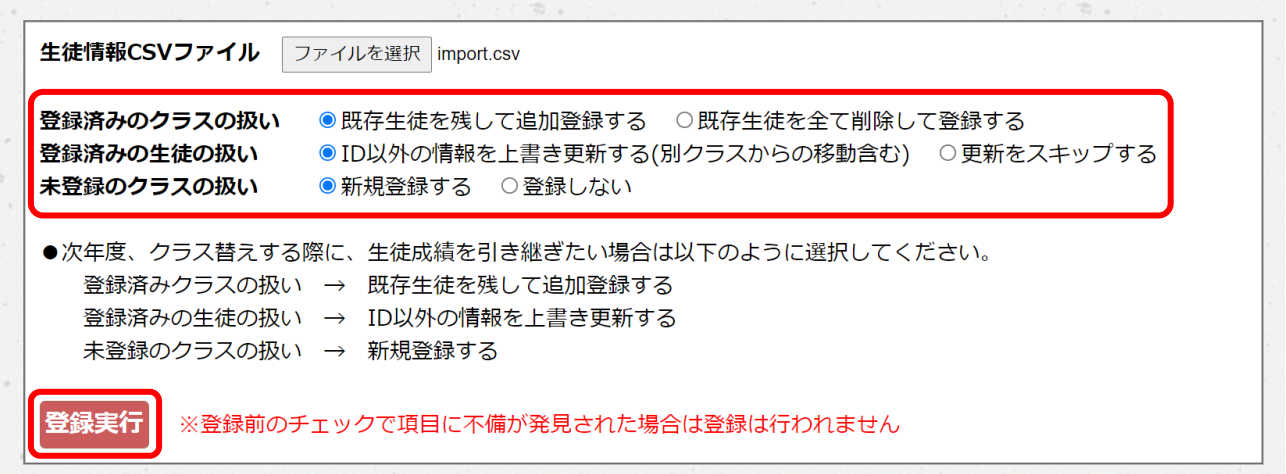

この時、次の確認画面が出ますが「OK」ボタンを押すと CSV ファイルの生徒情報が登 録されます。

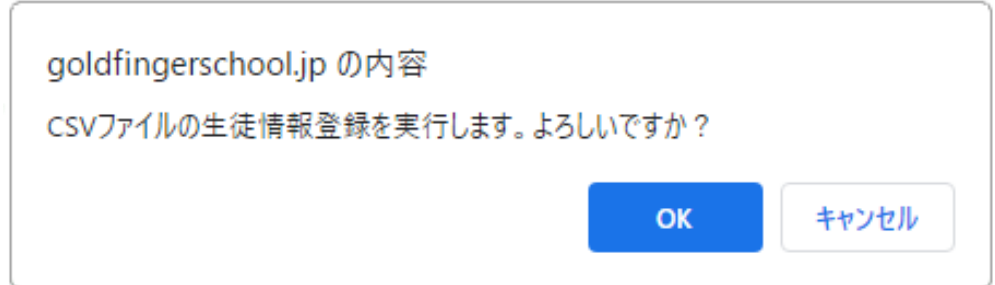

## ⑦ 生徒情報 CSV ファイルの登録実行結果を確認

「登録実行」ボタンを押すと、登録実行結果に実行結果が表示されます。

生徒情報が登録された場合は、「登録は正常に実行されました」とメッセージが表示され ます。

#### 登録実行結果

#### 登録は正常に実行されました(440件)

#### 対象クラス名:1年生

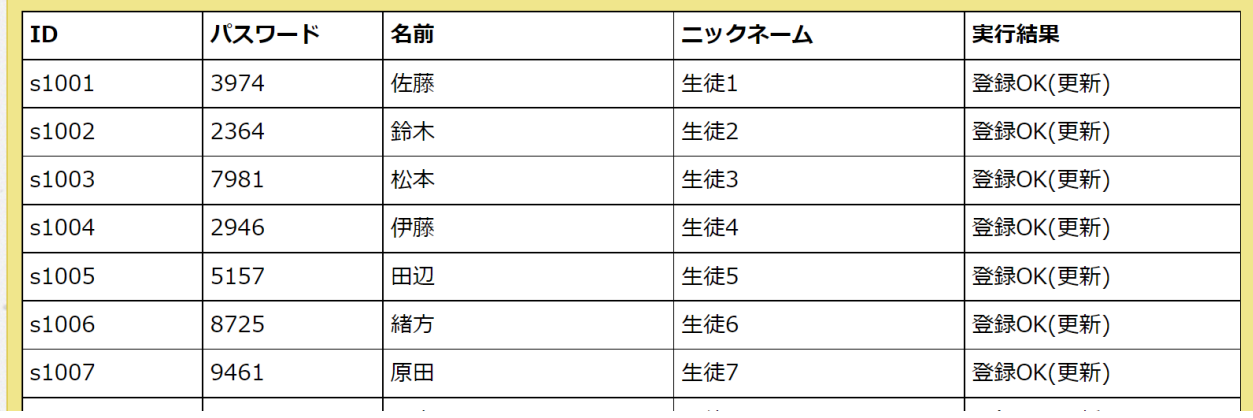

<span id="page-27-0"></span>3.2 進級の操作手順

<span id="page-27-1"></span>3.2.1 学年単位の場合(クラス名が1年、2年…の場合)

クラス名を学年単位にした場合は、クラス名を変更します。 最高学年のクラスは削除して、1年のクラスは2年、2年のクラスは3年…と変更します。

① 最高学年のクラスの削除

前年度の最高学年のクラスは削除します。

※ 一度削除すると、そのクラスに登録されている生徒情報は復元できません。生徒情報を 残す場合は、以下の操作は行わず別のクラス名に変更して下さい。

クラス登録・修正画面で最高学年クラスにチェックを入れて「削除」ボタンを押します。

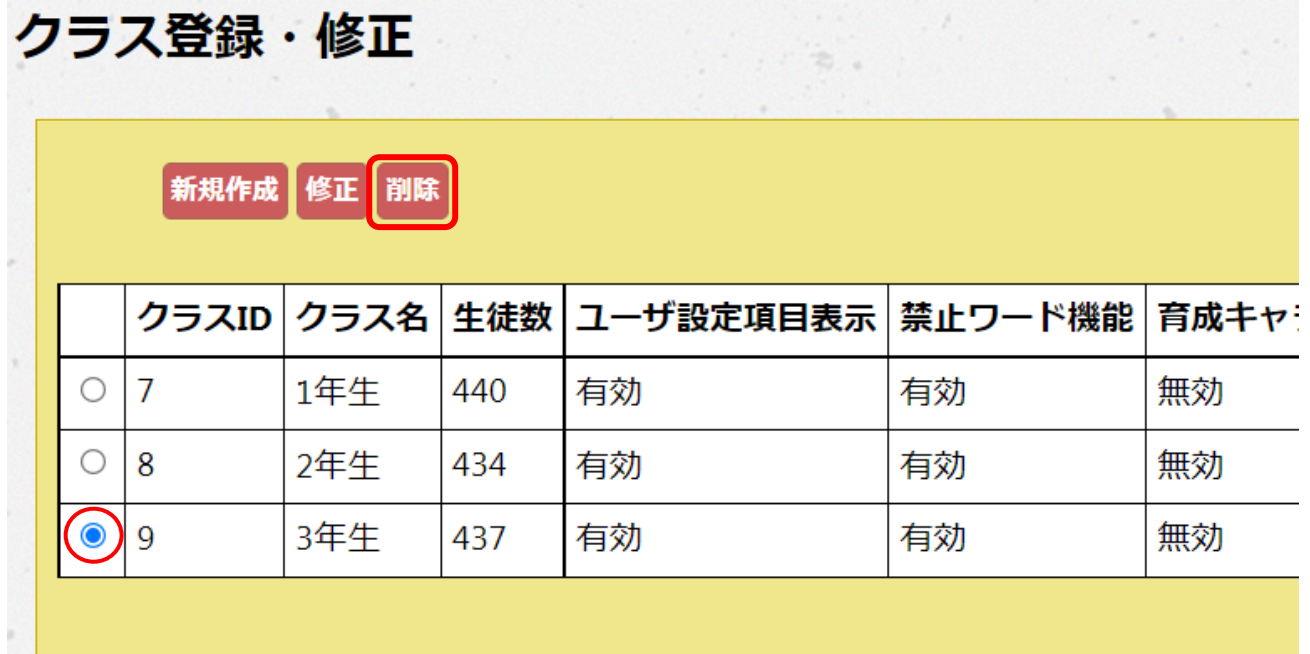

この時、次の確認画面が出ますが「OK」ボタンを押すと、チェックを入れたクラスとそ のクラスに登録されているすべての生徒情報が削除されます。

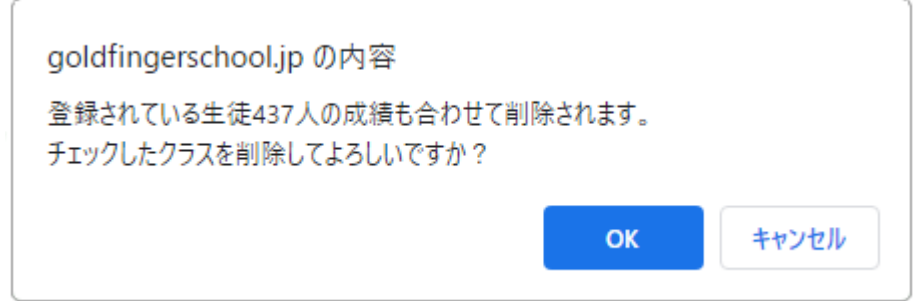

② クラス名の変更

クラス登録・修正画面で修正するクラスにチェックを入れて「修正」ボタンを押すと、ク ラス修正画面が表示されます。

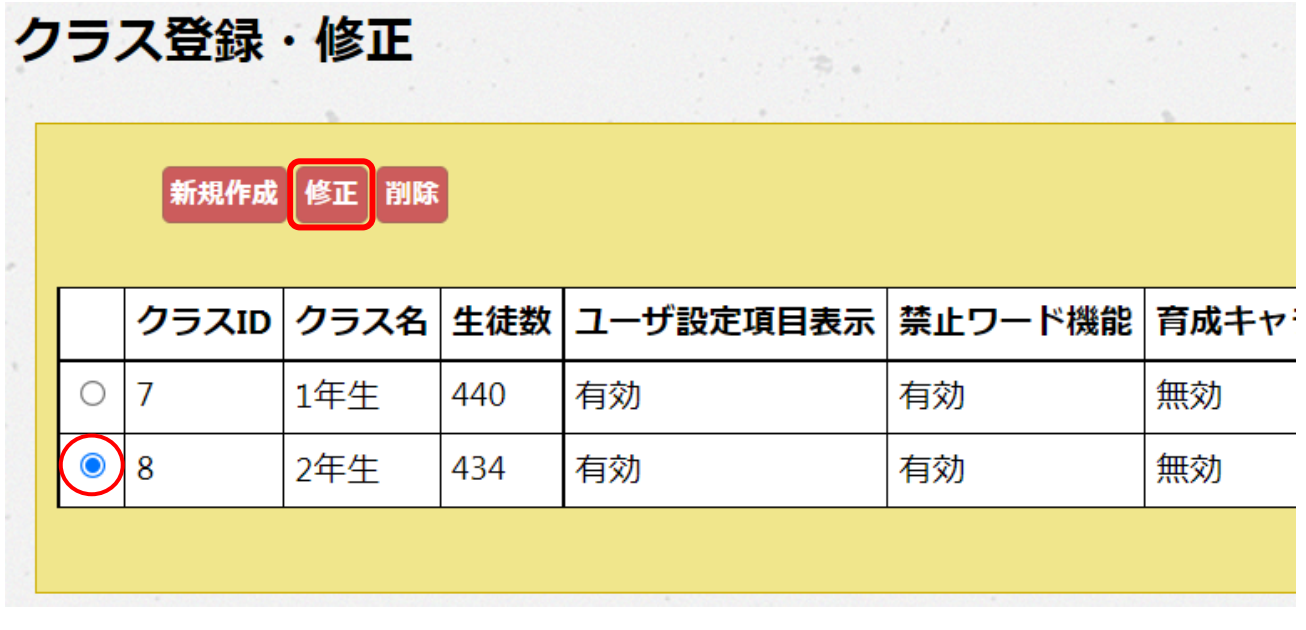

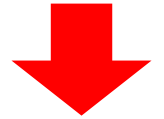

クラス名を書き換え「修正する」ボタンを押すとクラス名が変更されます。

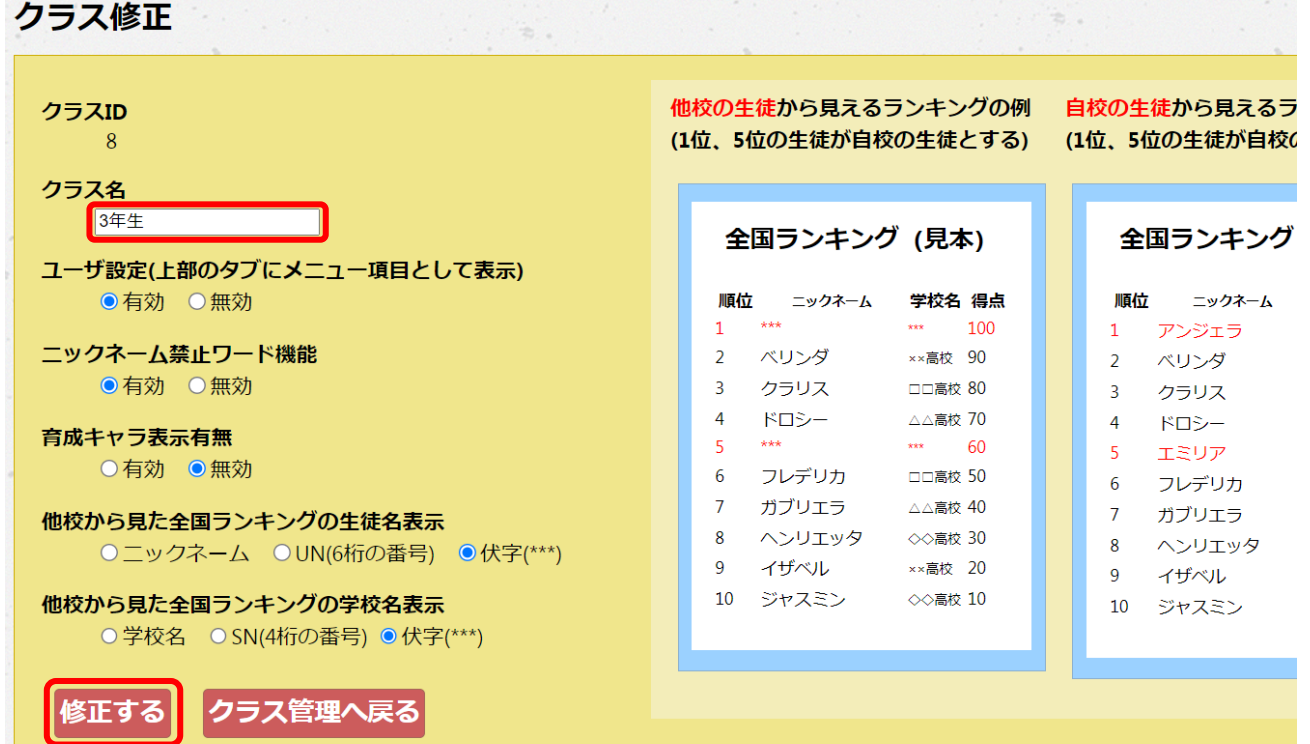

全クラスの進級を終えたら、今年度の1年のクラスと生徒情報を新規登録します。

<span id="page-29-0"></span>3.2.2 組単位の場合(クラス名が1年1組、1年2組…の場合)

最高学年の全クラスは削除して、サンプル CSV ファイルに新しいクラス名と生徒のログイ ン ID とログインパスワード、氏名、ニックネームを入力して生徒情報を一括登録します。 ログイン ID が前年度と同じであれば、前年度の成績データを引き継げます。

① 最高学年の全クラスの削除

前年度の最高学年のクラスは全て削除します。

※ 一度削除すると、そのクラスに登録されている生徒情報は復元できません。生徒情報を 残す場合は、以下の操作は行わず別のクラス名に変更して下さい。

クラス登録・修正画面で最高学年クラスにチェックを入れて「削除」ボタンを押します。 クラス登録・修正  $\cdot$  ,  $\cdot$  a.  $\approx$  .

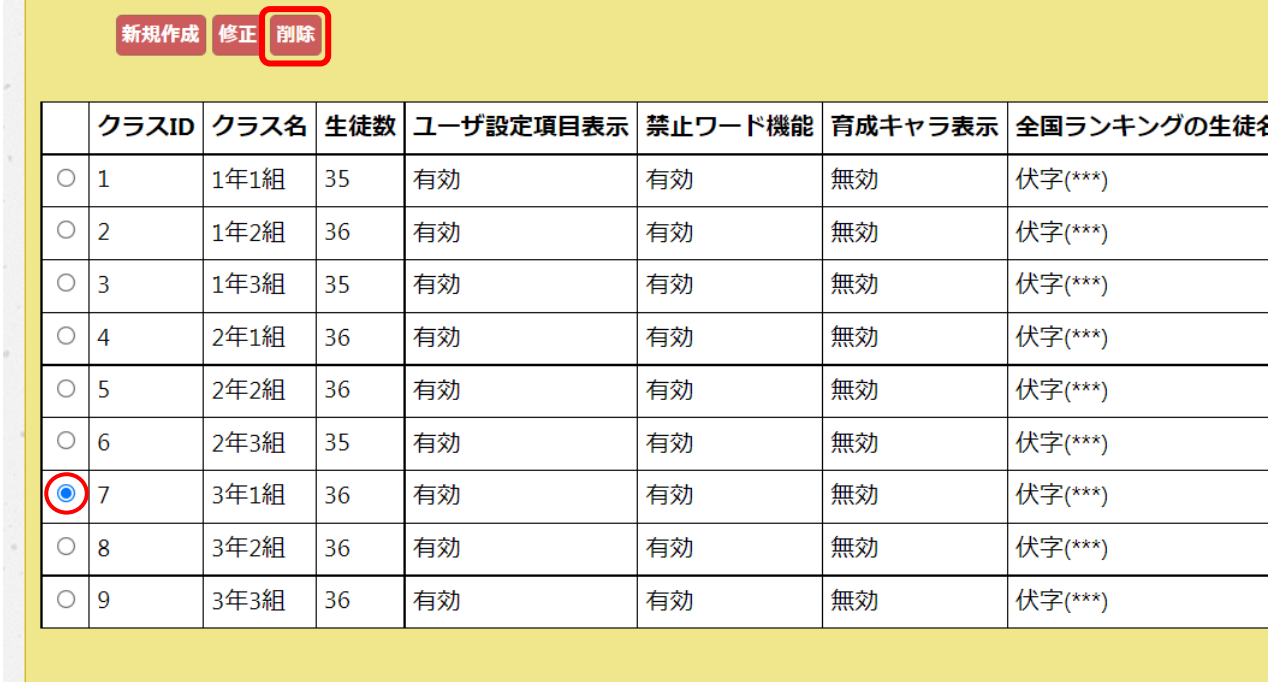

この時、次の確認画面が出ますが「OK」ボタンを押すと、チェックを入れたクラスとそ のクラスに登録されているすべての生徒情報が削除されます。

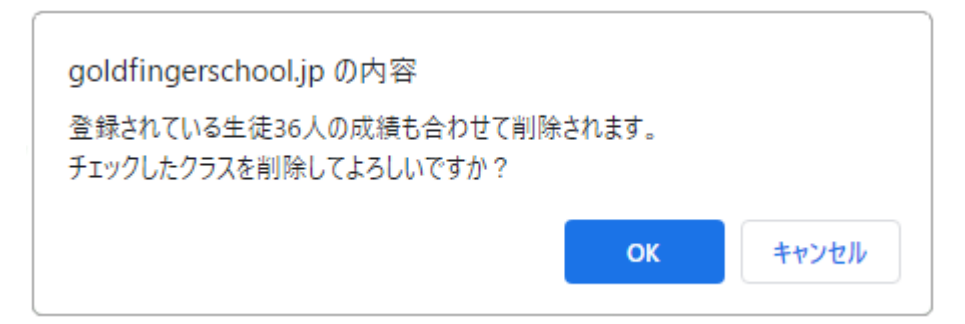

③ 新しいクラスの CSV ファイル作成

サンプルCSVファイルを開き、新しいクラス名と生徒のログイン ID、ログインパスワー ド、氏名、ニックネームを入力します。このとき、ログイン ID が前年度と同じであれば、 前年度の成績データを引き継げます。

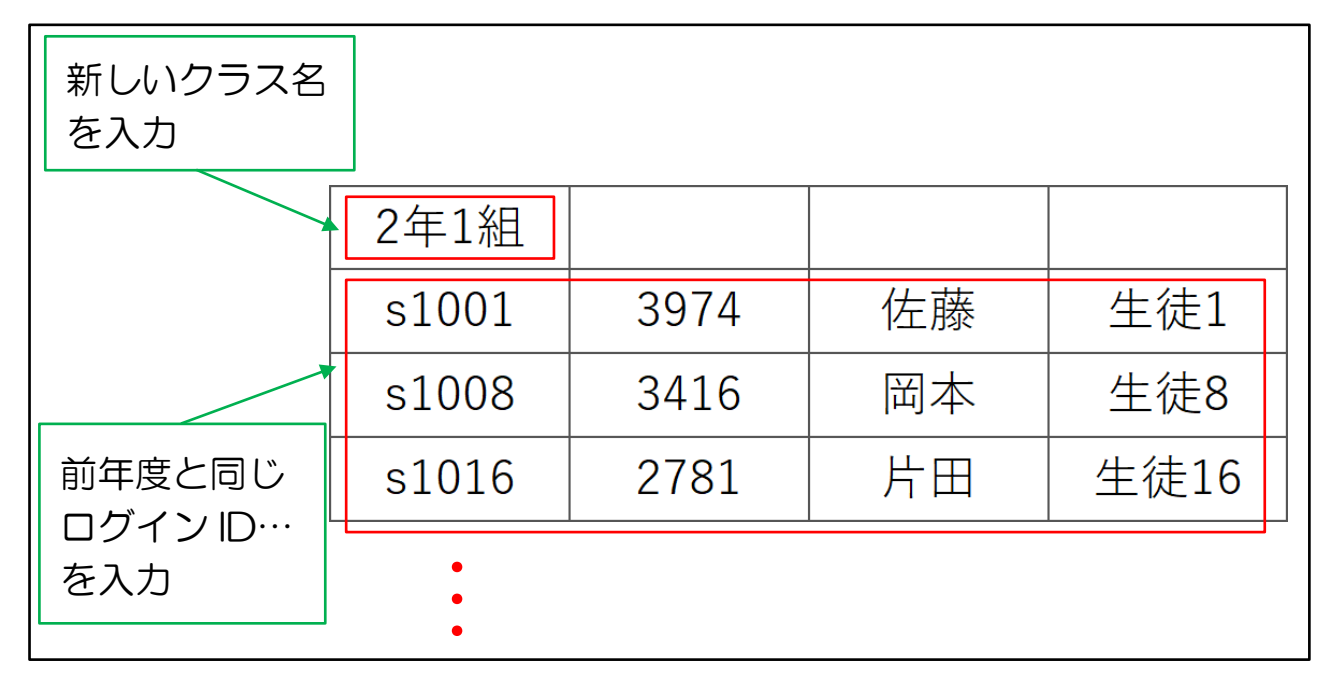

④ 新しい CSV ファイルの登録

生徒情報一括登録画面から「ファイルを選択」で CSV ファイルを読み込みます。

下記項目の「登録済みの生徒の扱い」は「ID 以外情報を上書き更新する」にチェックを入 れて「登録実行」ボタンを押します。

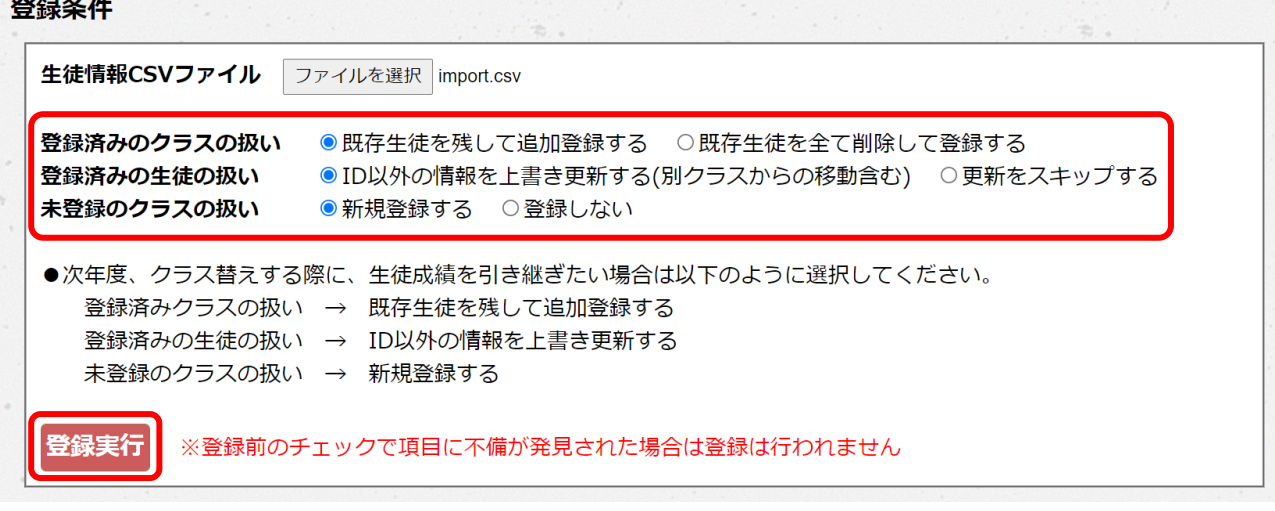

※新しいクラスを CSV ファイルで登録すると、クラス登録時の設定はデフォルト設定に なります。この設定を変更する場合はクラス登録・修正画面から修正できます。

全クラスの進級を終えたら、今年度の1年の全クラスと生徒情報を新規登録します。

## <span id="page-31-1"></span><span id="page-31-0"></span>3.3 校内テスト開始までの流れ

#### 3.3.1 校内テスト問題データを登録する

① 問題データ管理画面を開く

管理者メニュー画面の「校内テスト問題データの管理」ボタンを押します。

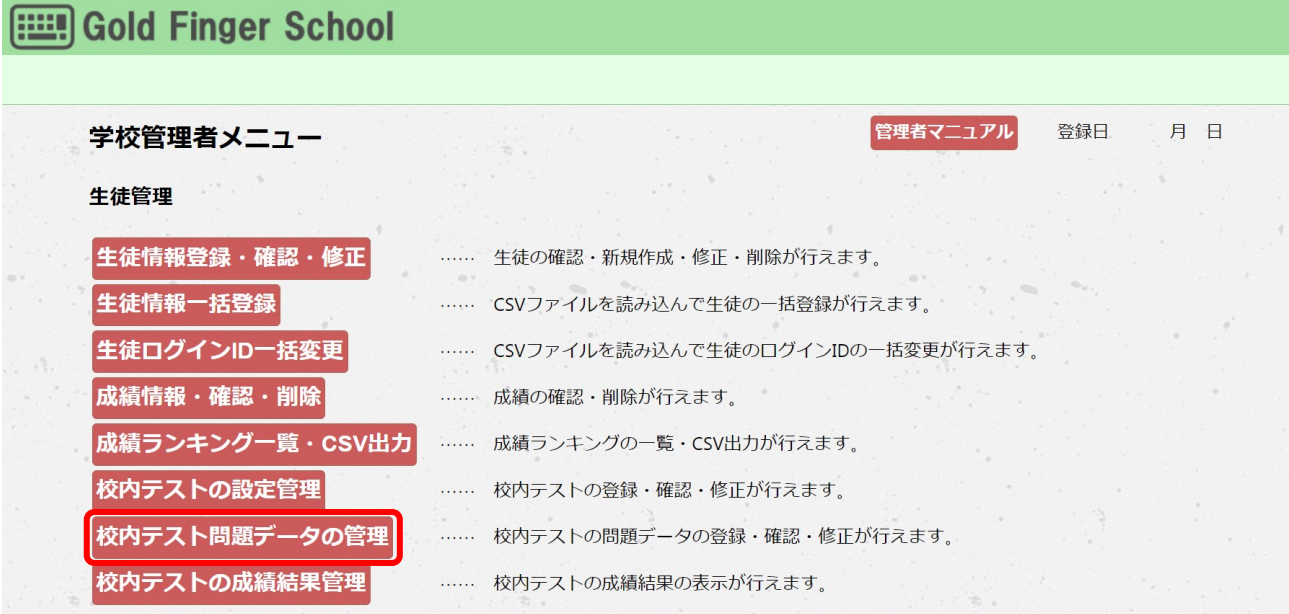

問題データ管理画面が開きます。

既存の標準問題データが登録されていますが、ここに新しい問題データを追加します。 ※標準問題データは内容の修正・削除はできません。

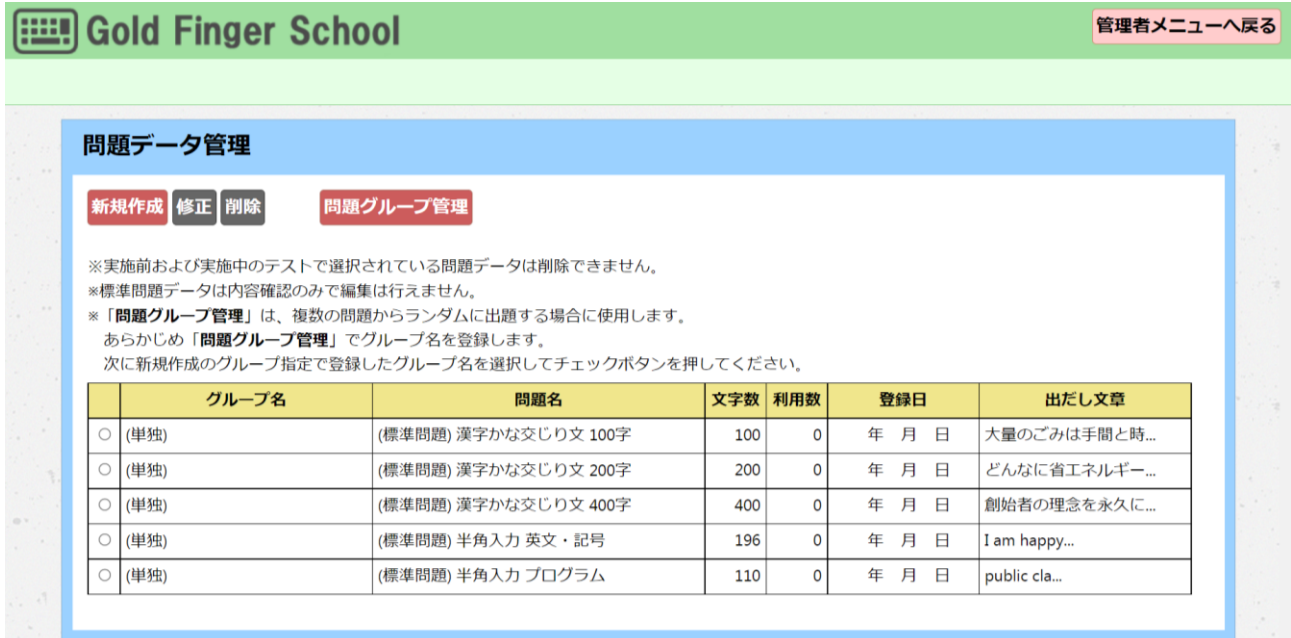

## ② 問題データの登録

## 問題データを登録します。「新規作成」ボタンを押します。

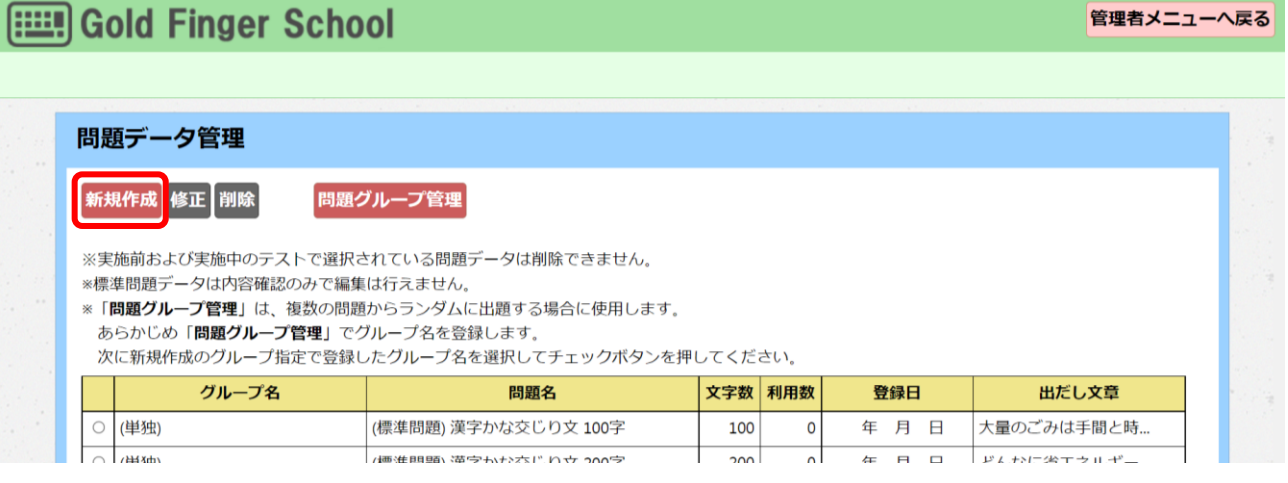

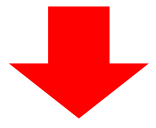

## 問題データ管理 新規作成の画面が表示されます。

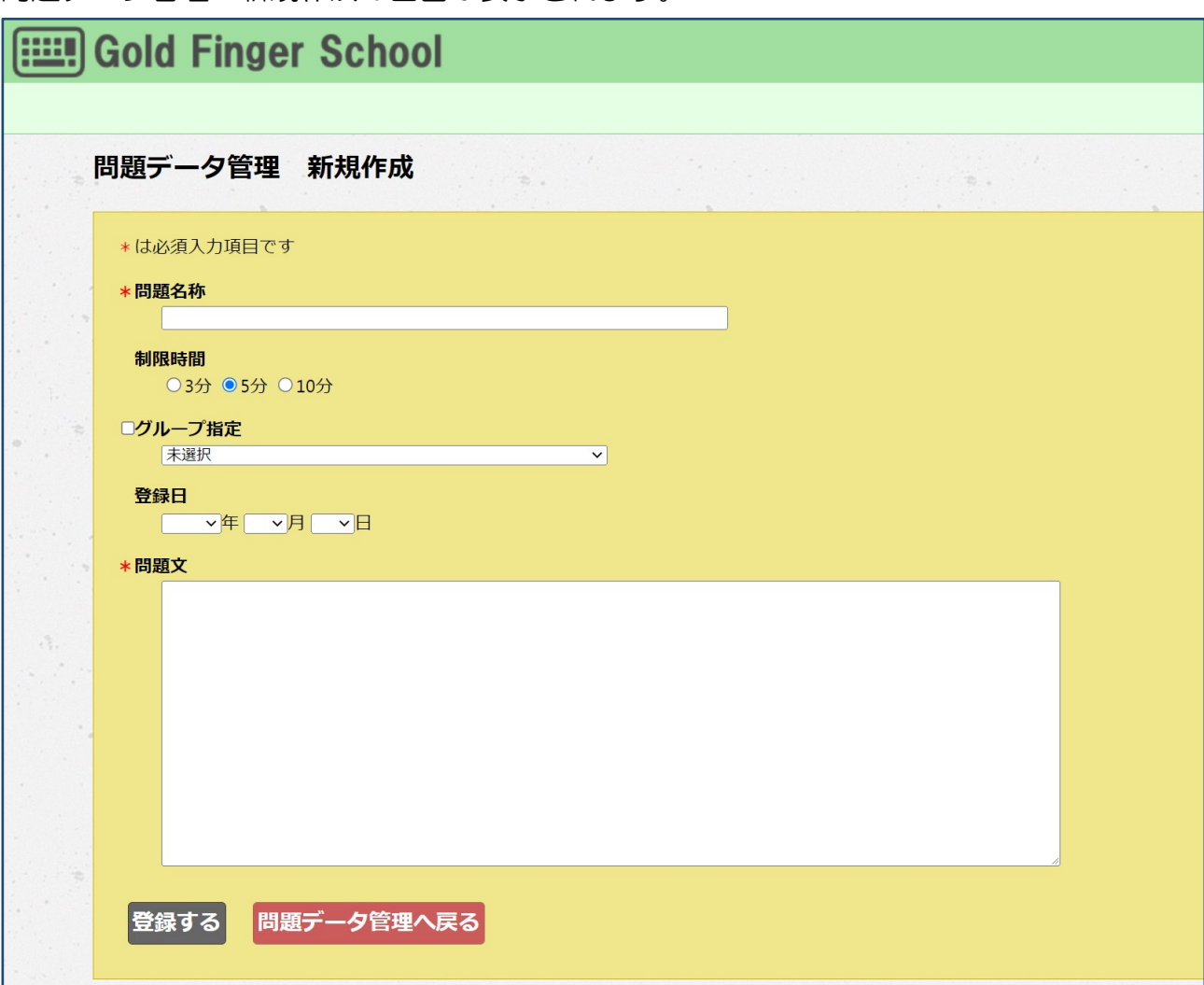

問題名称と制限時間、問題文を設定します。問題文の中に生徒に入力してもらう文章を記 載します。問題データを設定して、「登録する」ボタンを押すと、問題データが登録され ます。

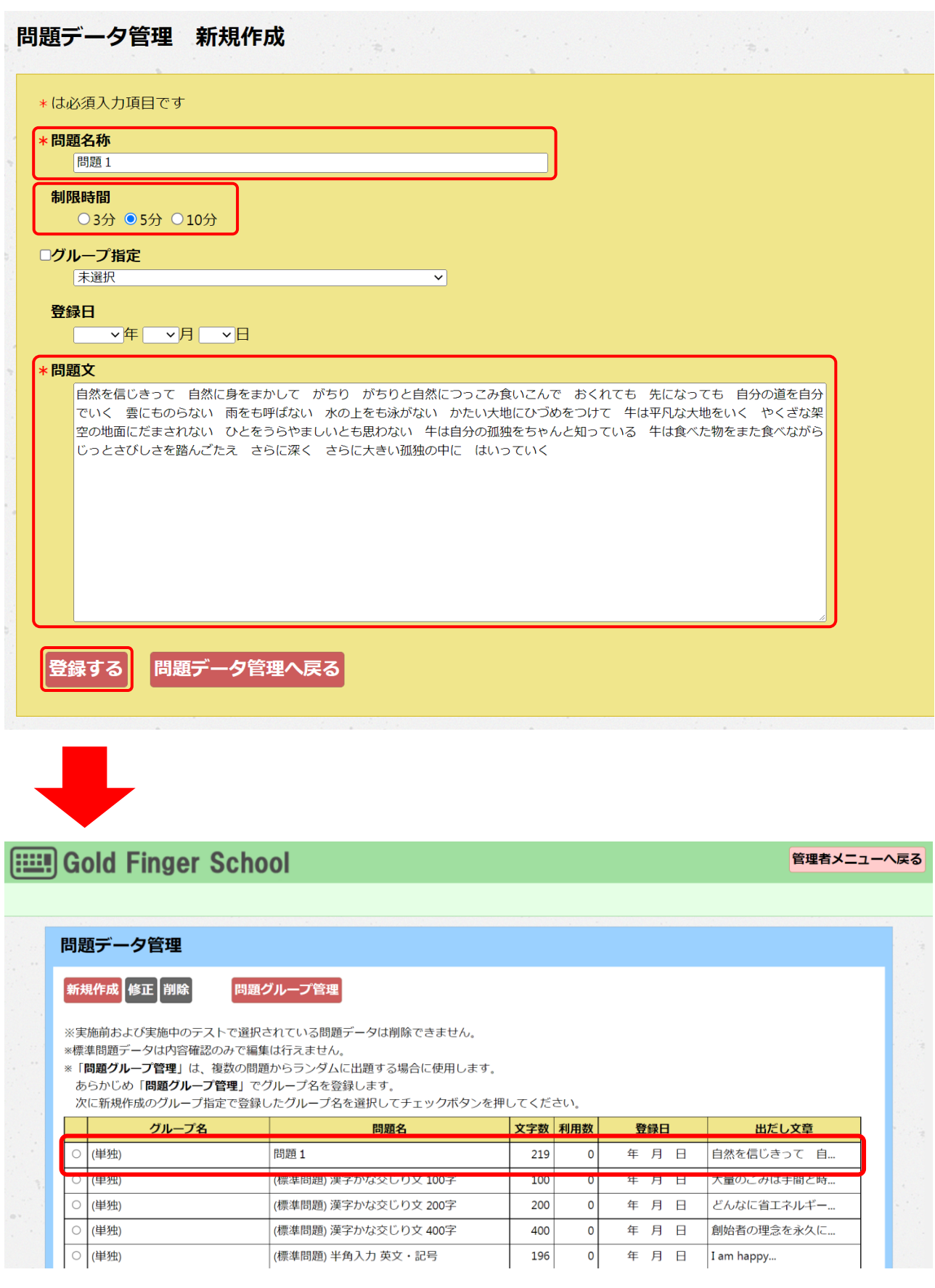

## 校内テストで複数の問題をランダムに出題する場合

③ 問題グループ名の登録

校内テストで複数の問題をランダムに出題する場合、事前に問題グループ名を登録しま す。「問題グループ管理」ボタンを押します。

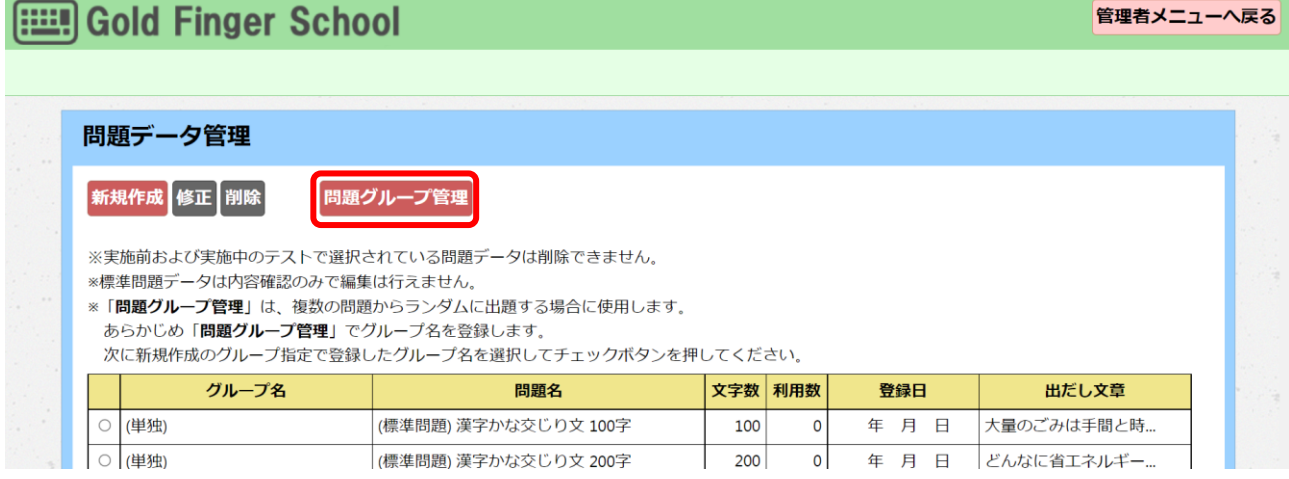

## 問題グループ管理画面で、「新規作成」ボタンを押します。

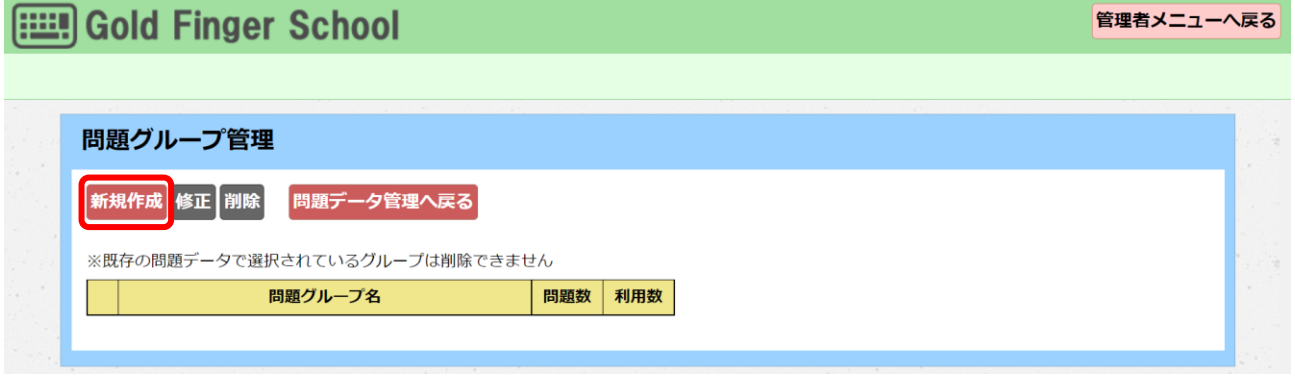

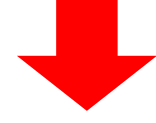

グループ名称を入力し、「登録する」ボタンを押すと問題グループ名が登録されます。

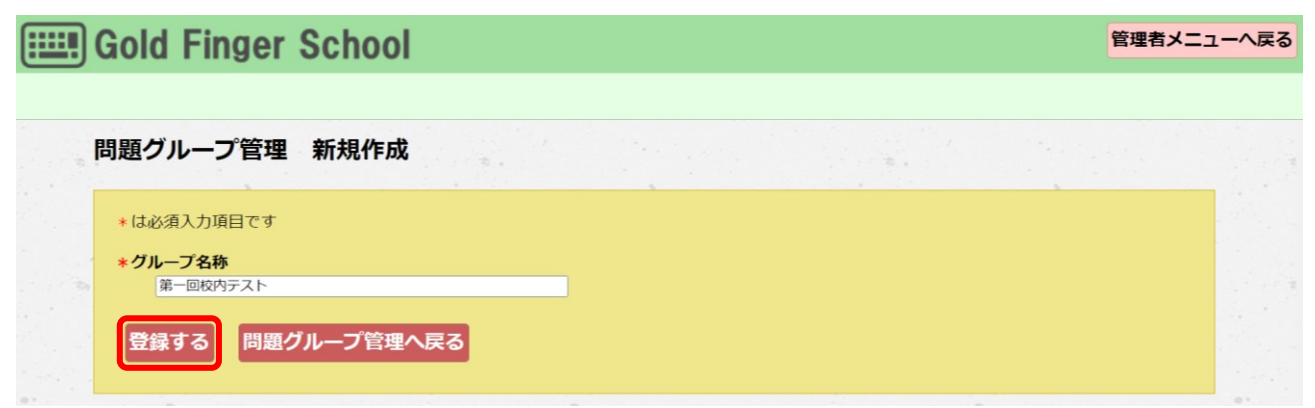

新しい問題グループ名が登録されます。

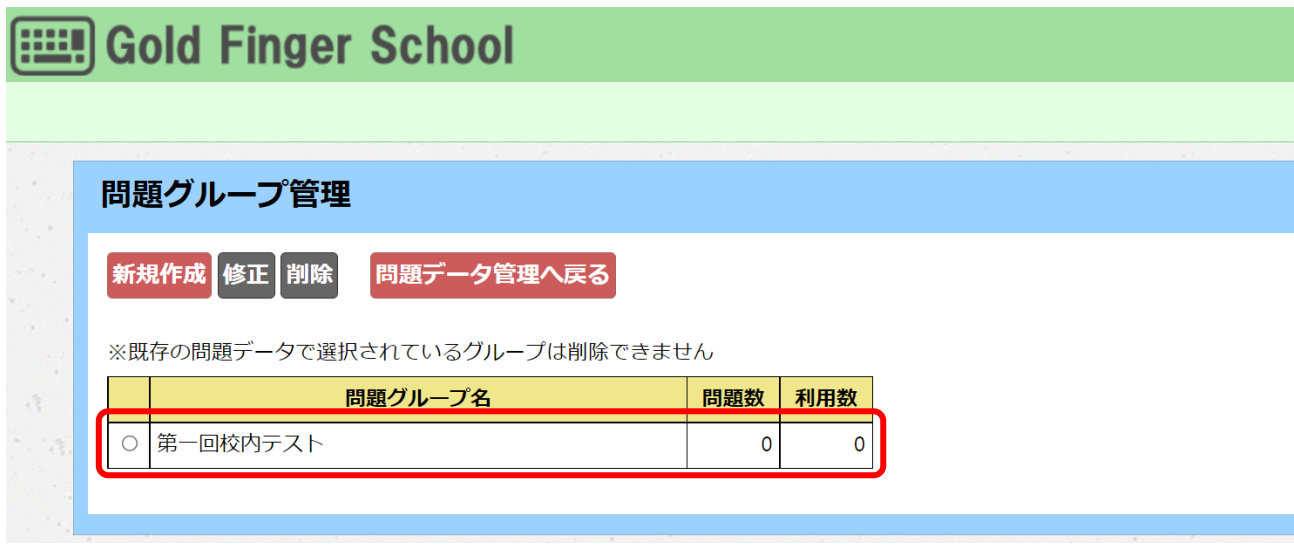

問題グループ名の登録を終えたら、問題データ管理画面に戻ります。

「問題データ管理へ戻る」ボタンを押します。

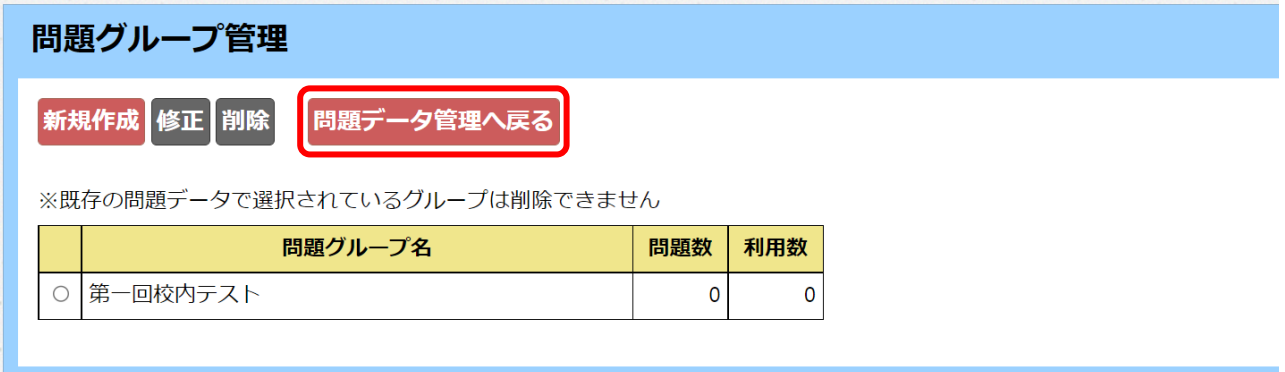

## 問題データを登録します。「新規作成」ボタンを押します。

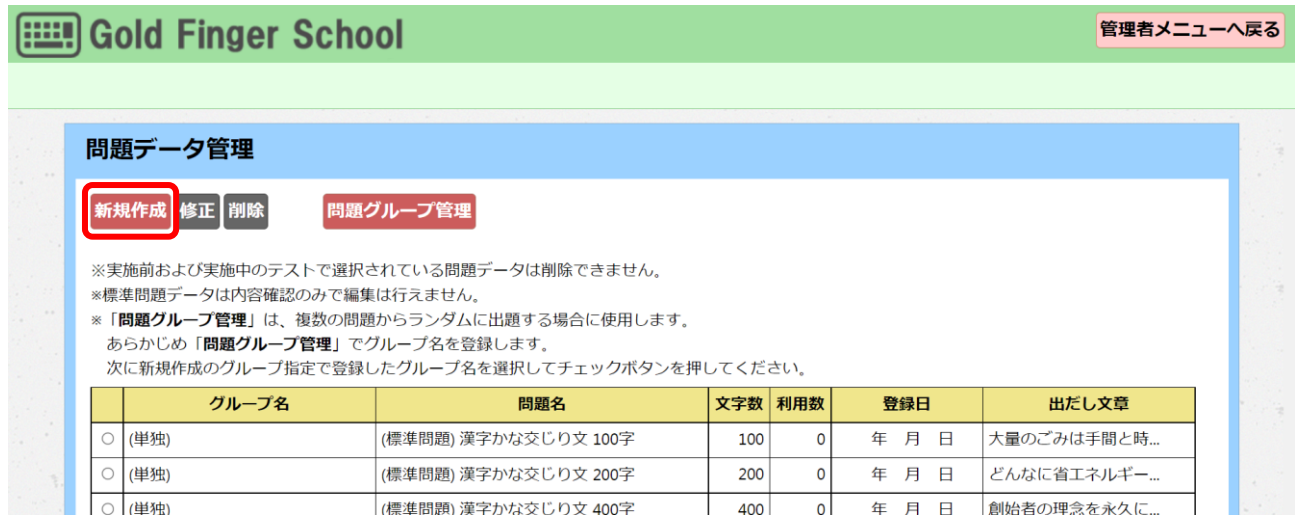

問題名称と制限時間、問題文に加えてグループ指定も設定します。グループ指定は登録し た問題グループ名を選択してチェックボックスにチェックを入れます。

そして、「登録する」ボタンを押します。

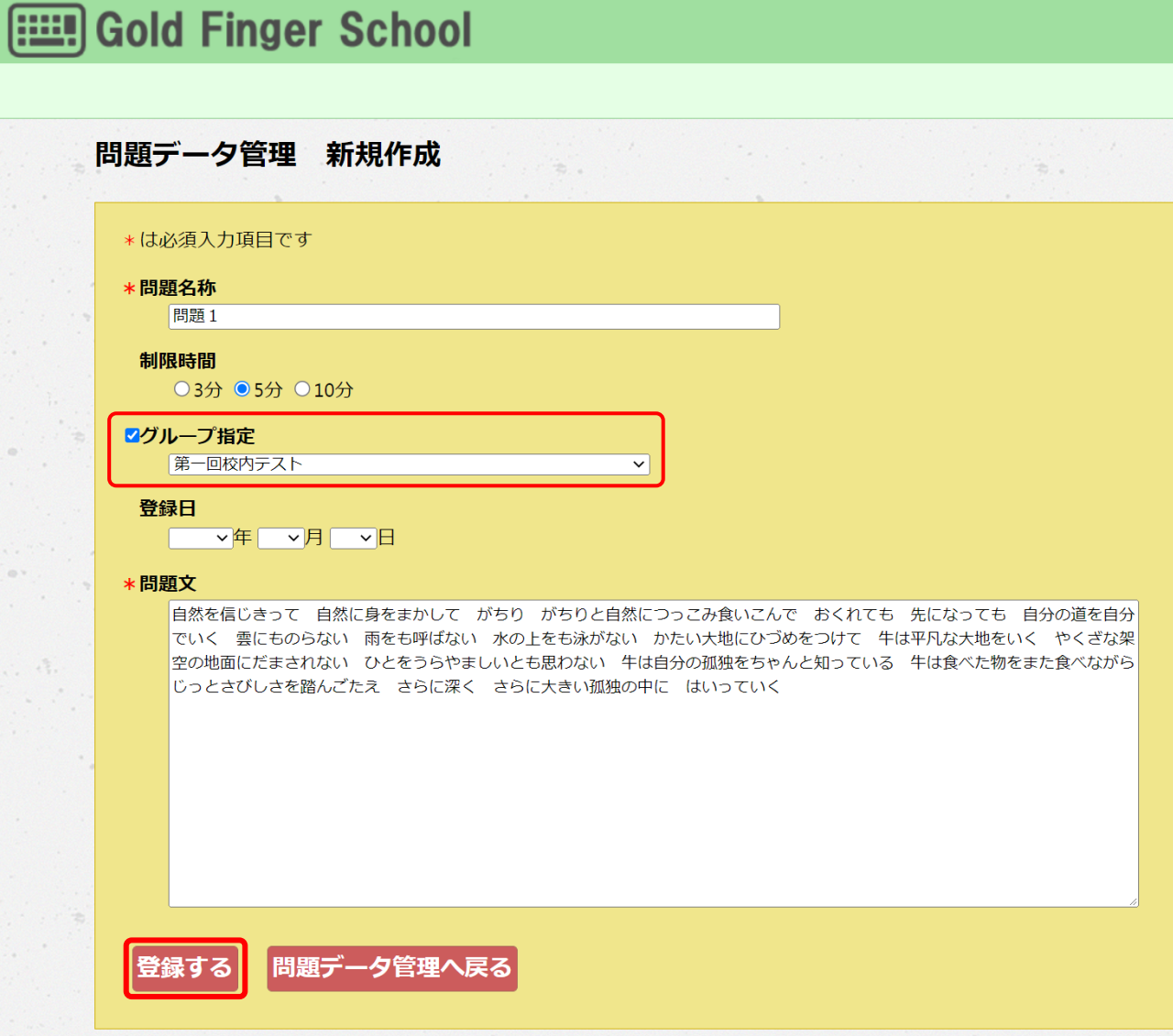

## グループ名を設定した問題データが登録されます。

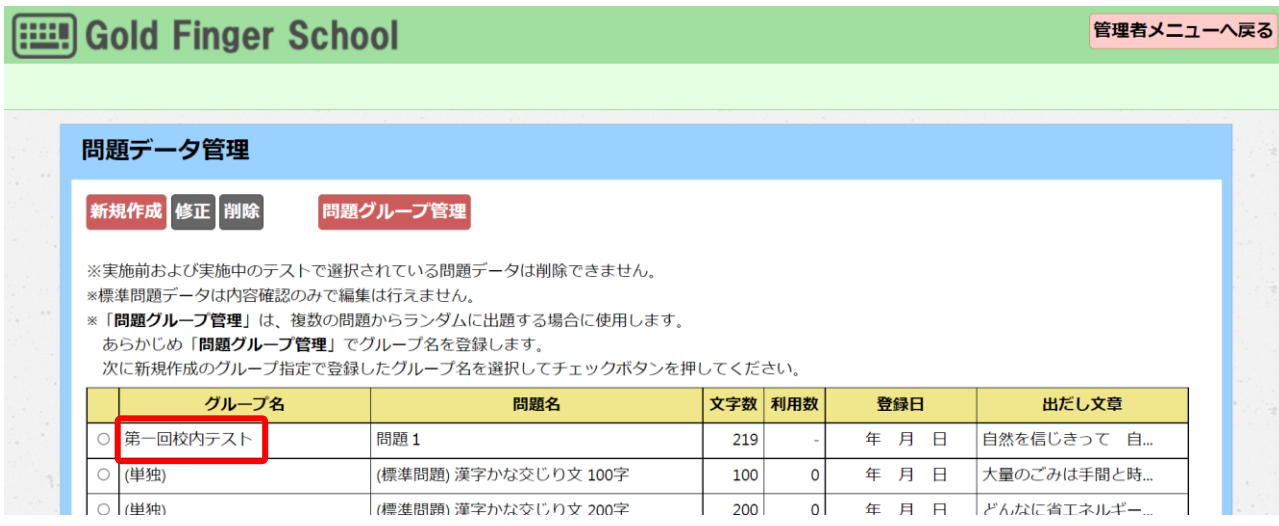

## 他に出題する問題も同じグループ名で登録します。これで同じグループ名の問題からラン ダムに出題されます。

## Gold Finger School

管理者メニューへ戻る

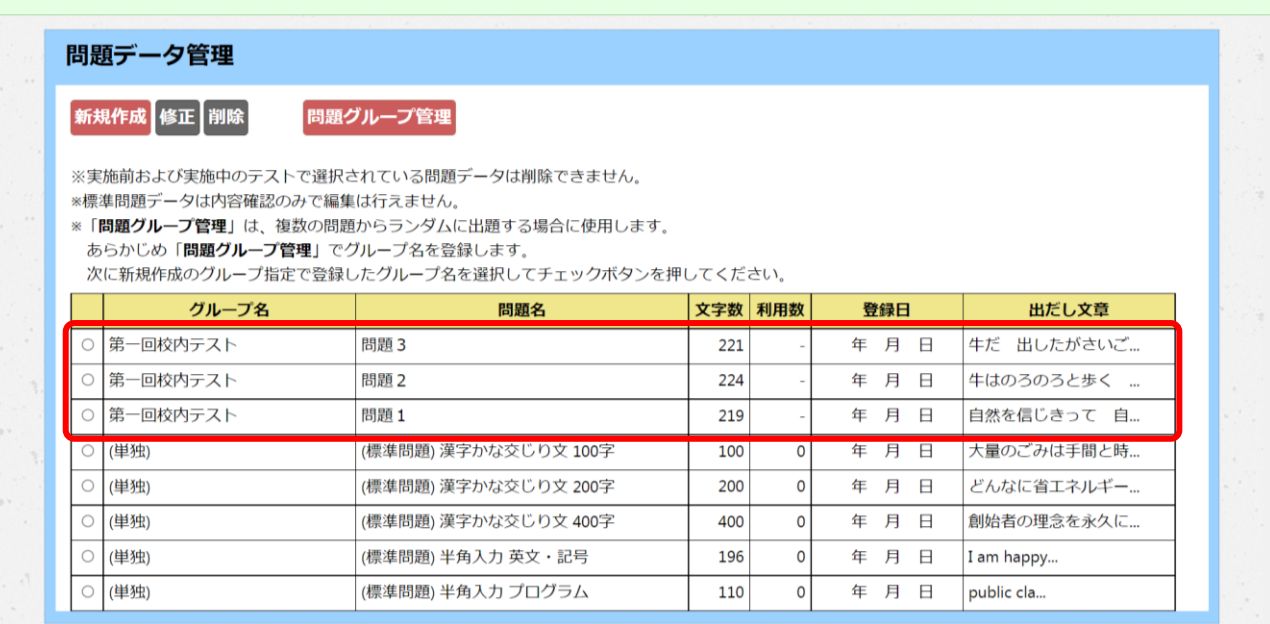

<span id="page-38-0"></span>3.3.2 校内テストを開始する

④ 校内テストを設定する

問題データを登録したら、校内テストの実施期間や内容などを設定します。 管理者メニュー画面の「校内テストの設定管理」ボタンを押します。

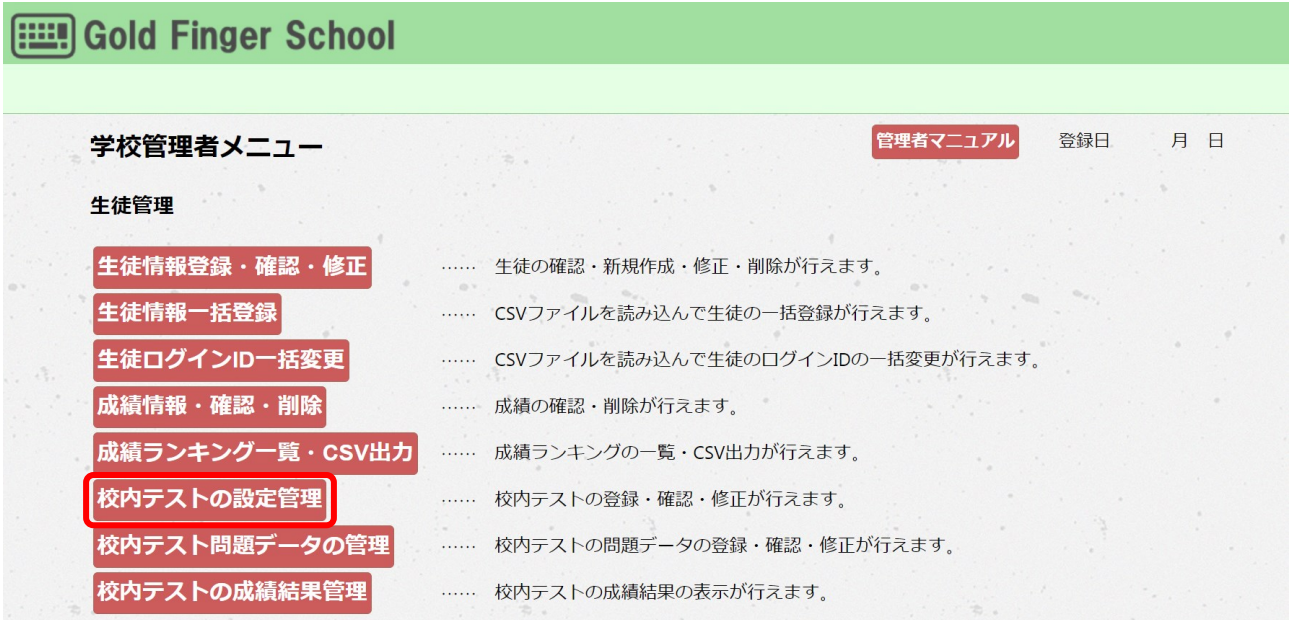

校内テストの設定管理画面が表示されます。

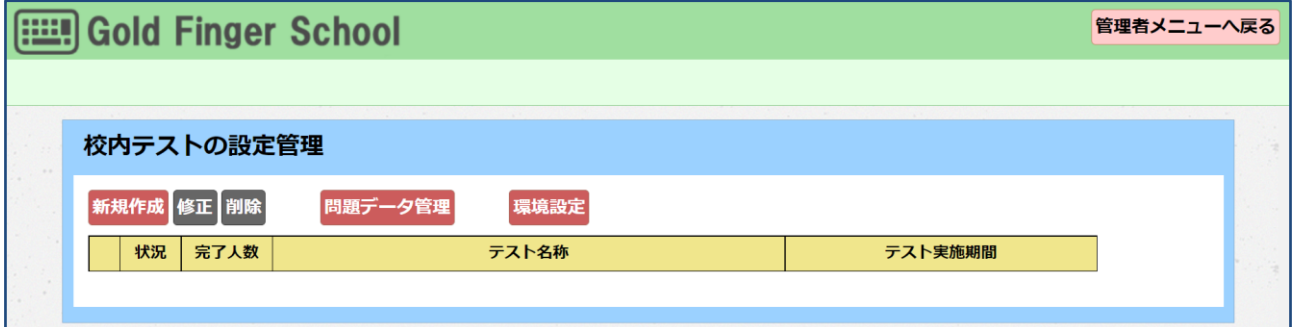

「新規作成」ボタンを押します。

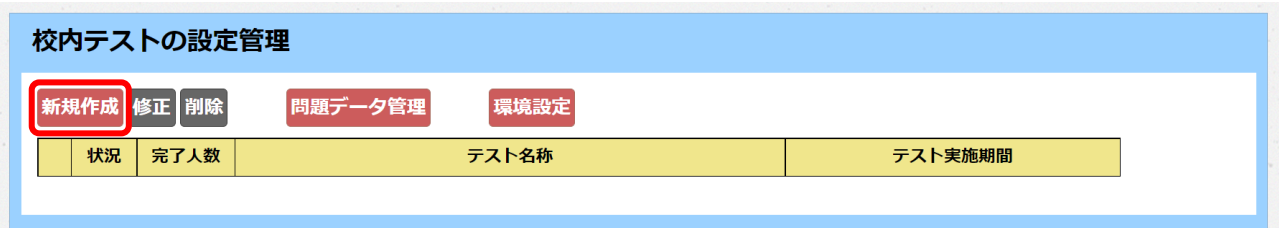

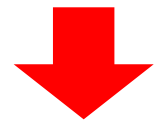

「校内テストの設定画面 新規作成」画面が表示されます。

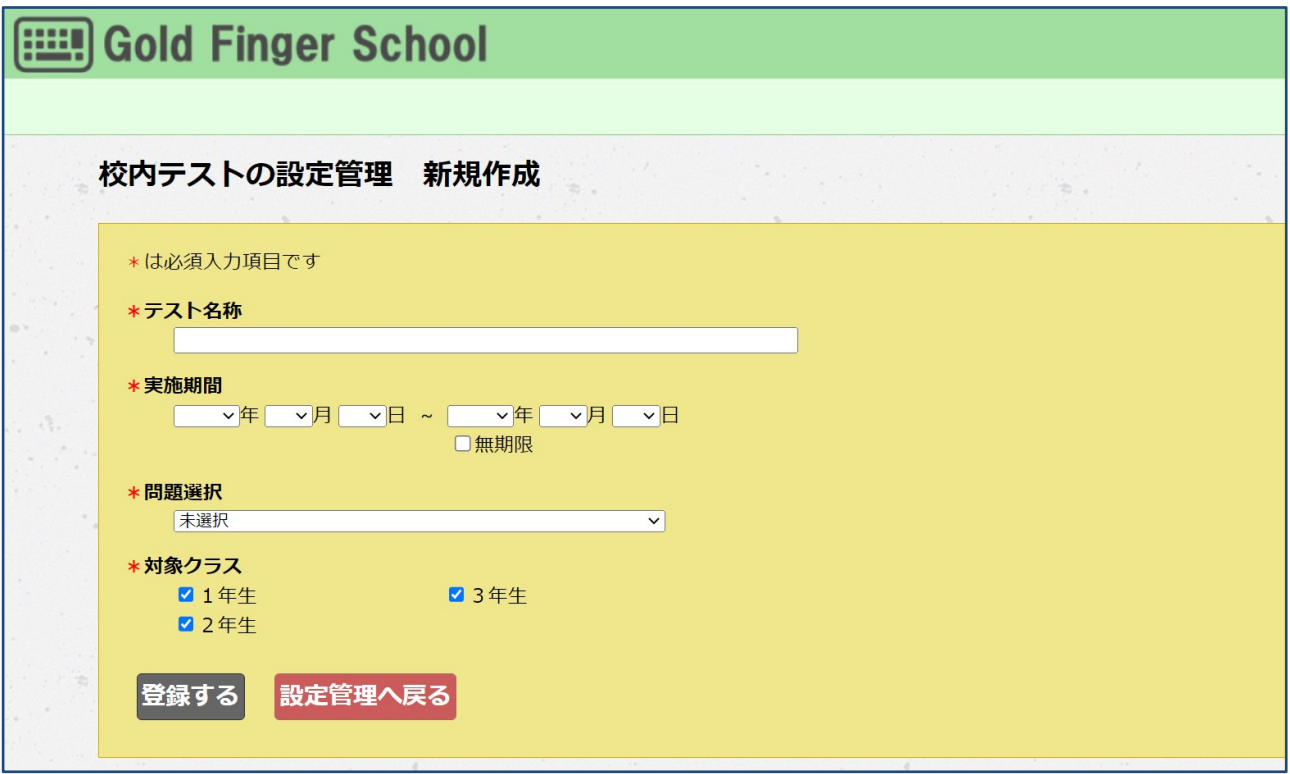

テスト名称を入力します。

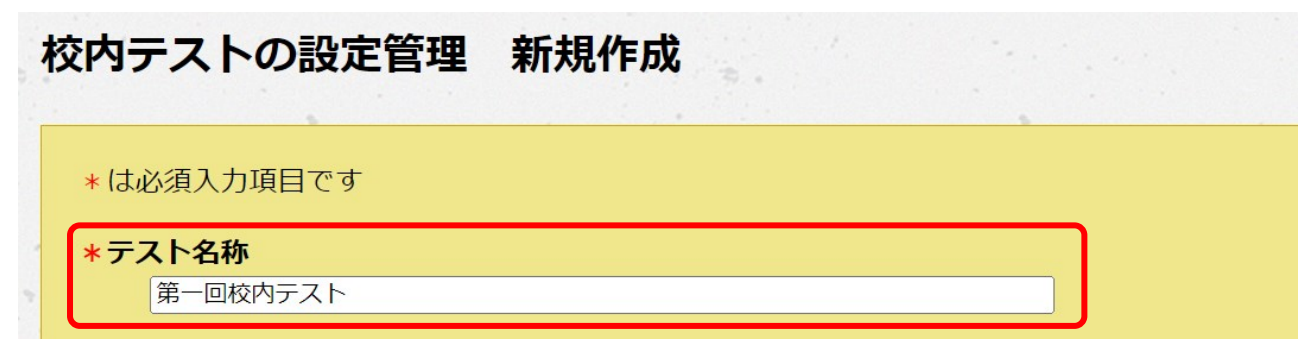

#### 実施期間を設定します。

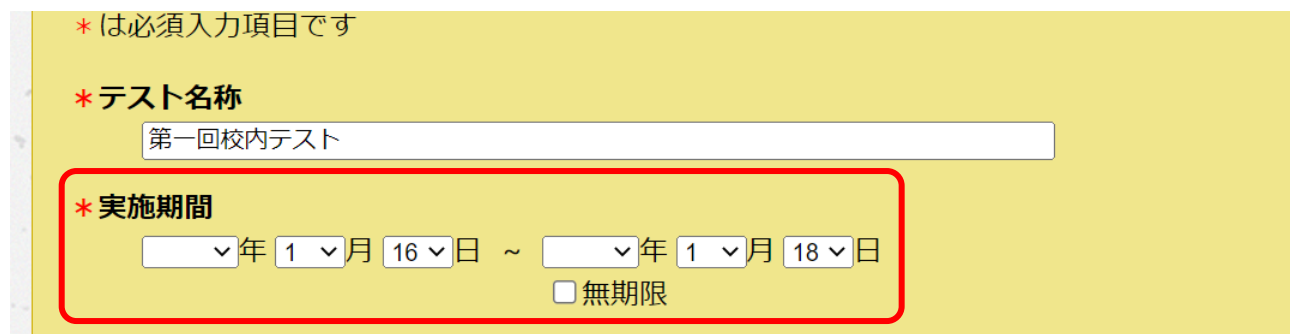

## 登録した問題データを選択します。

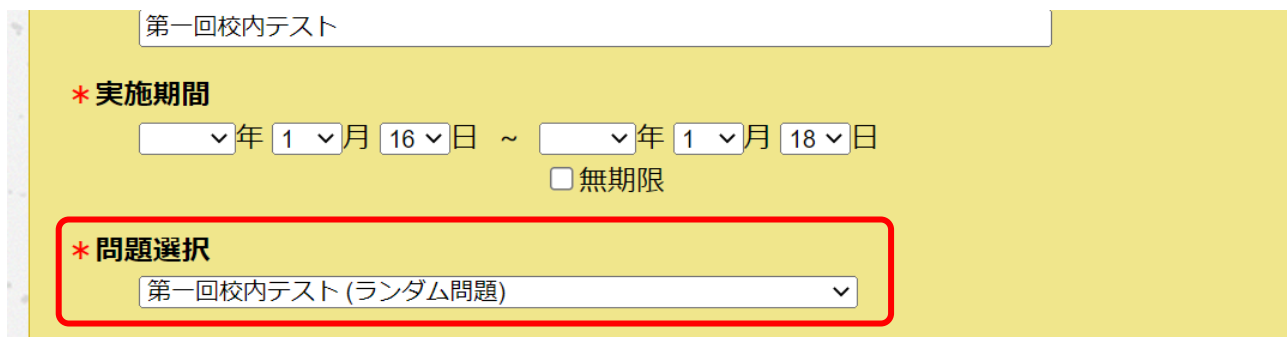

校内テストを実施する対象クラスのチェックボックスにチェックを入れます。

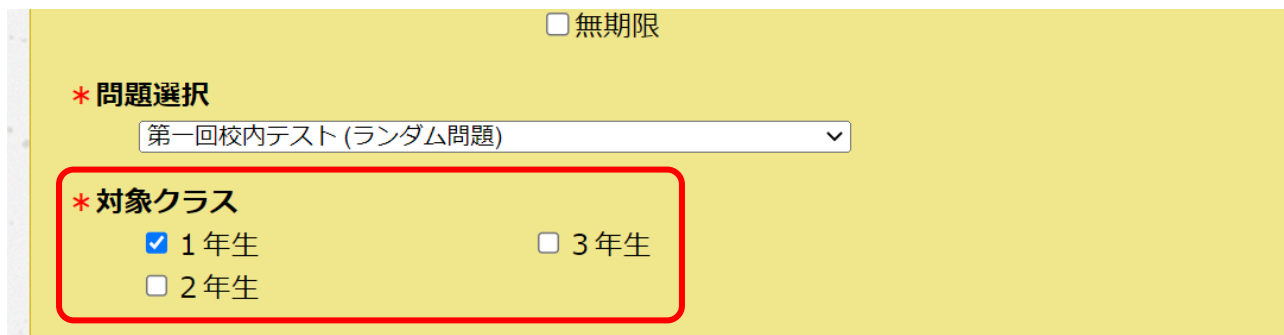

これで「登録する」ボタンを押すと、実施期間に校内テストが開始されます。

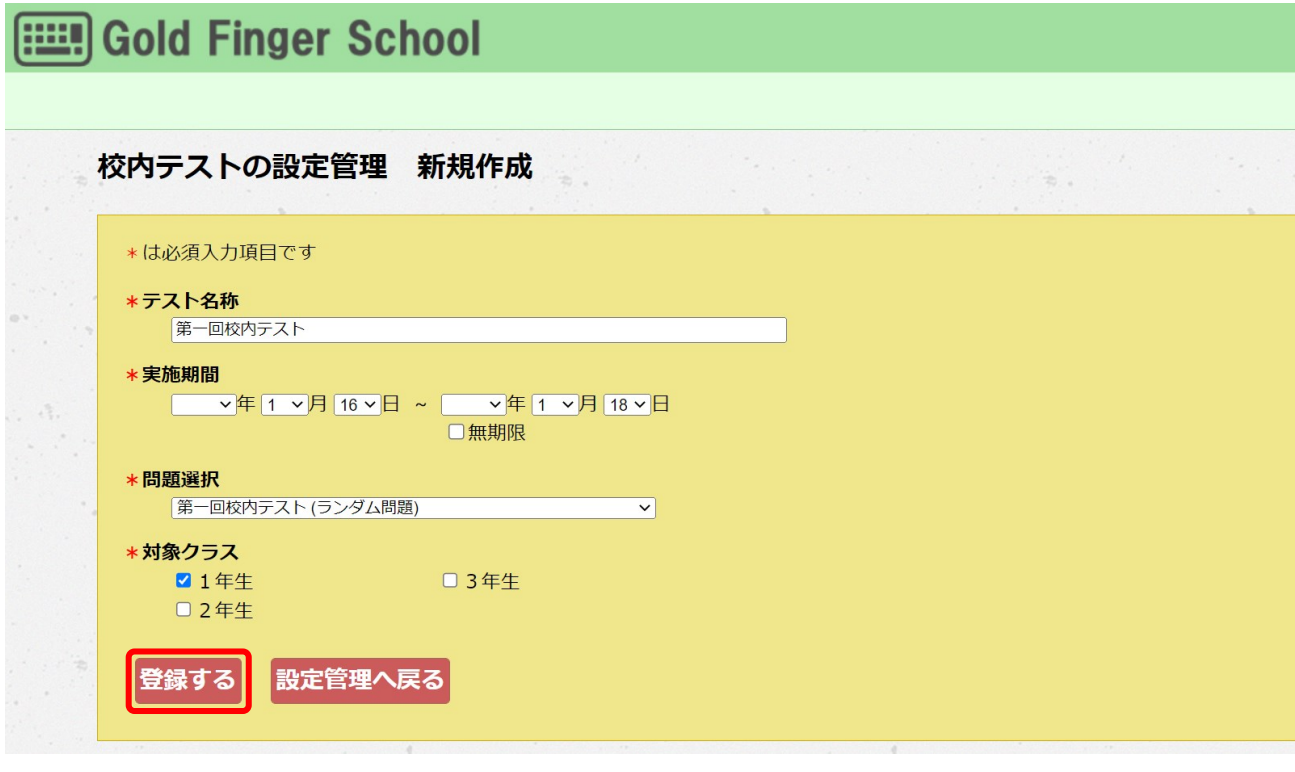

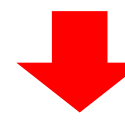

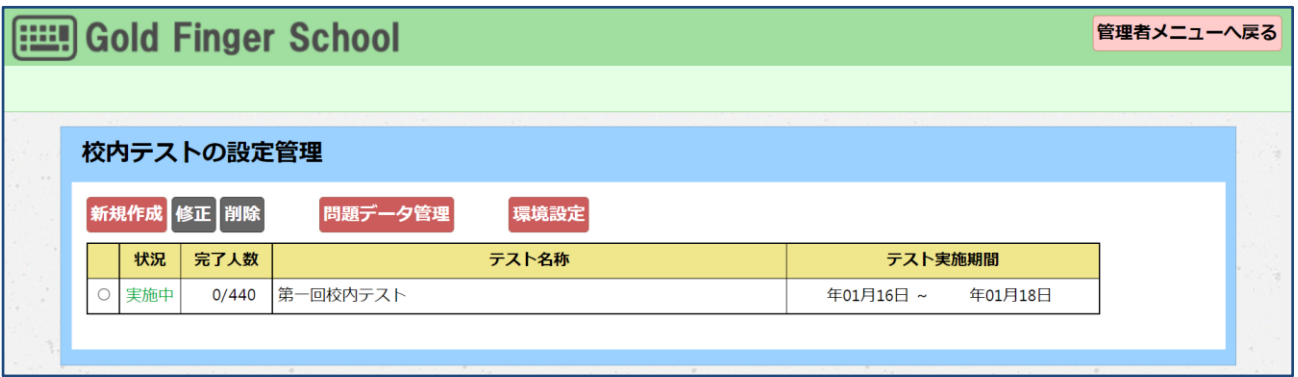

## 【生徒側】校内テストのボタンが表示されます。

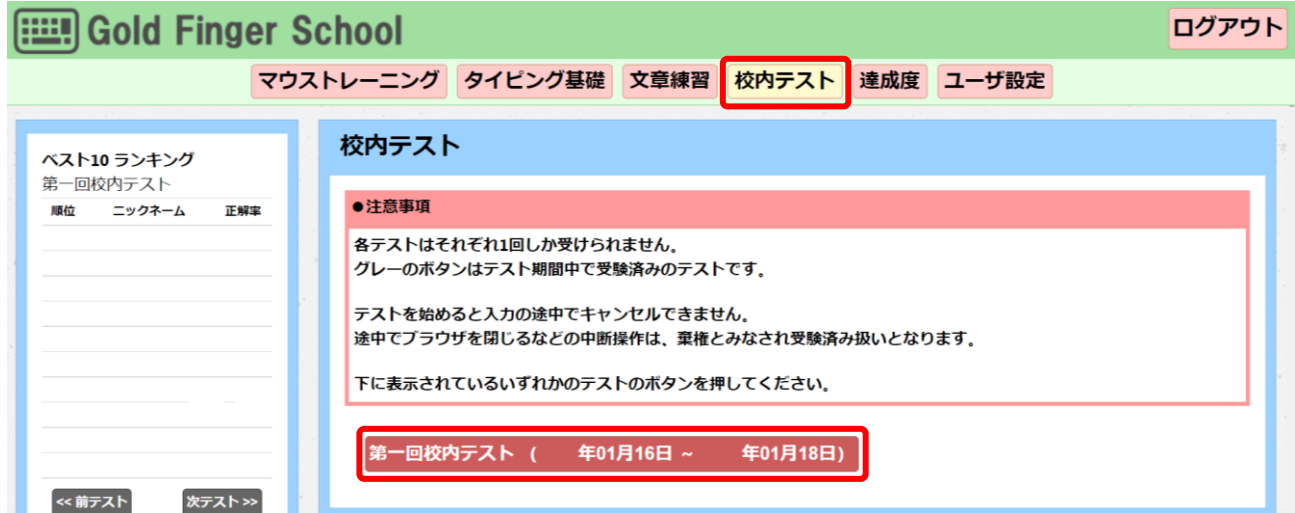

## <span id="page-42-0"></span>3.3.3 校内テストの表示設定を切り替える

#### ① 生徒側の校内テストの項目を非表示にする場合

校内テストを実施しない、またはテスト開始前まで生徒側で校内テストの項目を表示させ たくない場合、非表示にできます。

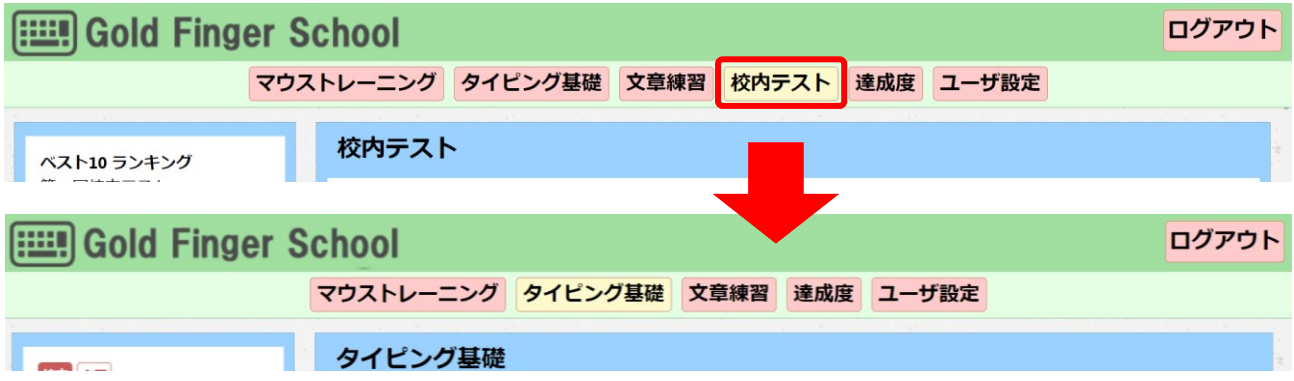

校内テストの設定管理画面で「環境設定」ボタンを押します。

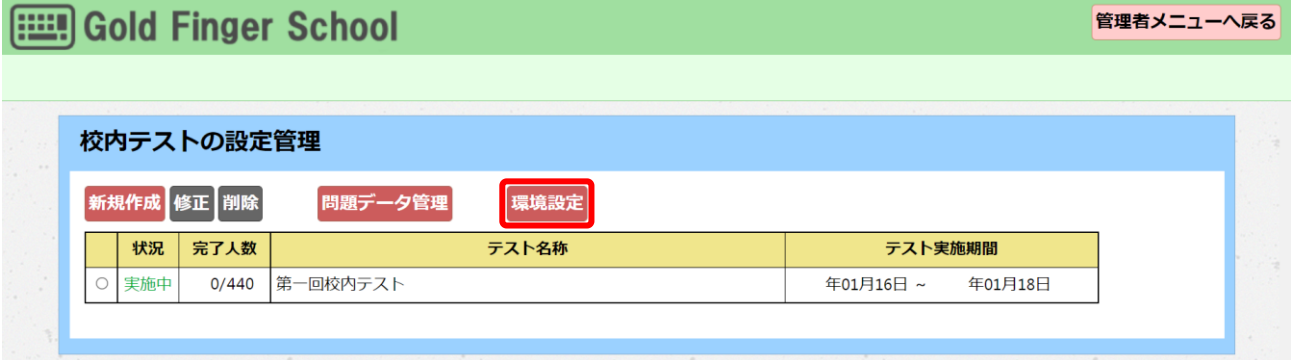

「校内テストの設定管理 環境設定」画面が表示されます。

「メインメニューに校内テストを表示」で表示しないに設定して、「保存する」ボタンを 押すと反映されます。

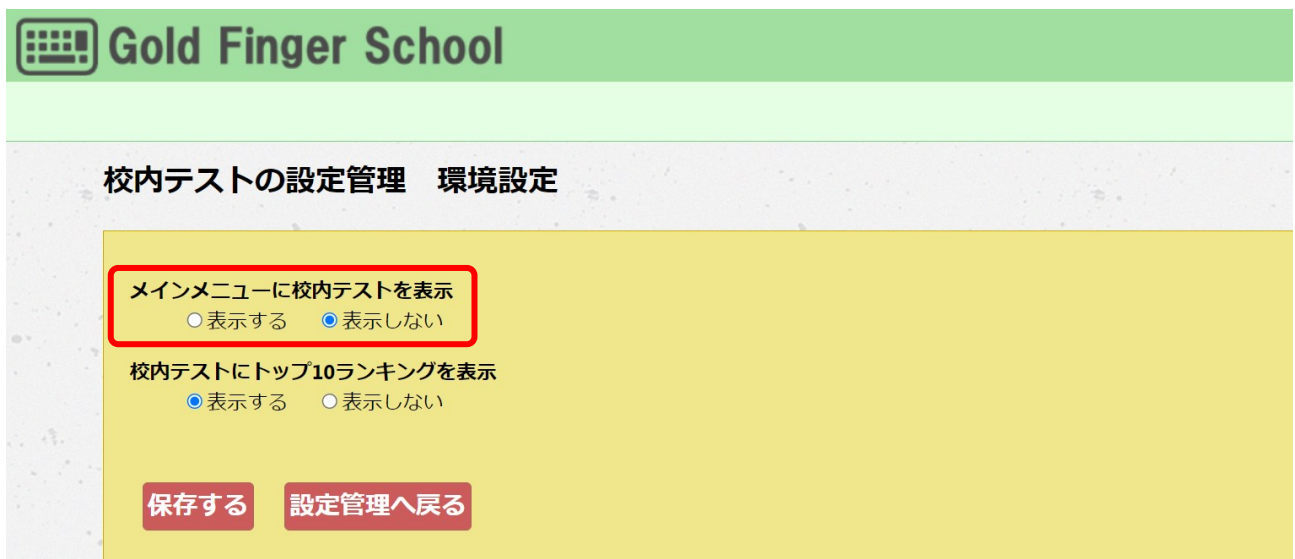

② 生徒側の校内テストのランキングを非表示にする場合

生徒側で校内テストの成績トップ10ランキングを表示させたくない場合、非表示にでき ます。

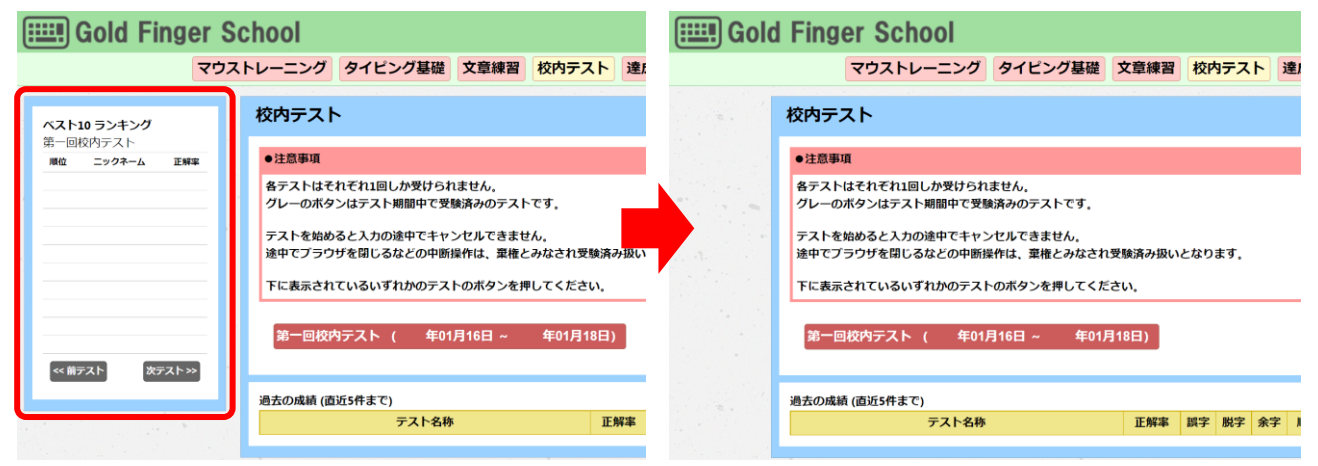

校内テストの設定管理画面で「環境設定」ボタンを押します。

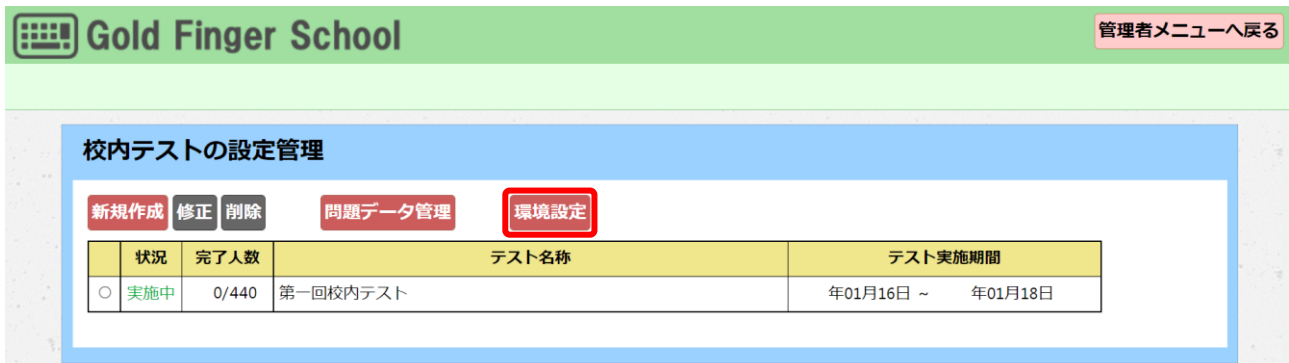

「校内テストの設定管理 環境設定」画面で「校内テストにトップ 10 ランキングを表 示」で表示しないに設定して、「保存する」ボタンを押すと反映されます。

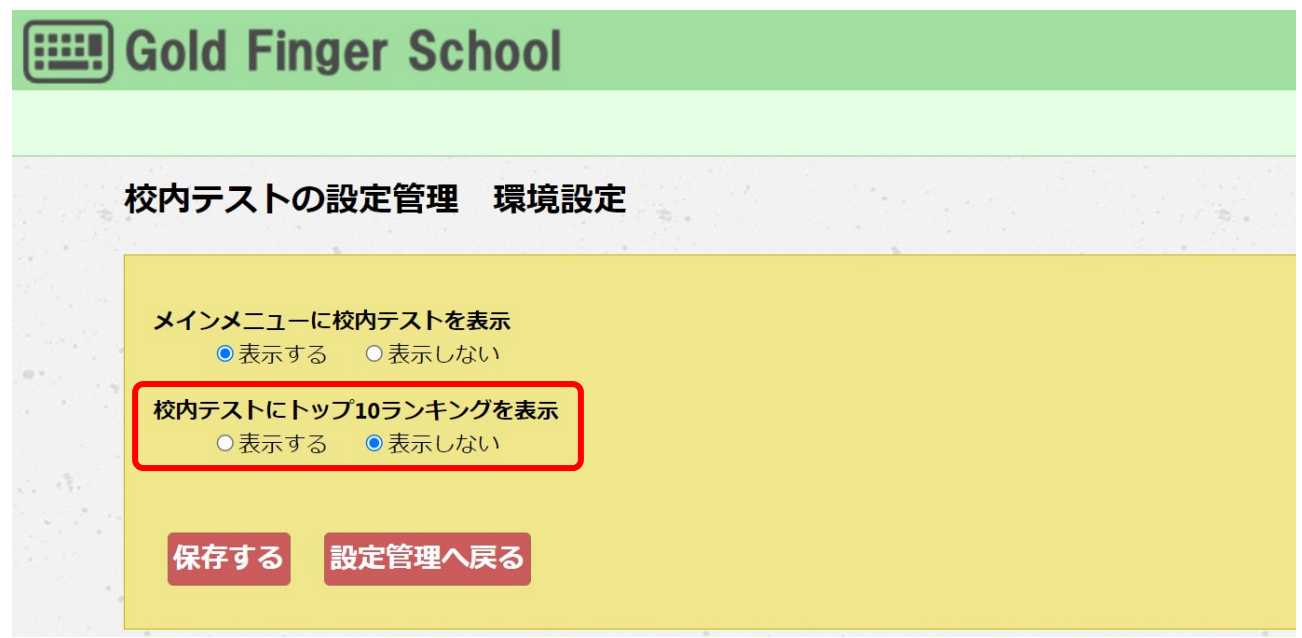

## <span id="page-44-0"></span>4 管理操作

#### <span id="page-44-2"></span><span id="page-44-1"></span>4.1 成績管理

4.1.1 タイピング練習の成績情報を確認・削除する

管理者メニューで「成績情報・確認・削除」ボタンを押すと成績情報管理画面が表示され ます。ここでは各生徒の今までのタイピング練習の成績情報を確認し、CSV ファイルを 出力することができます。

また、不要になった成績データを削除することもできます。

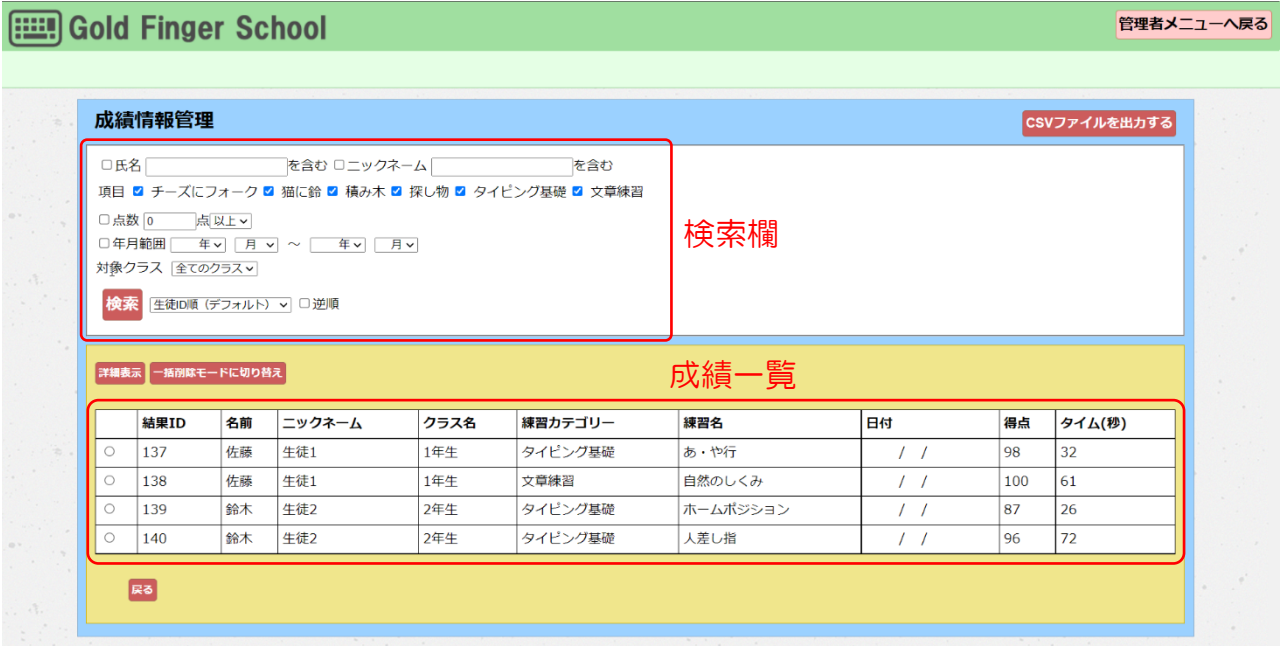

- 検索欄 条件を指定して、学校内の生徒の成績を絞り込む場合に使用します。条件を 入力後、「検索」ボタンを押すと成績一覧に条件に一致したものが表示され ます。
- 成績一覧 最初はすべての成績が表示されますが、検索欄で条件を指定するとその条件 に一致する成績のうち最高記録のものが表形式で表示されます。

## ➀ 成績情報の検索

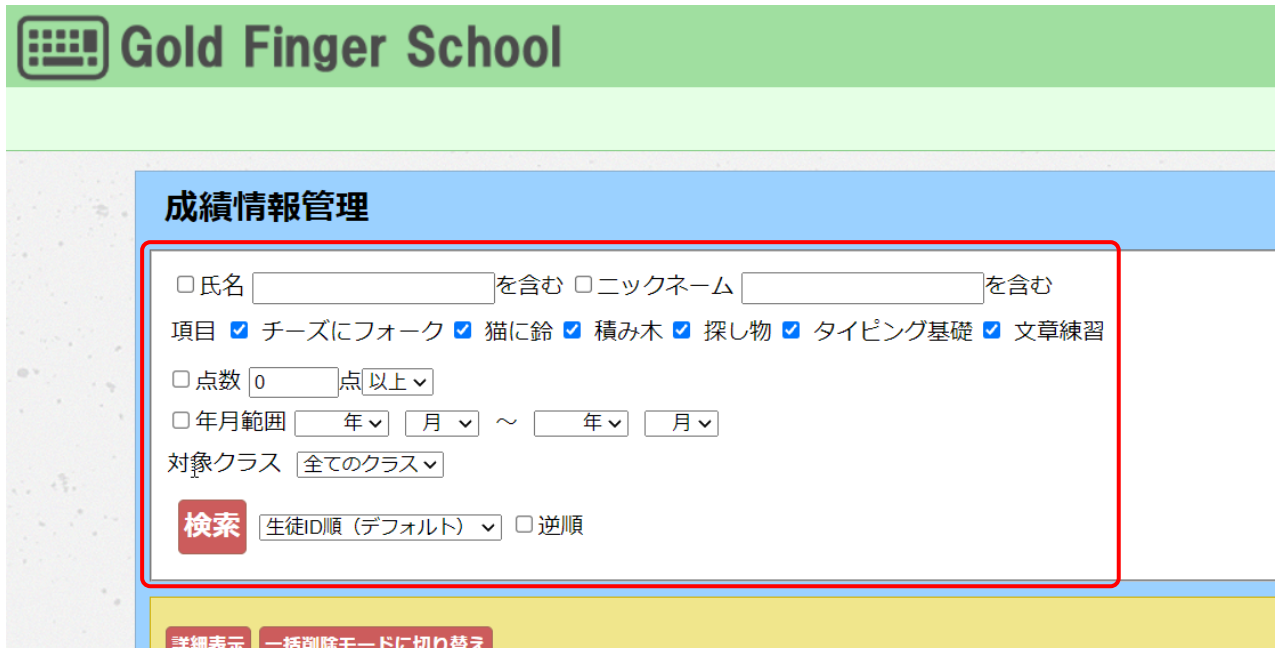

成績情報管理画面では、成績情報の絞り込み検索が行えます。

検索条件に指定できるのは「氏名(名前)」、「ニックネーム」、「項目」、「点数」、 「年月範囲」から「チェック」欄にチェックを入れてから条件とする単語を入力します。

検索結果の表示順は以下の5種類からひとつと、昇順・降順(逆順)を指定できます。

- 生徒 ID 順(デフォルト)
- 名前順
- ニックネーム順
- 得点順
- 練習名順

②成績情報の詳細表示

成績一覧は生徒別、練習名別の最高得点が表示されますが、ここにチェックマークを入れ 「詳細表示」ボタンを押すと、最高得点だけでなく今まで練習してきた成績の詳細を表示 することができます。

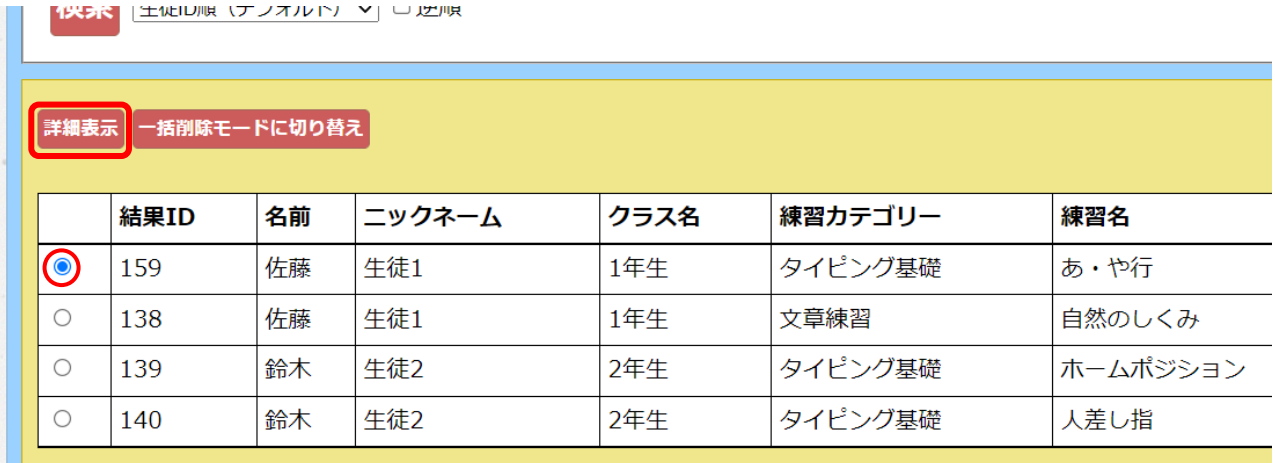

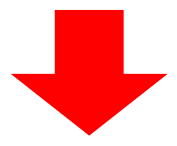

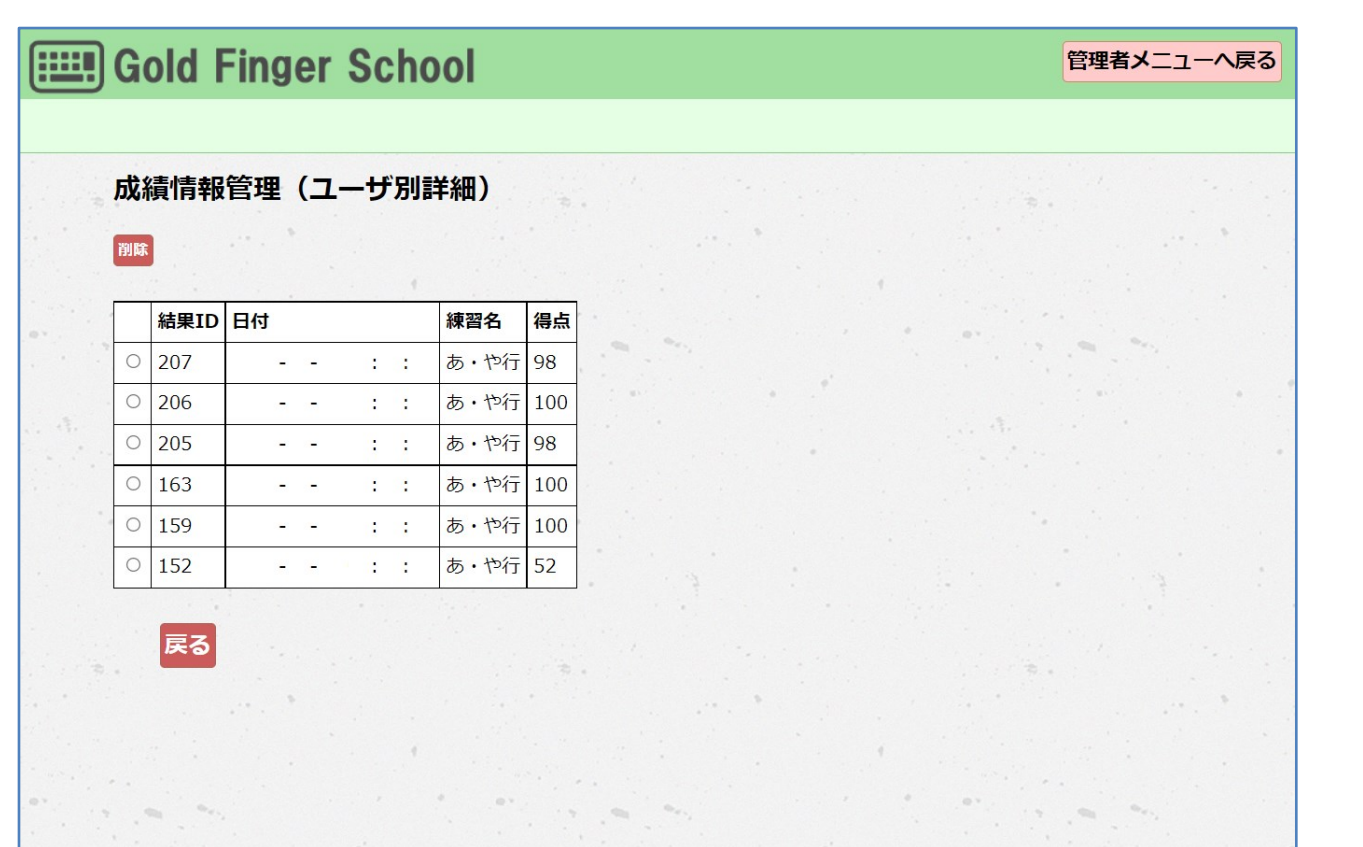

成績を一括で削除するには「一括削除モードに切り替え」ボタンを押します。

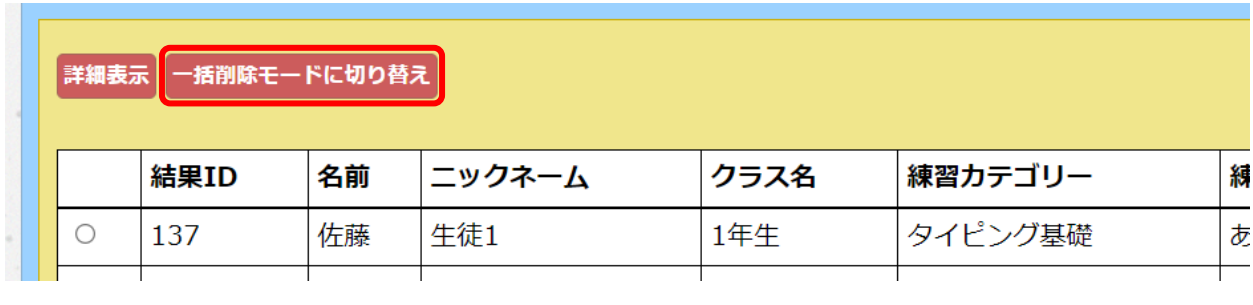

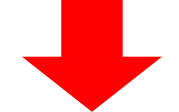

一括削除の画面に切り替わるので削除する成績データにチェックマークを入れ「一括削 除」ボタンを押します。

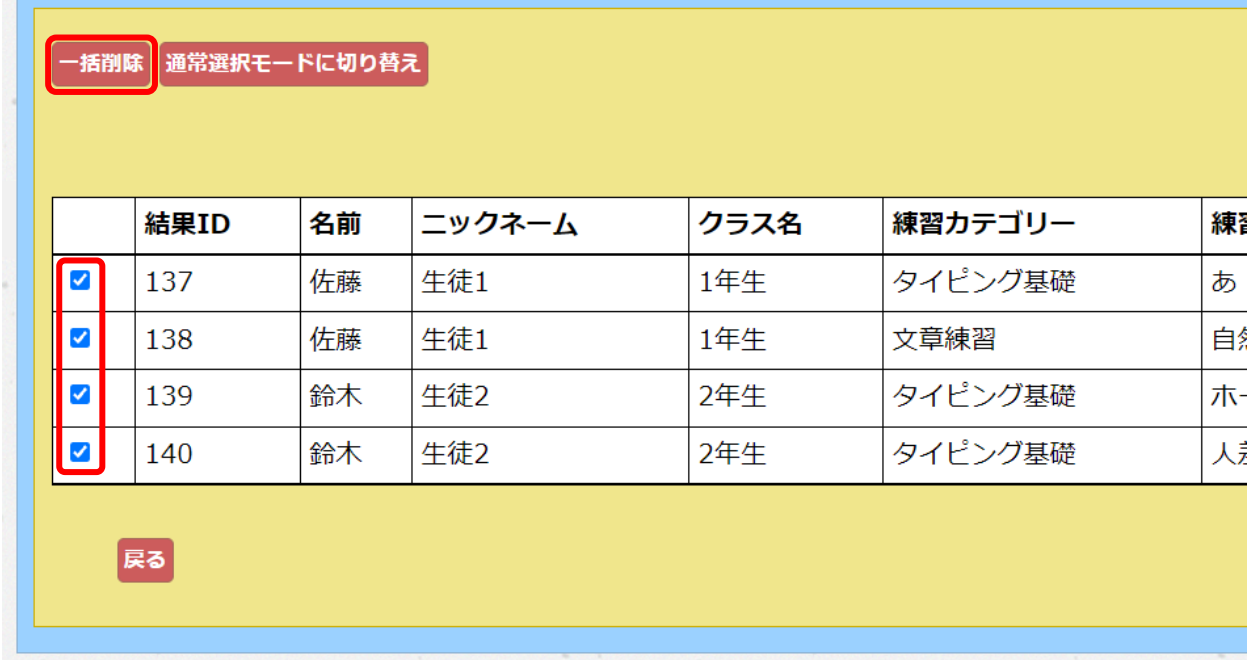

この時、次の確認画面が出ますが「OK」ボタンを押すと成績データが一括して削除され ます。※一度削除すると、成績データは復元できませんので、ご注意ください。

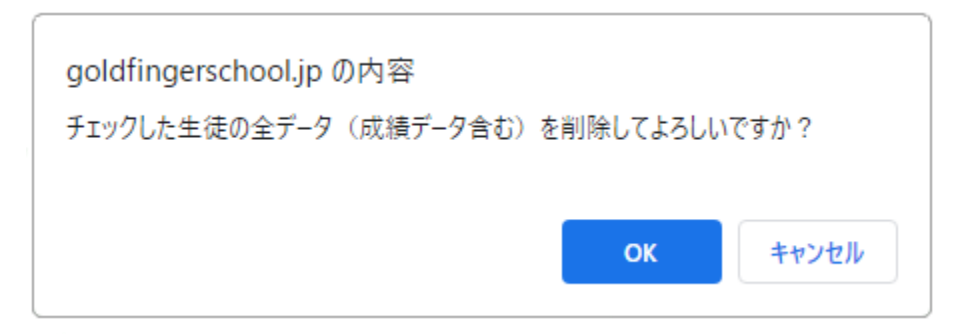

## <span id="page-48-0"></span>4.1.2 タイピング練習の成績ランキング一覧の確認

管理者メニューで「成績ランキング一覧」ボタンを押すと成績情報管理画面が表示されま す。ここでは生徒の成績ランキングを一括表示し、CSV ファイルに出力することができ ます。

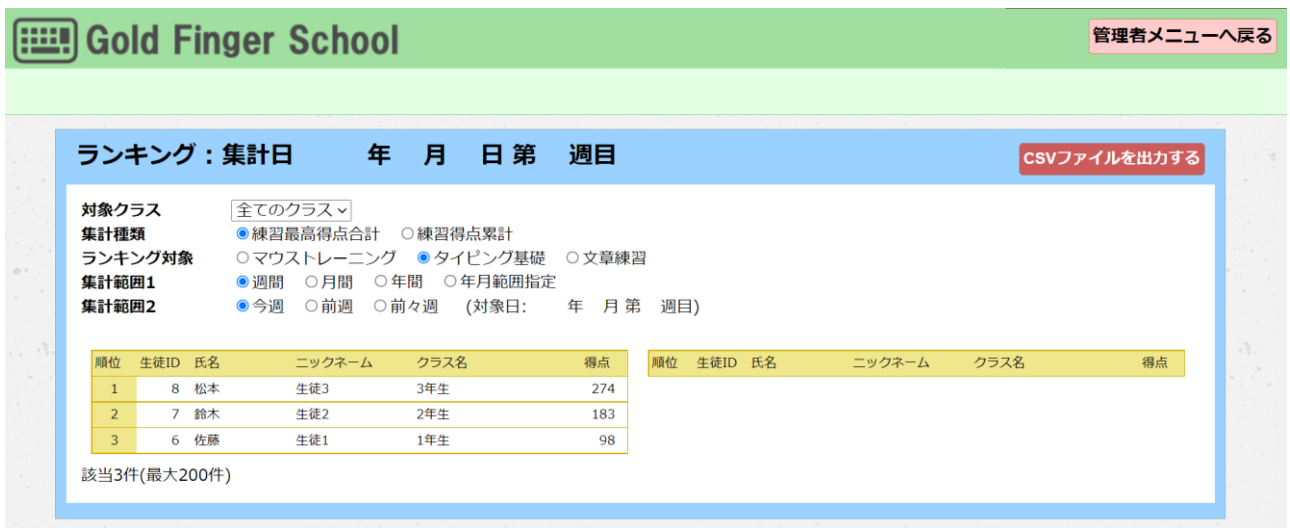

■ 集計種類は2種類から確認できます。

- ・練習最高得点合計:各練習項目の最高得点のみを合計します。
- ・練習得点累計:最高得点に限らず各練習項目の全ての得点を合計します。

■ ランキング情報は絞り込み検索が行えます。

指定できるのは「ランキング対象」、「集計範囲」です。

<span id="page-49-0"></span>4.1.3 校内テストの成績情報を確認・データ化する

#### ➀ 成績情報を確認する

管理者メニューで「校内テストの成績結果管理」ボタンを押すと校内テストの成績結果管 理画面が表示されます。確認したいテスト名称を押します。

※校内テストを受けた生徒人数が 0 人の場合は表示されません。

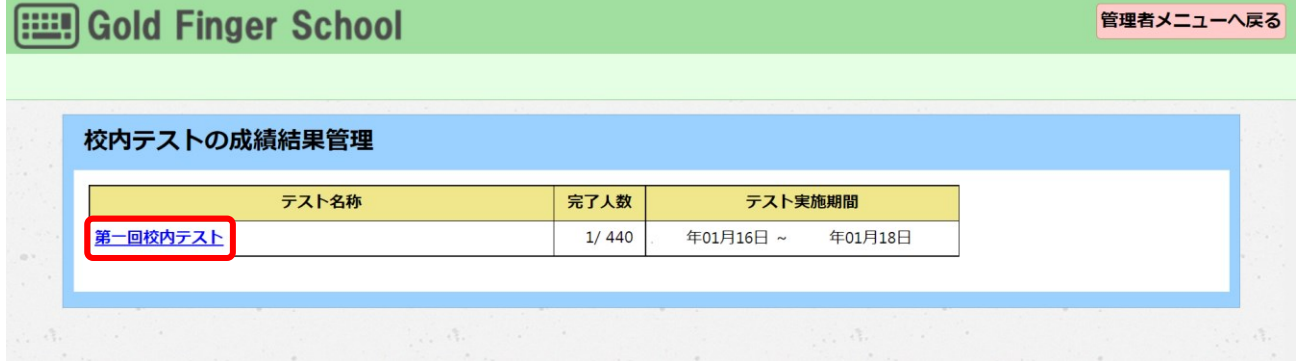

成績結果一覧が表示されます。ここで生徒の成績結果を確認することができます。

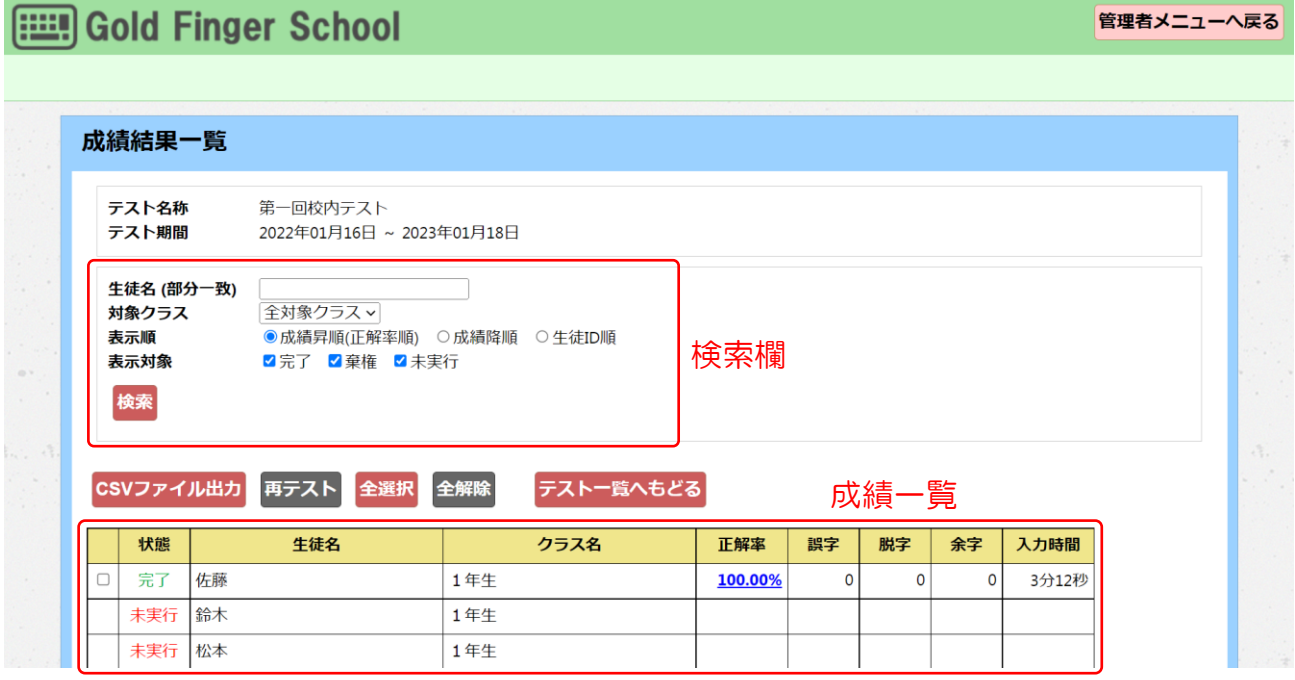

- 検索欄 条件を指定して、学校内の生徒の成績を絞り込む場合に使用します。条件を 入力後、「検索」ボタンを押すと成績一覧に条件に一致したものが表示され ます。
- 成績一覧 最初はすべての成績が表示されますが、検索欄で条件を指定するとその条件 に一致する成績のうち最高記録のものが表形式で表示されます。

成績一覧にて、状態の見方は下記の通りです。

- ・「完了」…テストを終了しています。成績一覧に結果が表示されます。
- ・「未実行」…テストを受けていません。
- ・「棄権」…テスト中に何らかの原因でサイトから離脱しています。

「完了」の場合は正解率を押すと、成績の詳細を確認できます。

|  | 状態  | 生徒名 | クラス名 | 正解率     | 誤字 | 脱字 | 余字 | 入力時間  |
|--|-----|-----|------|---------|----|----|----|-------|
|  | 完了  | 佐藤  | 1年生  | 100.00% |    | U  |    | 3分12秒 |
|  | 未実行 | 鈴木  | 1年生  |         |    |    |    |       |
|  | 未実行 | 松本  | 1年生  |         |    |    |    |       |

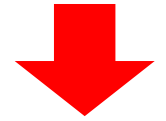

## 成績結果詳細が表示されます。

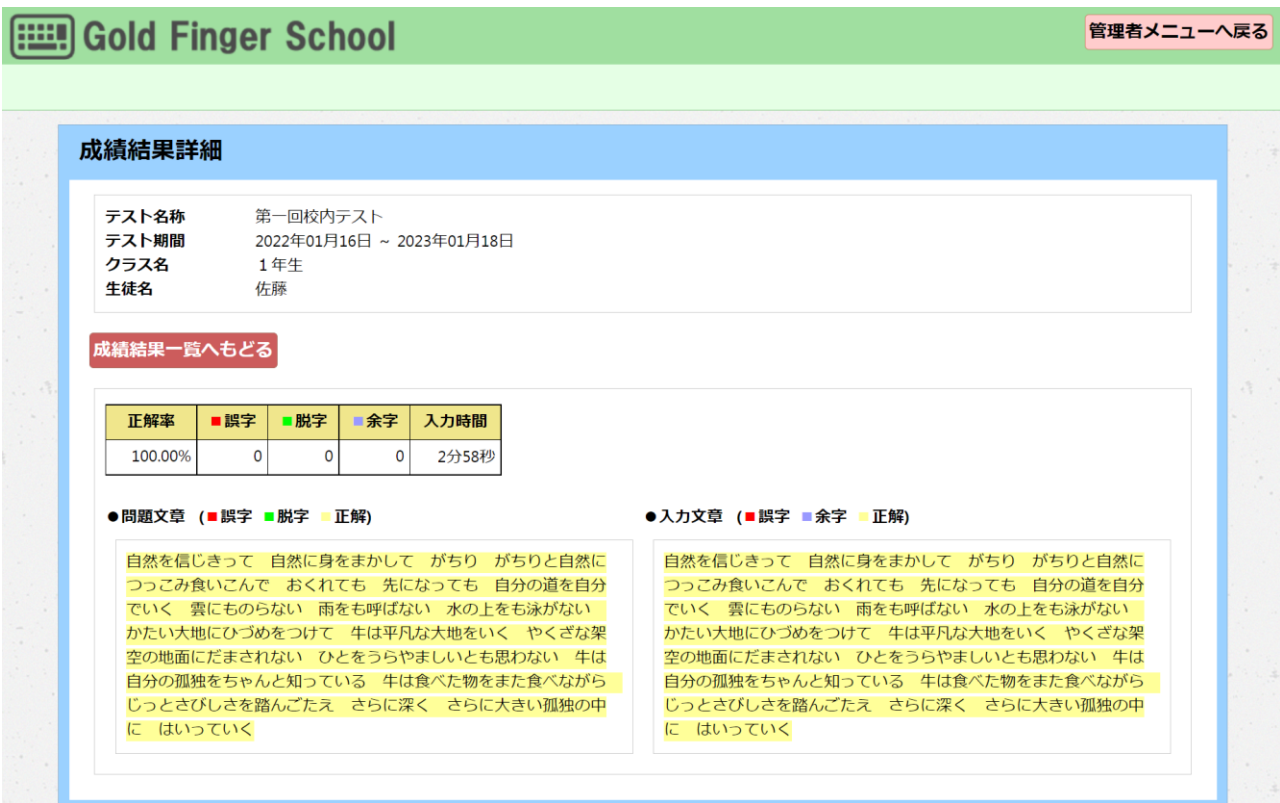

② 成績情報をデータ化する

成績一覧を CSV 出力します。検索欄で条件を絞り、出力したい情報を成績一覧に表示し ます。

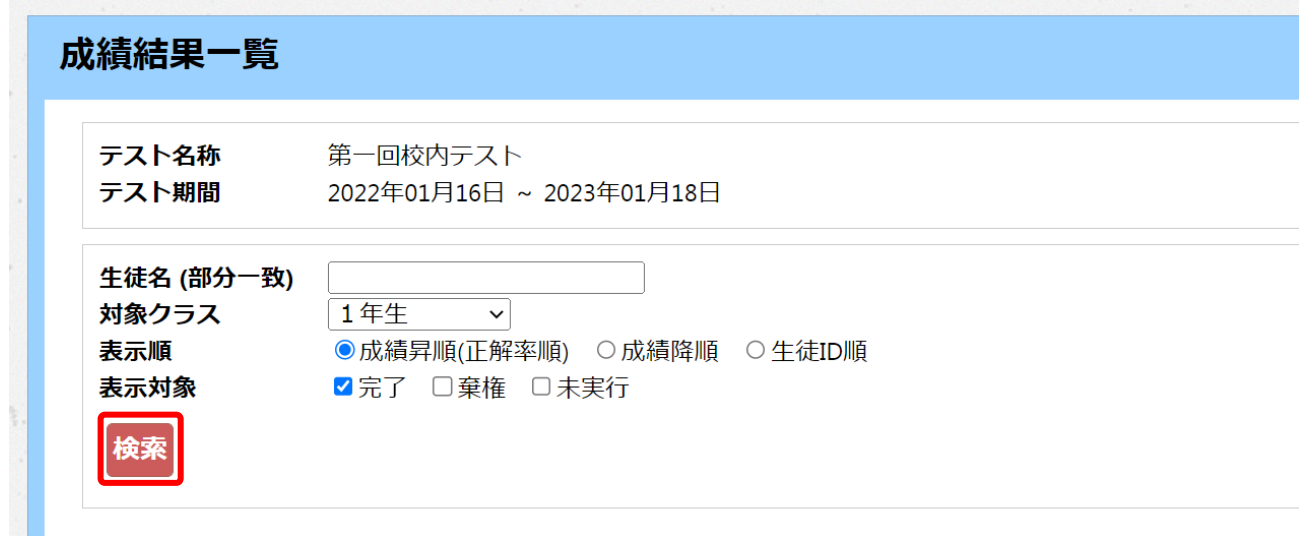

「CSV ファイル出力」ボタンを押します。

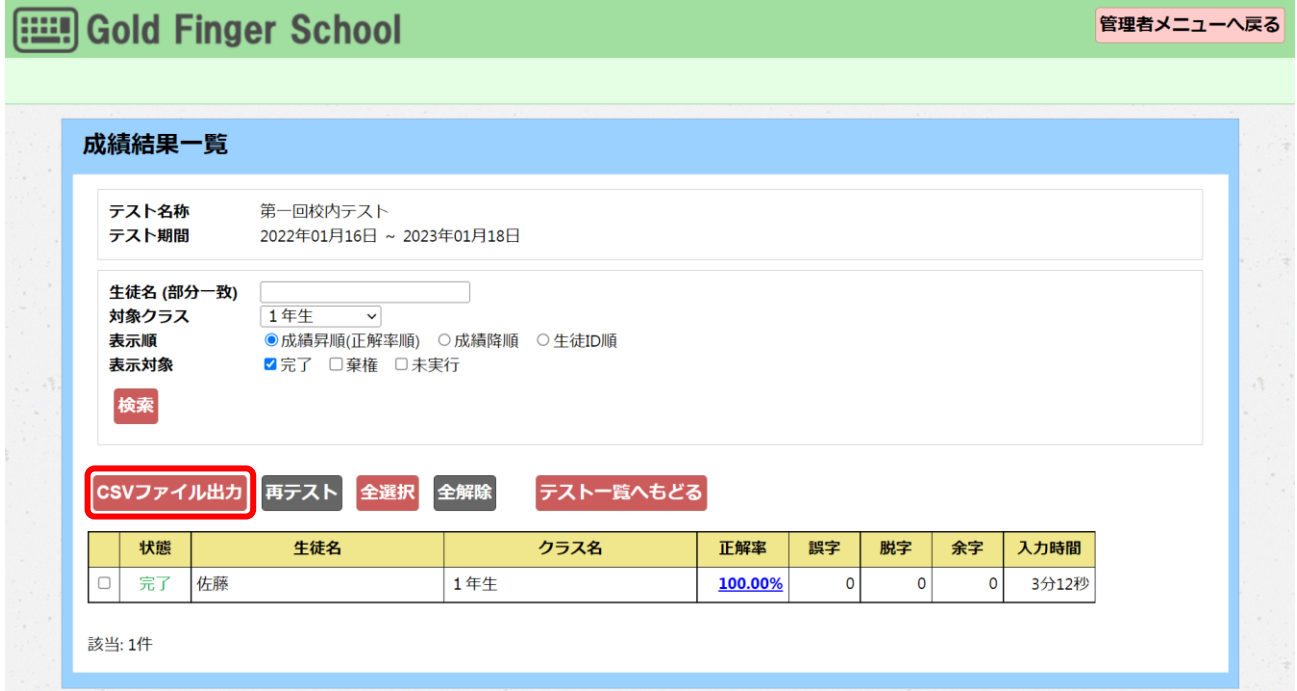

成績一覧の CSV データがダウンロードされます。

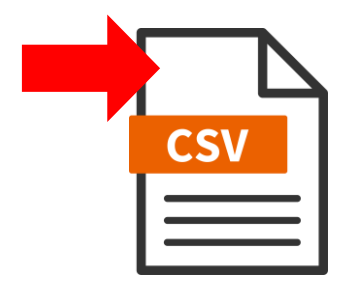

③ 再テスト機能

 $\mathcal{L}_{\rm{max}}$ 

校内テストを終了している生徒は再度テストを受けられます。成績一覧で校内テストを終 了した生徒には左端にチェックボックスが表示されます。ここにチェックを入れて、「再 テスト」ボタンを押します。

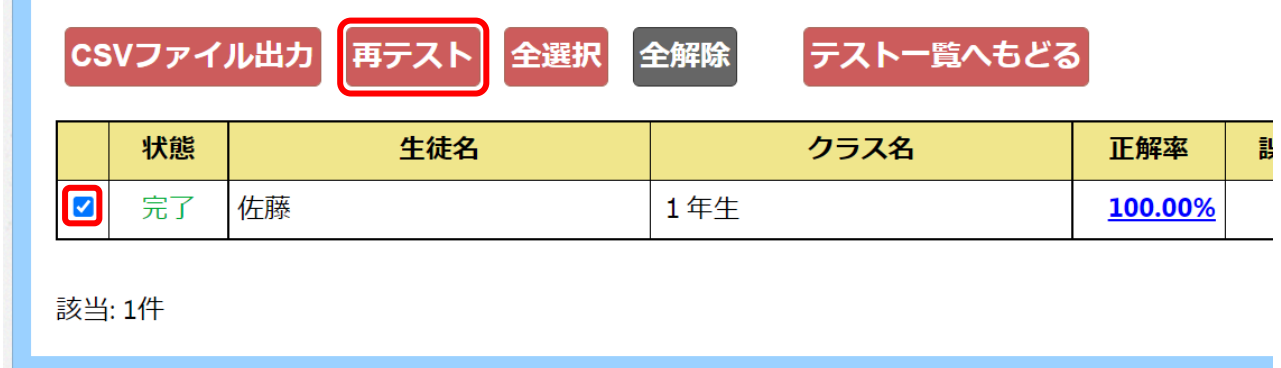

この時、次の確認画面が出ますが「OK」ボタンを押すと再テストが許可されます。 ※一度再テストを行うと、以前の成績は復元できませんので、ご注意ください。

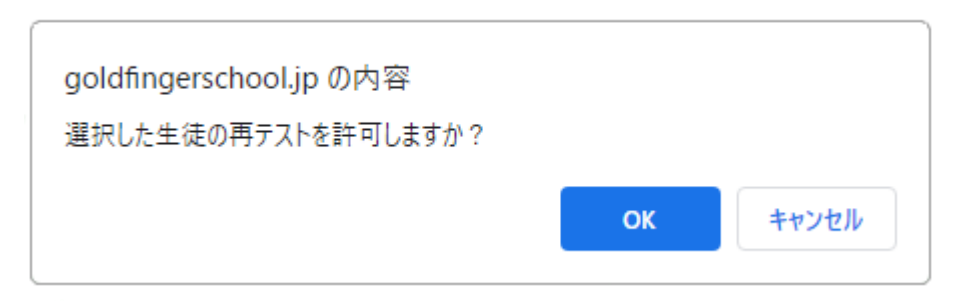

チェックを入れた生徒は再度テストを受けられます。

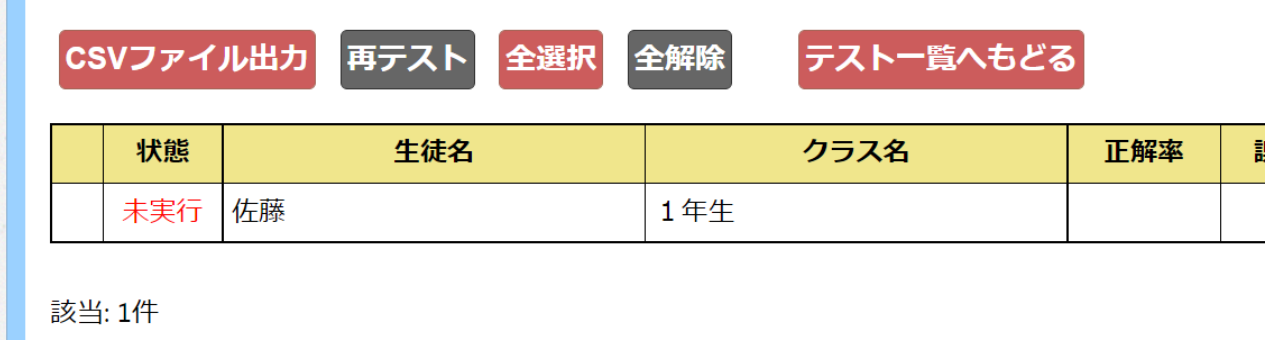

## <span id="page-53-0"></span>.2 生徒情報の変更・修正

## <span id="page-53-1"></span>.2.1 生徒 ID を変更する

生徒ログイン ID 一括変更画面の表示

管理者メニューで「生徒ログイン ID 一括変更」ボタンを押します。

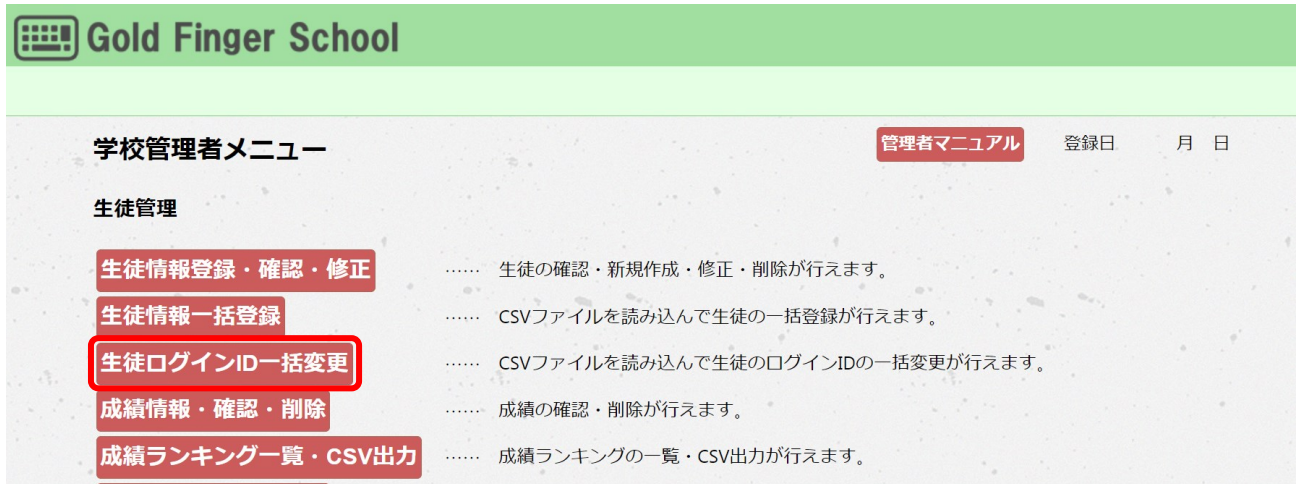

生徒情報管理画面の表示

生徒情報管理画面が表示されます。

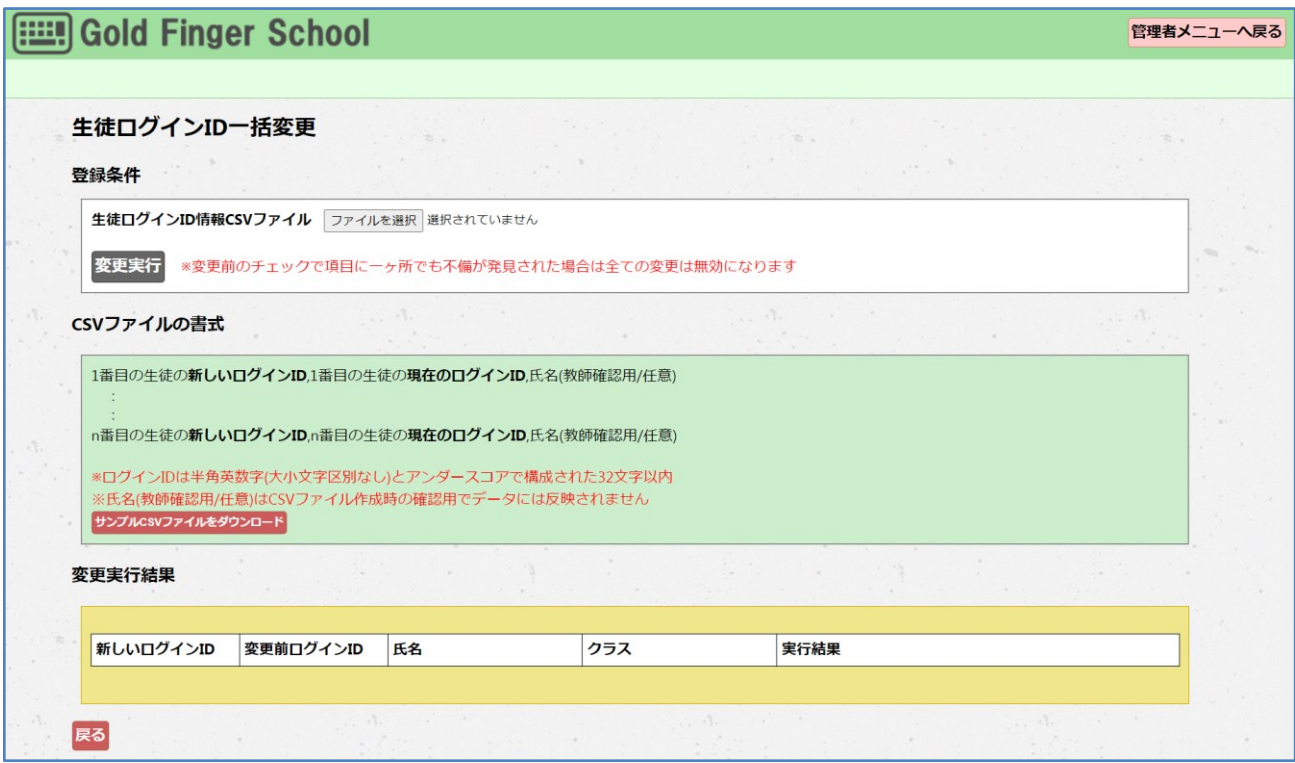

③ サンプル CSV ファイルのダウンロード

CSV ファイルの書式から「サンプル CSV ファイルをダウンロード」ボタンを押します。 CSV ファイルがダウンロードされるので、その CSV ファイルに生徒 ID を入力します。

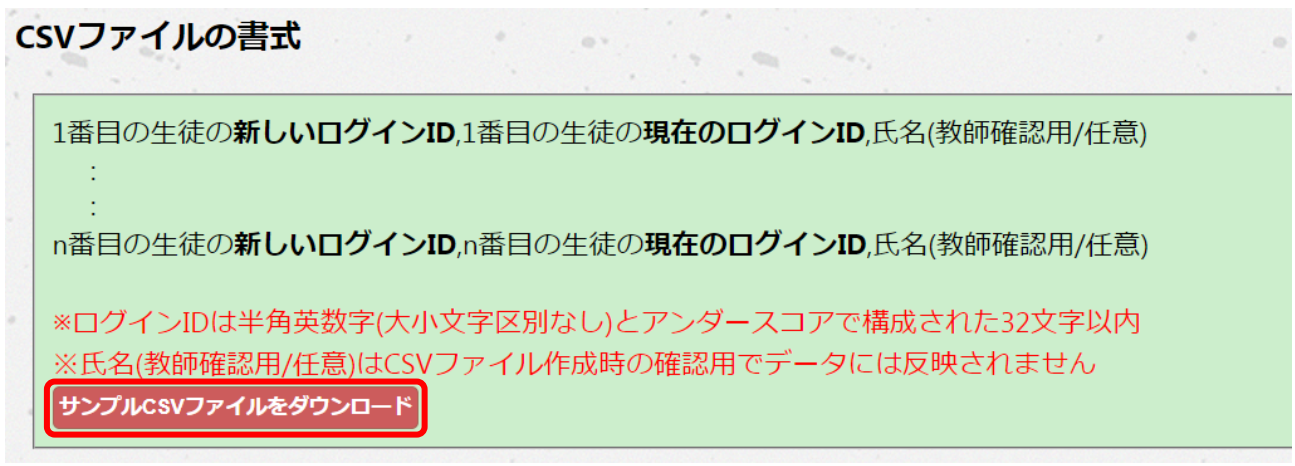

④ サンプル CSV ファイルに生徒 ID の入力

サンプルCSVファイルを開き、現在の生徒 ID、新しい生徒 ID、氏名(教師確認用/任 意)を入力して保存します。

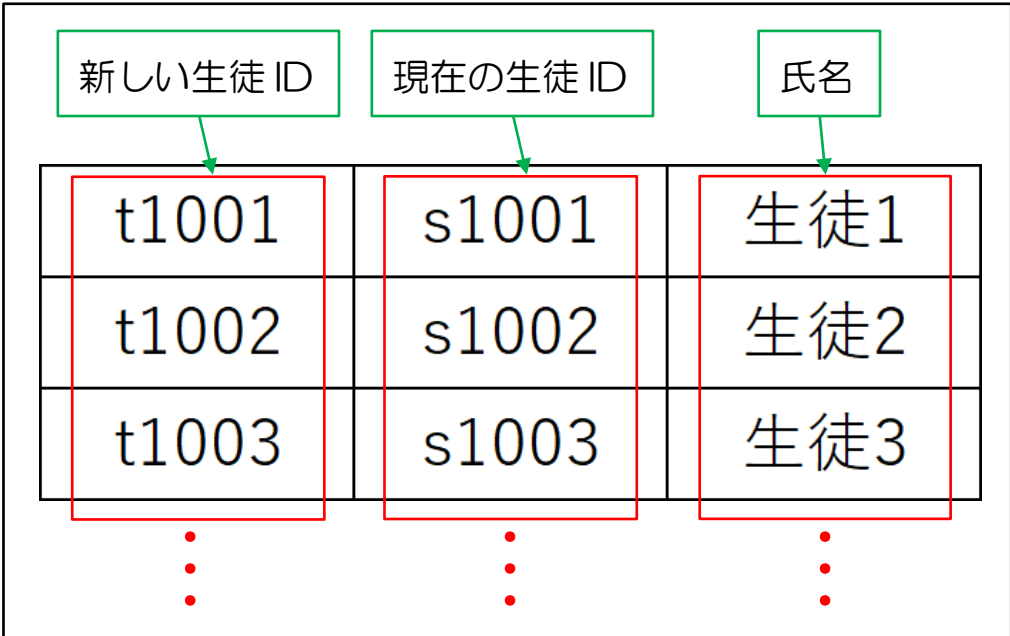

⑤ CSV ファイルのアップロード・登録

登録条件の「ファイルを選択」ボタンを押して、生徒 ID を入力した CSV ファイルを読み 込み、「変更実行」ボタンを押します。

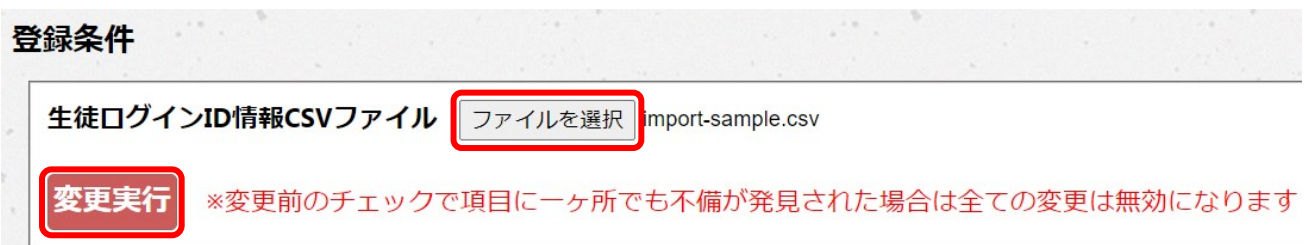

この時、次の確認画面が出ますが「OK」ボタンを押すと CSV ファイルの生徒 ID が変 更されます。

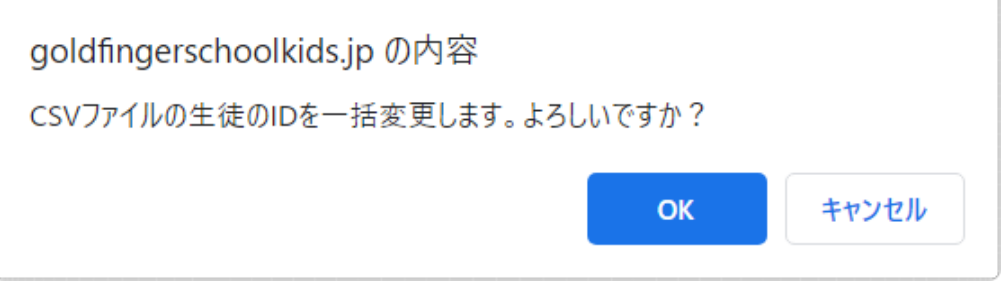

⑥ CSV ファイルの変更実行結果を確認

「変更実行」ボタンを押すと、変更実行結果に実行結果が表示されます。

変更が実行された場合は、「登録は正常に実行されました」とメッセージが表示されま す。

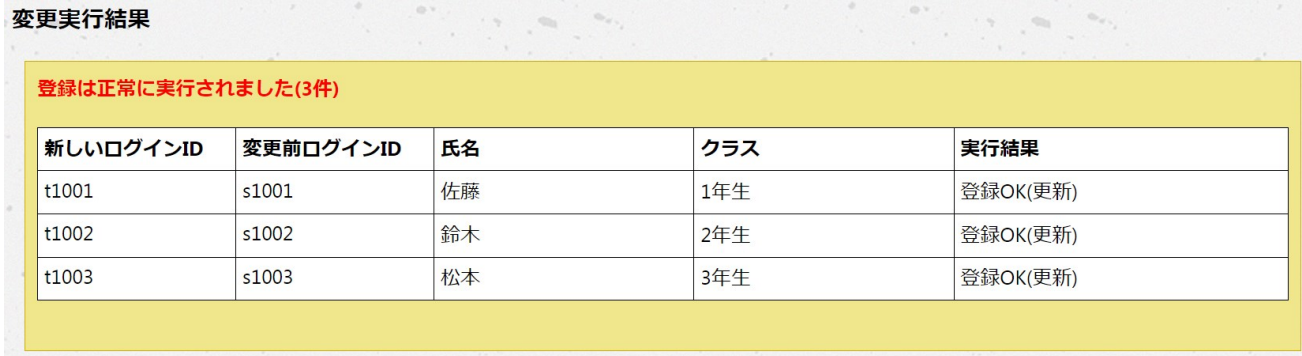

## <span id="page-56-0"></span>4.2.2 生徒パスワード、生徒名、ニックネーム、クラス名を修正する

管理者メニューで「生徒情報登録・確認・修正」ボタンを押します。修正したい生徒の 「チェック」欄にチェックを入れ「修正」ボタンを押すと生徒情報修正画面が表示されま す。(選択しないと「修正」ボタンを押しても画面は変わりません)

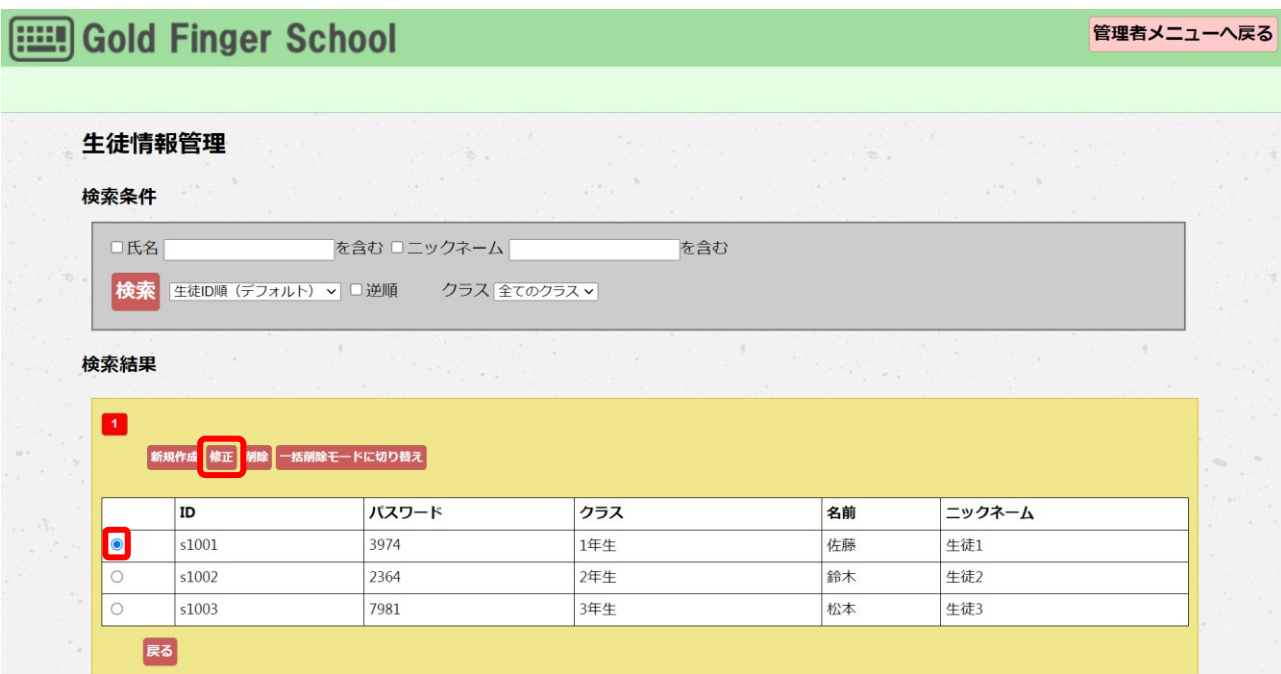

修正したい内容を入力し、「修正する」ボタンを押すと反映されます。

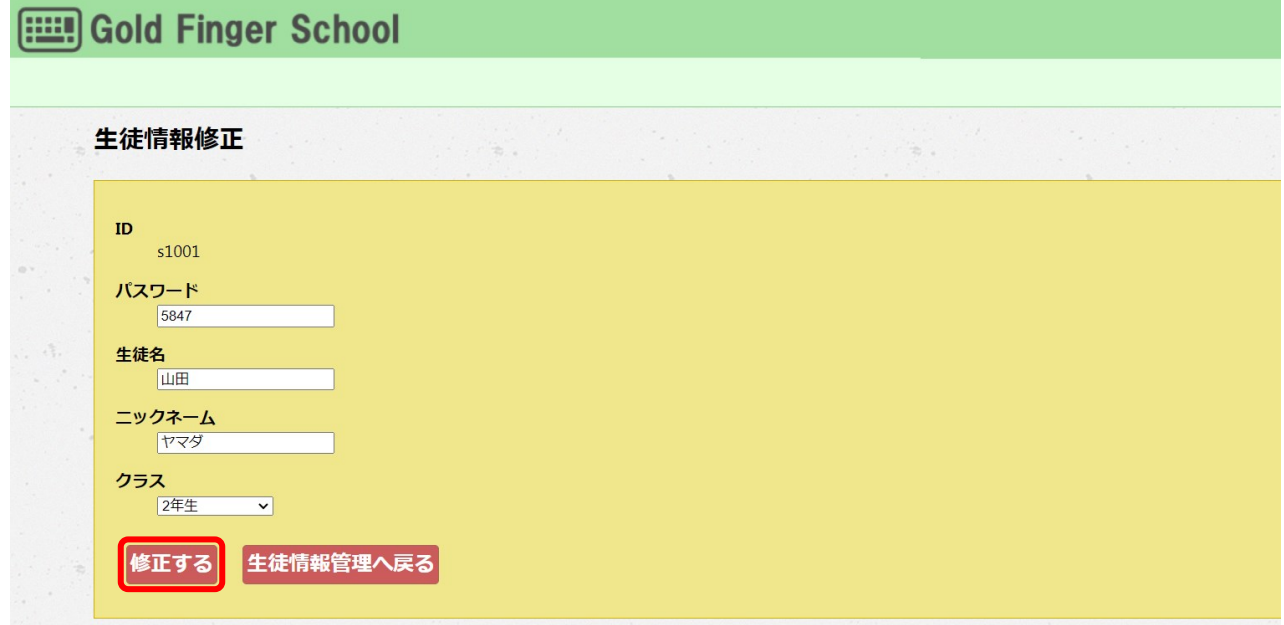

※ 一括でまとめて修正する場合、管理者メニュー画面の「生徒情報一括登録」から 生徒情報 csv データを再アップロードして修正できます。

#### <span id="page-57-1"></span><span id="page-57-0"></span>4.3 初期設定の変更

#### 4.3.1 管理者パスワードを変更する

管理者メニューを表示するためのパスワードの変更が行えます。 管理者メニュー画面で「管理者パスワード変更」ボタンを押すと、管理者パスワード変更 画面が表示されます。

「新パスワード」の欄に新しいパスワードを入力し、「パスワード変更」ボタンを押すと 管理者パスワードが変更されます。

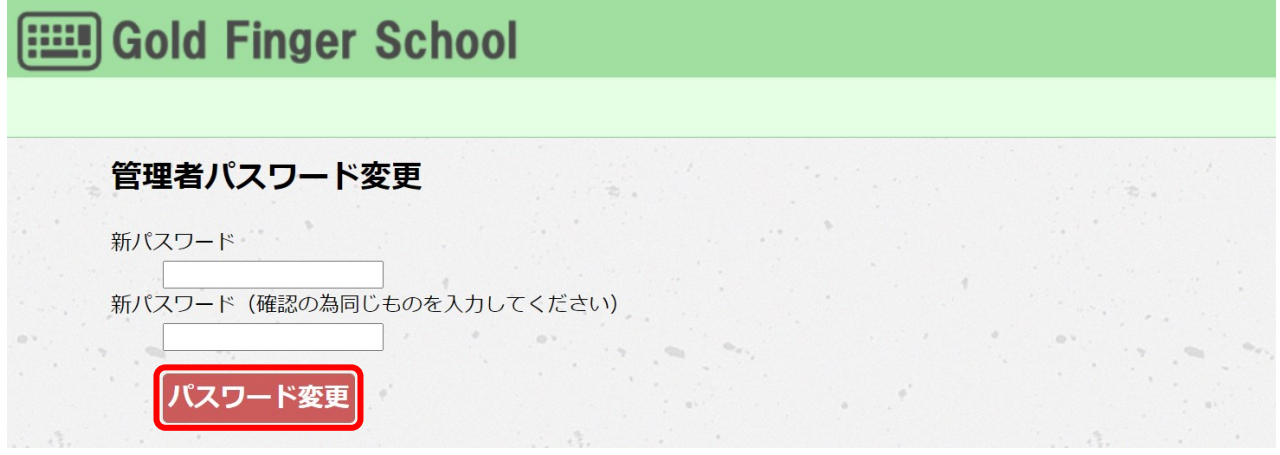

<span id="page-57-2"></span>※変更後のパスワードを忘れてしまった場合は日本ビーコムへお知らせ願います。

#### 4.3.2 学校表示名を変更する

画面上部の表示やランキング等で使用する学校名の変更が行えます 管理者メニュー画面で「学校表示名変更」ボタンを押すと、教室表示名変更画面が表示さ れます。

「学校表示名」欄に現在の学校名が表示されます。学校名を変更するにはその内容を書き 換え、「変更する」ボタンを押します。

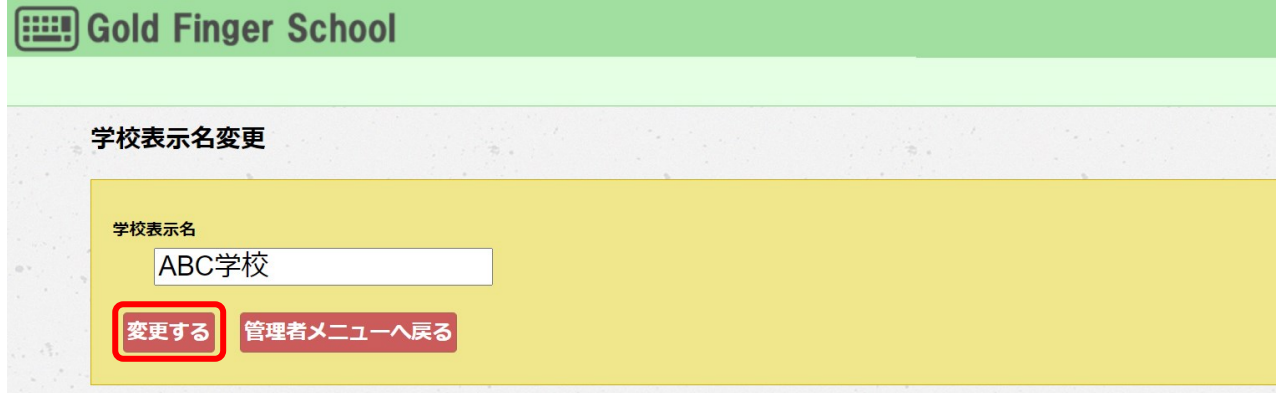

<span id="page-58-0"></span>4.3.3 ニックネームの禁止ワードを設定する

生徒のニックネームに禁止ワードの設定が行えます。

クラス登録するときに「ニックネーム禁止ワード機能」を有効にすると、ニックネームを 設定するときに禁止ワードを使用できないようにします。管理者メニュー画面で「ニック ネーム禁止ワード設定」ボタンを押すと、ニックネーム禁止ワード設定画面が表示されま す。

入力欄に禁止するワードを入力し、「登録する」ボタンを押すと登録されます。 登録ワード数は最大 60 個までです。(システム共通で定義済みの禁止ワードの登録は必 要ありません。)

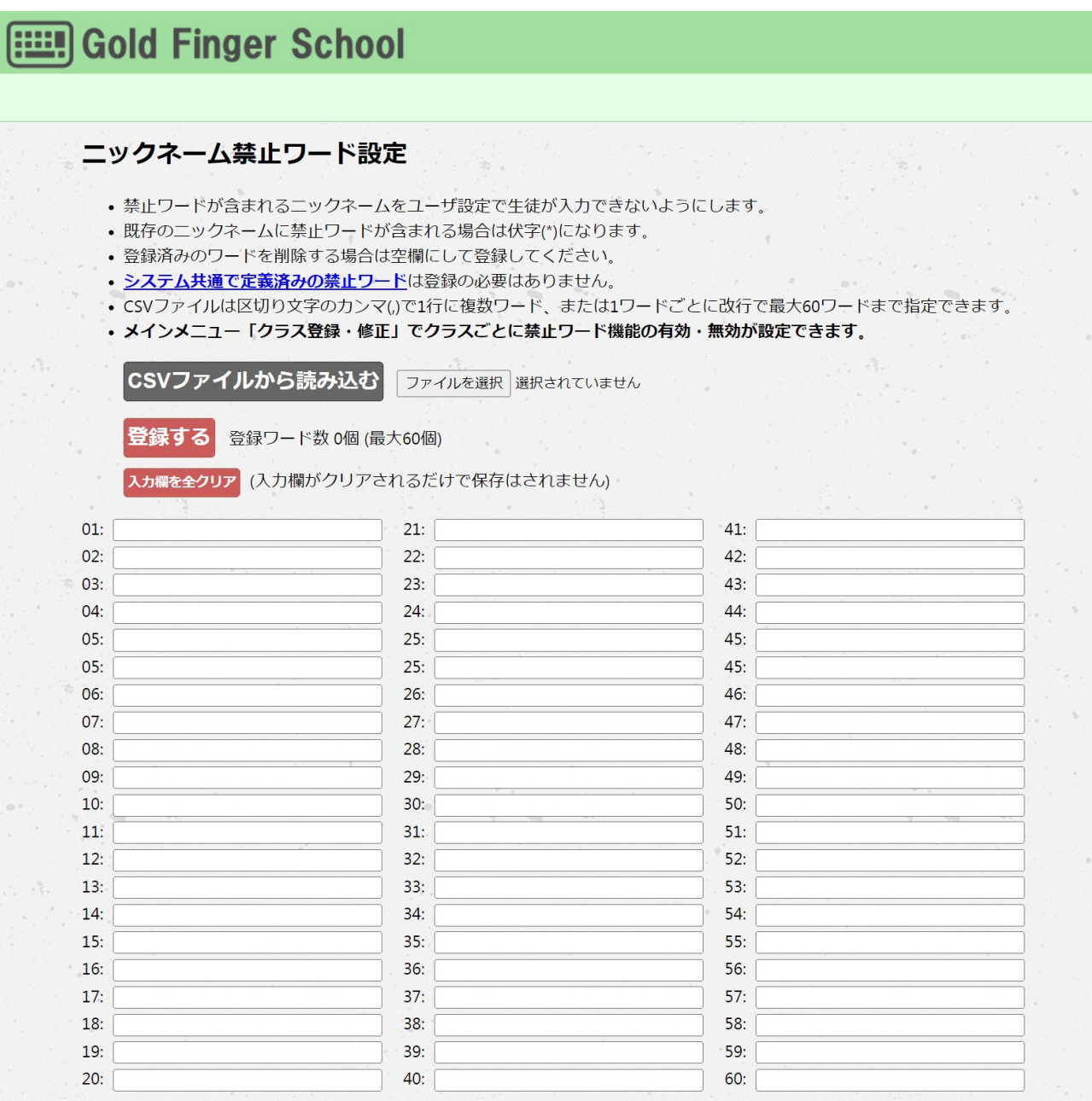

株式会社日本ビーコム みずい しゅうしゃ しゅうしゃ しゅうしゅう しゅうしゅう おおとこ 令和5年10月